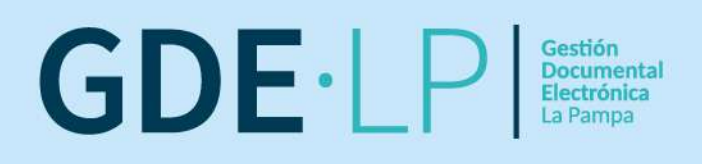

# **MANUAL DEL USUARIO**

Módulo Comunicaciones Oficiales  $(CCOO)$ 

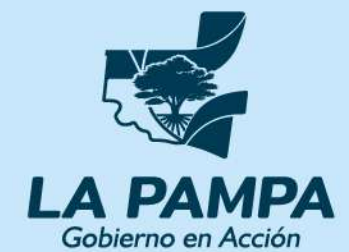

**Conectividad y** Modernización **MINISTERIO** 

# MANUAL DEL USUARIO versión 1.0

# ANEXO III RESOLUCIÓN MCyM N°83/22

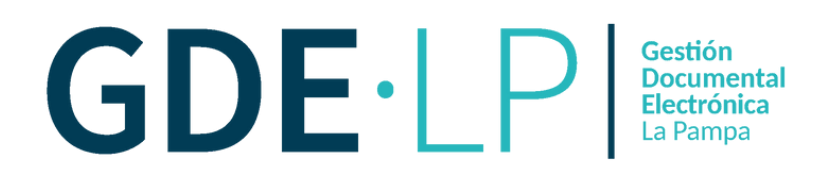

## 

## ÍNDICE

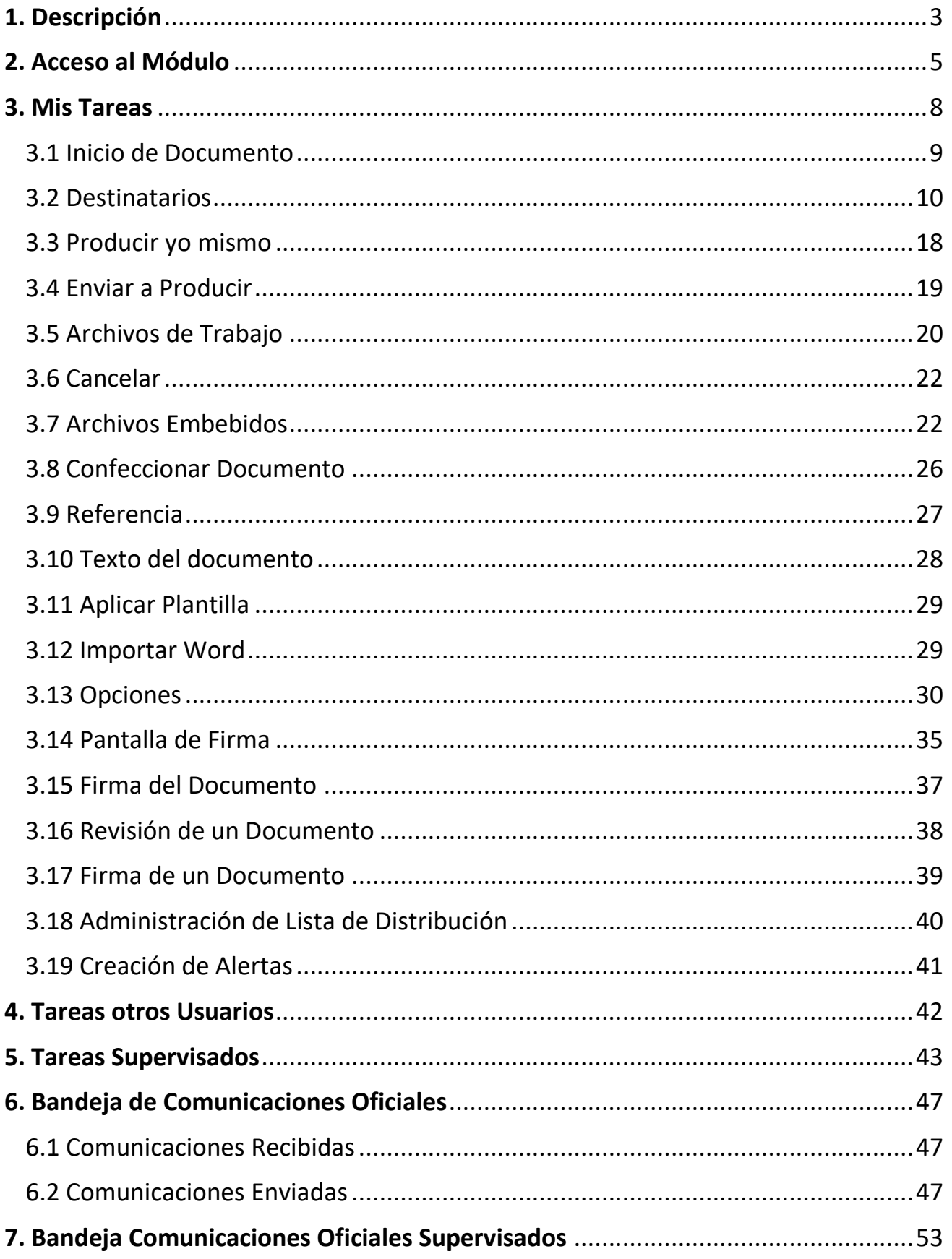

# $\overline{\mathsf{GDE}\!\cdot\!\mathsf{LP}}\hspace{-0.5mm}|\hspace{-0.5mm}{}^{\scriptscriptstyle[\mathsf{SUSM}\mathsf{P}]}_{\scriptscriptstyle[\mathsf{SUSM}\mathsf{P}]}$

<span id="page-3-0"></span>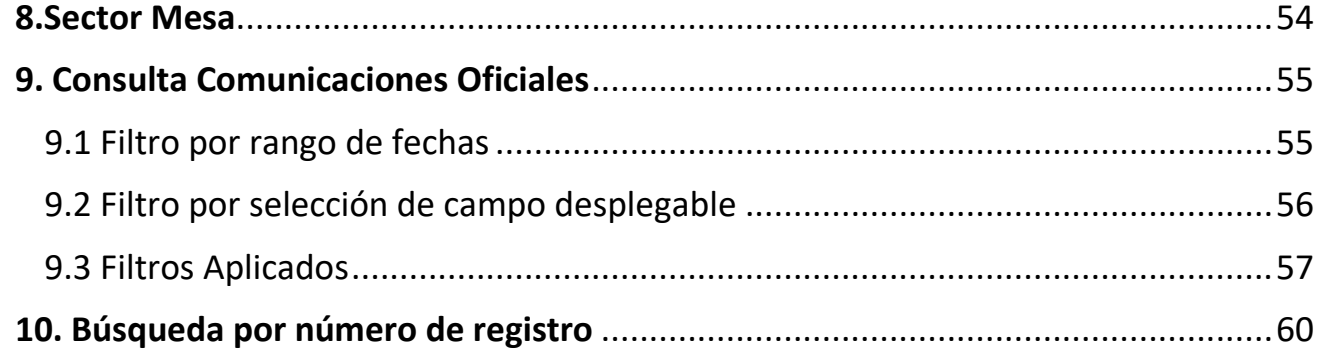

## 1. Descripción

El módulo de Comunicaciones Oficiales (CCOO) es el componente del Sistema GDELP que permite crear, numerar, firmar, comunicar y archivar todos los documentos comunicables. Las principales funcionalidades del módulo son:

- La generación, firma, registro y envío de una comunicación,
- La generación de una respuesta a una comunicación,
- El reenvío de una comunicación o documento comunicable.

Las ventajas de su implementación son:

- El reemplazo de las comunicaciones en soporte papel por documentos digitales con firma digital de validez oficial,
- La unificación de las tipologías de las comunicaciones,
- El alto nivel de seguridad informática,
- Los ahorros en registración, transporte de la documentación, espacio (archivos transitorios y definitivos) y tiempos de gestión (vista en simultáneo de la documentación).

El objetivo de los documentos generados, firmados y enviados de este módulo es comunicar. Están destinados a una persona o más personas usuarias. En este módulo se pueden producir las notas y memorandos.

Las notas y memorandos que se gestionan a través del módulo CCOO poseen los siguientes atributos:

- Son instrumentos de comunicación (no tramitan).
- Son documentos producidos, firmados y enviados a través de la plataforma.
- Al ser firmados, se registran o numeran bajo un número oficial.
- Se archivan electrónicamente de modo perdurable, inalterable, inmutable, estable y adquieren valor jurídico probatorio.
- Poseen fecha y hora de emisión controlada.

Para generar un documento comunicable la secuencia del flujo de tareas incluye los siguientes pasos:

**1. Iniciar el documento**: la persona usuaria comienza el proceso y decide qué tipo de documento quiere generar (nota, memorando, etc.).

**2. Confeccionar o producir el documento**: la persona usuaria elabora el documento y asigna las y los destinatarios de la comunicación.

**3. Revisar el documento**: la persona usuaria verifica el documento y realiza las modificaciones en caso de ser necesario. Esta es la única tarea opcional. Un documento puede ser iniciado, confeccionado y firmado, sin pasar por la etapa de revisión.

**4. Firmar el documento**: la persona usuaria firma digitalmente el documento.

**5. Enviar el documento**: como se trata de un documento comunicable, cuando la última usuaria o usuario lo firma, se debe enviar la comunicación a las y los destinatarios correspondientes.

No hay un circuito establecido. Se debe iniciar el documento y luego confeccionarlo. Una vez producido, la secuencia de tareas puede variar hasta llegar a la firma (por ejemplo, puede pasar por varios usuarias o usuarios que revisen el documento y recién después ser firmado).

**Se deben respetar los flujos de tareas establecidos en la repartición de cada agente.**

Por otra parte, una misma persona usuaria puede realizar todas las tareas de circuito o puede iniciar el documento, derivarlo para que otra lo confeccione, luego esa misma puede enviarlo a otra para que lo revise y así sucesivamente.

Las comunicaciones o documentos comunicables se pueden enviar a destinatarios externos al Sistema GDELP. Esto implica el envío del documento a:

- **Destinatarios internos**: personas que tienen usuario GDE. Los envíos se realizan en forma automática dentro del sistema.
- **Destinatarios externos**: personas que no tienen usuario GDE. El Sector Mesa realiza las tareas correspondientes para efectivizar la entrega de cada una de dichas comunicaciones pendientes.

Es importante destacar que, en ambos casos, las y los usuarios destinatarios indicados en la tarea de confección son quienes reciben la comunicación al finalizar la tarea de la firma.

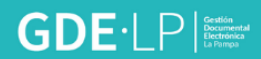

## <span id="page-6-0"></span>2. Acceso al Módulo

El ingreso al Sistema Gestión Documental Electrónica de La Pampa (GDELP) se realiza desde un navegador web (Mozilla Firefox o Chrome) con la dirección URL:

**<https://gde.lapampa.gob.ar/>**

También podrá hacerlo desde el sitio web oficial de GDELP:

**<https://gdelp.lapampa.gob.ar/>**

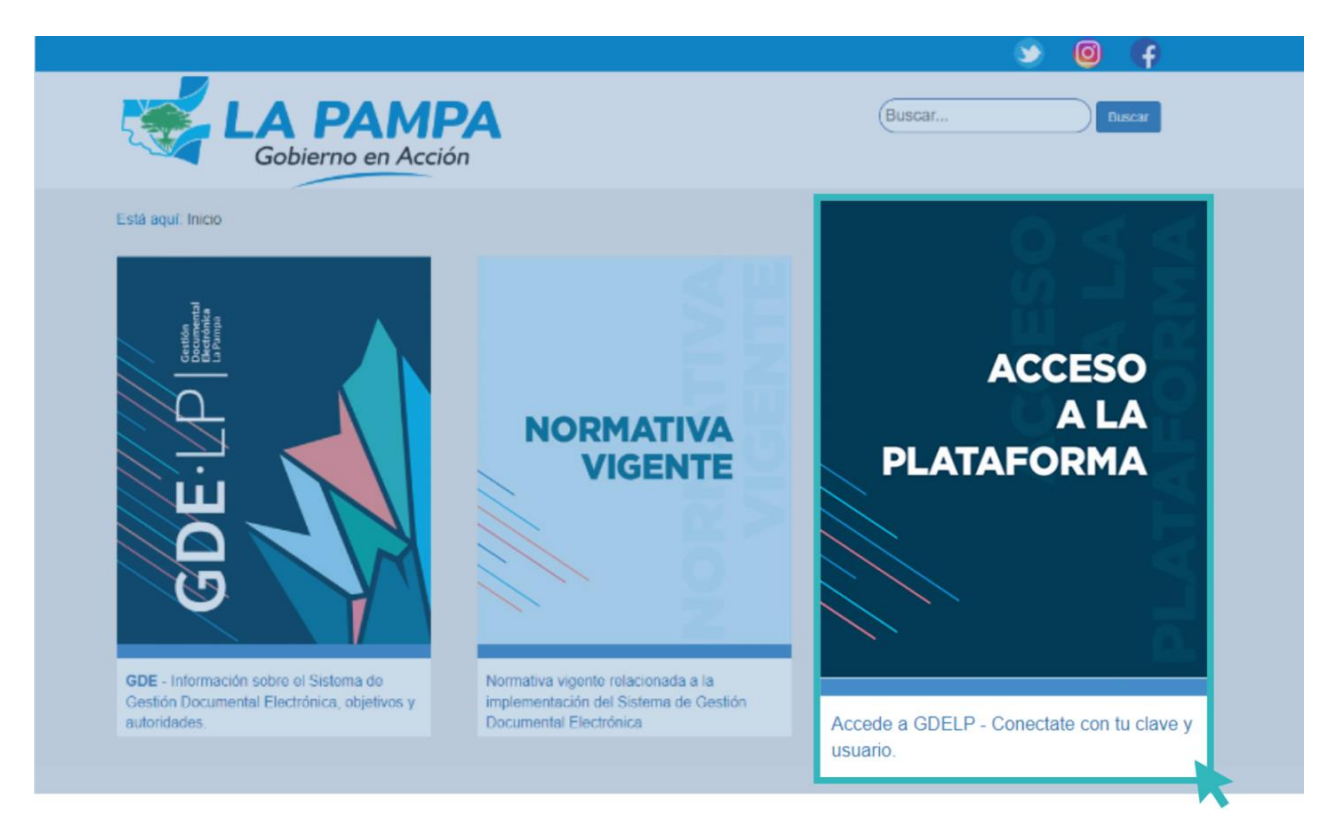

Para ingresar al sistema y visualizar todos sus módulos, la persona usuaria deberá completar su nombre de usuario y contraseña en la siguiente pantalla de registro:

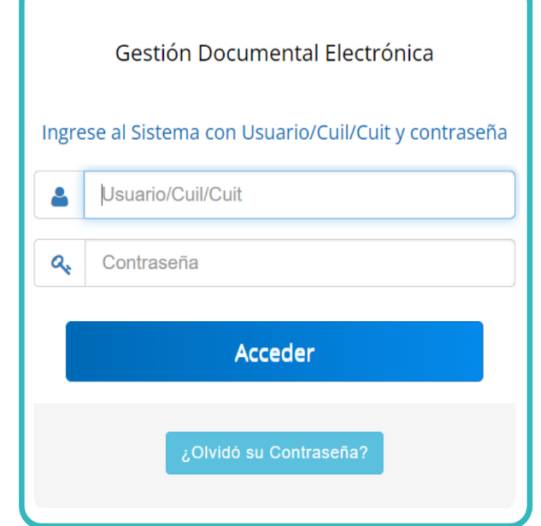

Ingresado el nombre de usuario y contraseña correspondiente, se accederá al sistema y este mostrará la pantalla del Escritorio Único. Para ir al módulo de Comunicaciones Oficiales, se deberá hacer clic sobre el ícono de CCOO que se encuentra ubicado en la columna situada en el margen superior derecho de la pantalla, en el cuadro de módulos GDE:

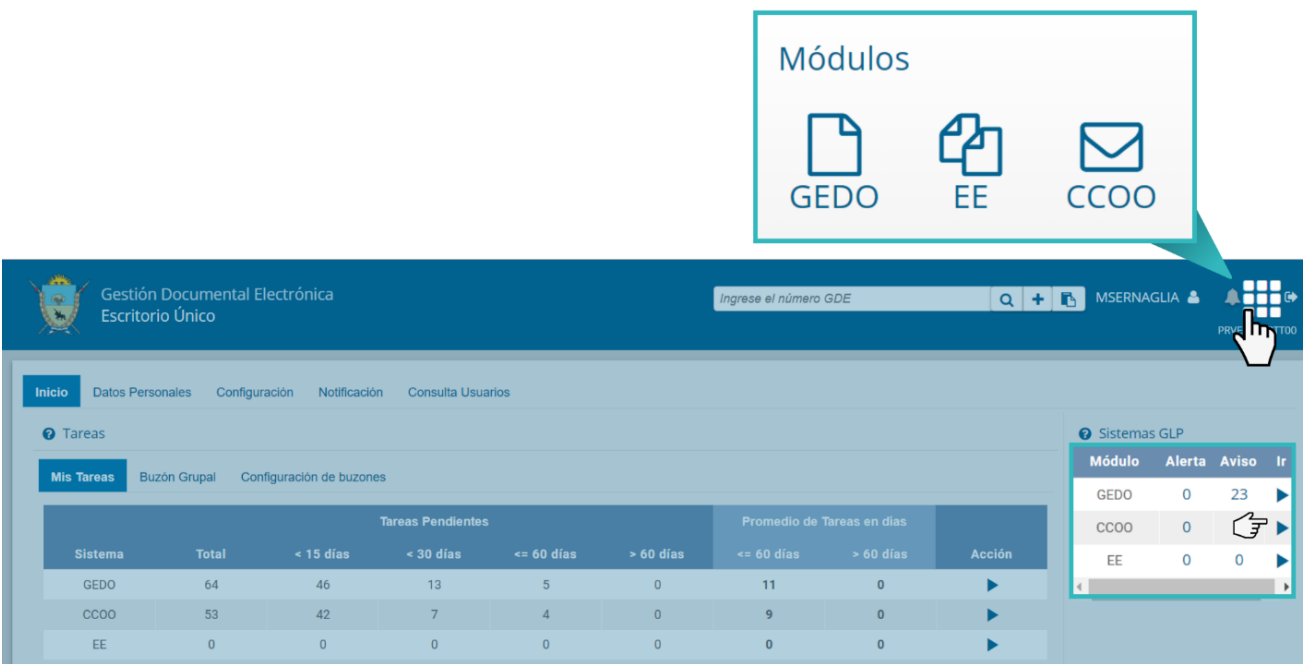

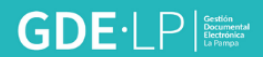

Seguidamente, se mostrará la pantalla de inicio del módulo:

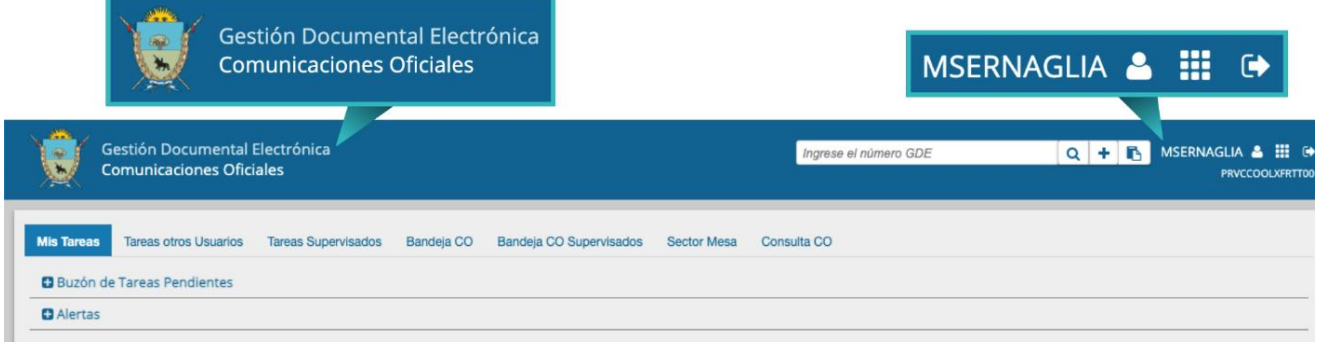

A la derecha de la pantalla se mostrará el nombre de la usuaria o usuario que accedió al Sistema GDELP y se encontrarán los botones de acceso a los módulos que la persona usuaria haya configurado para utilizar. Desde allí, podrá regresar al módulo Escritorio Único.

Las solapas que se encontrarán en el módulo son las siguientes:

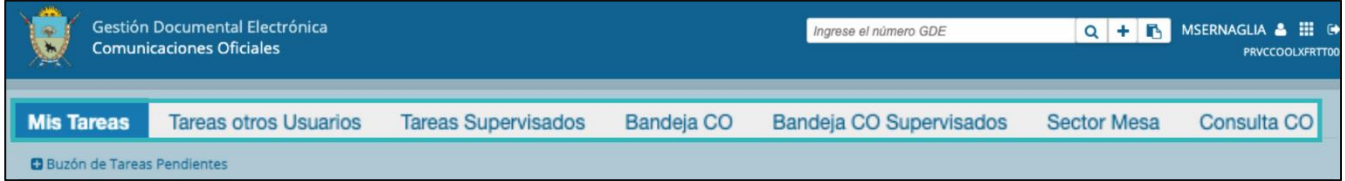

A continuación, se explica brevemente la utilidad de cada una de ellas:

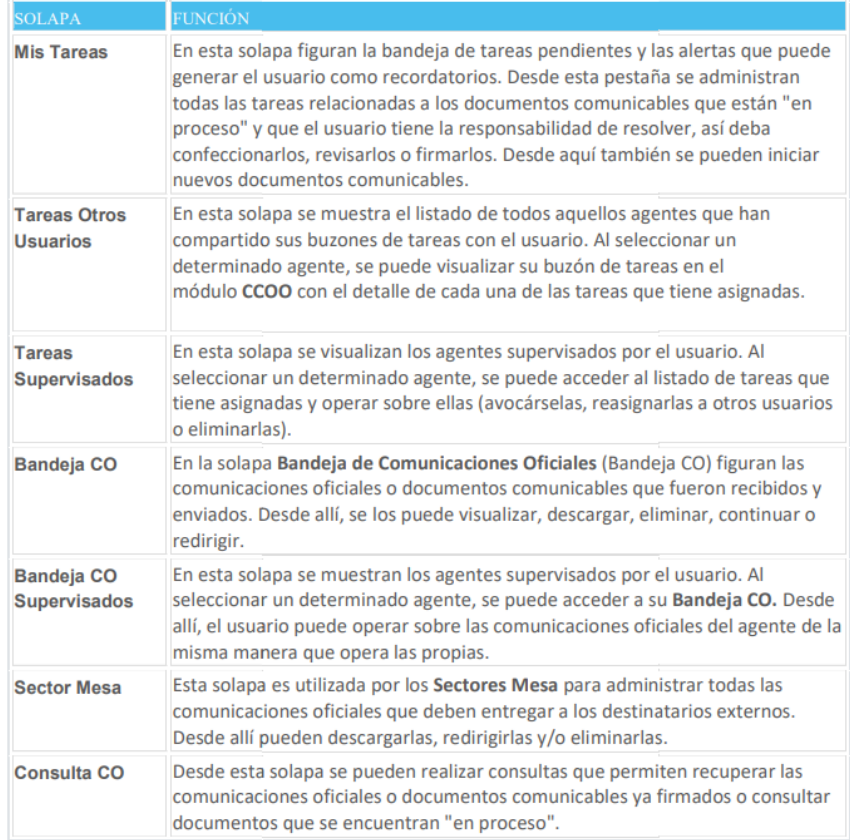

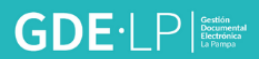

## <span id="page-9-0"></span>3. Mis Tareas

En la solapa "**Mis Tareas**" se encontrará la "**Bandeja de Tareas Pendientes**" asignadas a la persona usuaria y las "**Alertas**" que se podrán crear para recordatorios sobre sus actividades en el módulo.

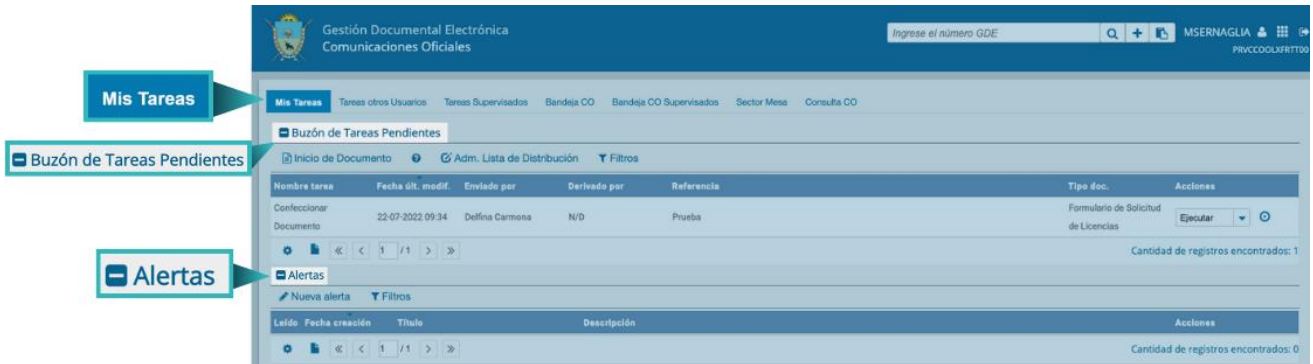

Existen diferentes estados de tareas pendientes referidas a los documentos en el módulo de Comunicaciones Oficiales:

- **Confeccionar Documento**: la confección es asignada por una persona usuaria que, con anterioridad, ha iniciado el documento y envía la tarea de confección a otra persona.
- **Revisar Documento**: la revisión es asignada por una usuaria o usuario que, previamente, ha confeccionado la nota o memo para que otra persona lo supervise.
- **Rechazado**: se produce cuando una usuaria o usuario que debe firmar un documento no lo hace y decide seleccionar el botón **"Rechazo Firmar el Documento"**.
- **Firmar Documento**: se procede a la firma del documento, lo que da por finalizado el mismo, obtiene el carácter de oficial y se le asigna automáticamente un número GDE.

Cada tarea estará organizada por diferentes columnas:

- **Nombre de la tarea**: especifica el estado de la tarea pendiente.
- **Fecha y hora** de la última modificación de ese documento.
- **Enviado Por**: detalla quién envió a realizar la tarea.
- **Derivado Por:** muestra la persona usuaria inmediatamente anterior que derivó la tarea, en el caso de que haya existido esta instancia, sino figurará N/D.
- **La referencia del documento** que se le haya asignado para identificar la tarea.
- **Tipo de documento**: describe el nombre del documento que se creó.

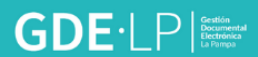

 **Acción**: esta columna permite hacer clic en **"Ejecutar"** y continuar trabajando sobre el documento que se desee.

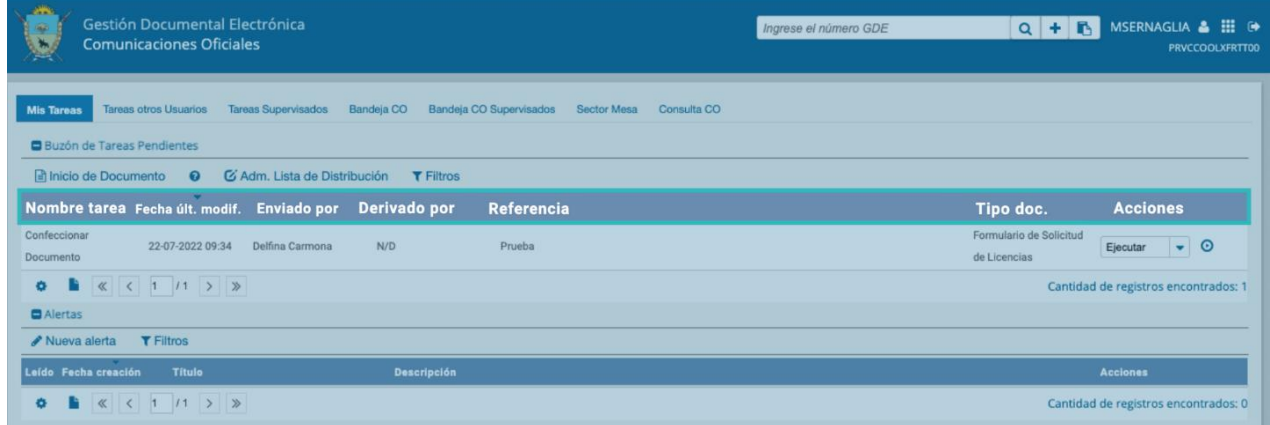

#### <span id="page-10-0"></span>3.1 Inicio de Documento

El botón "**Inicio de Documento**" se utiliza para crear un nuevo documento dentro del módulo CCOO.

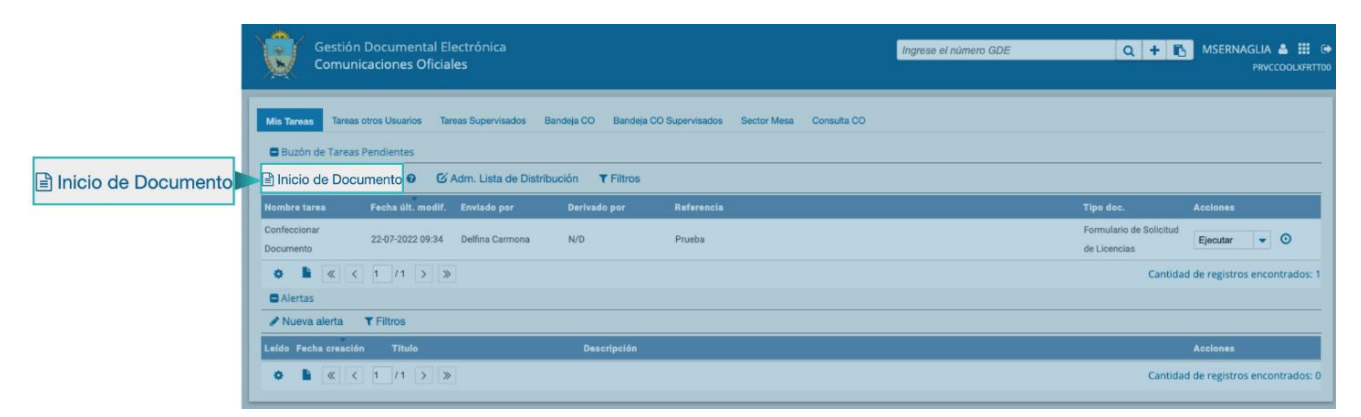

Al cliquear sobre el botón "**Inicio de Documento**", se abrirá la ventana "**Iniciar Producción de Documento**".

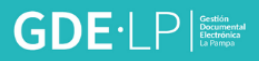

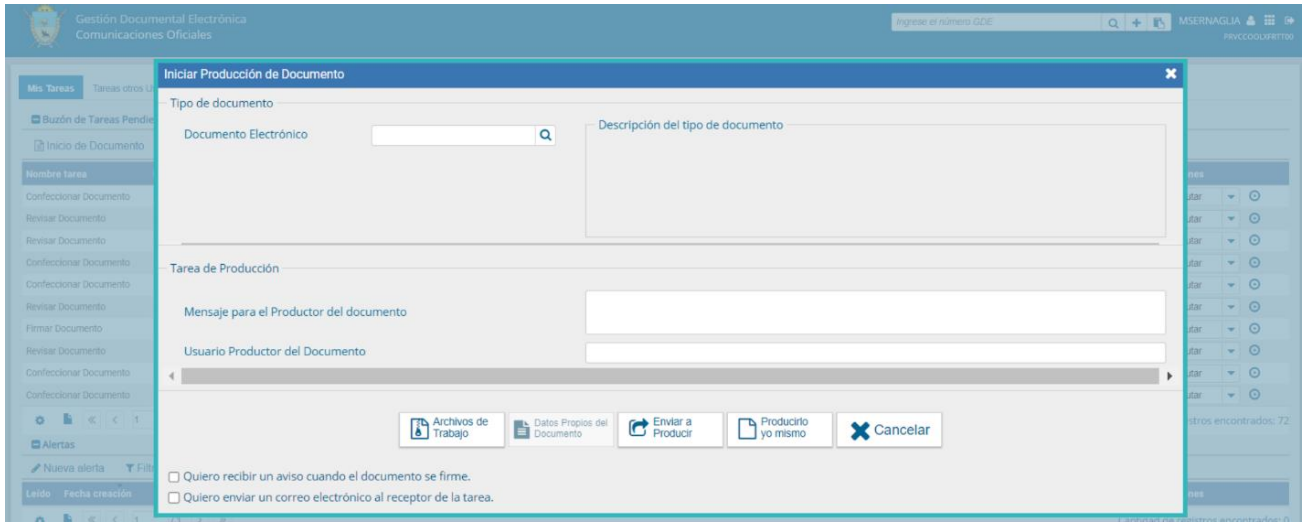

A continuación, se deberá seleccionar el tipo de documento electrónico que se confeccionará desde las opciones que se desplegarán en la lupa y el sistema mostrará una pantalla como la siguiente:

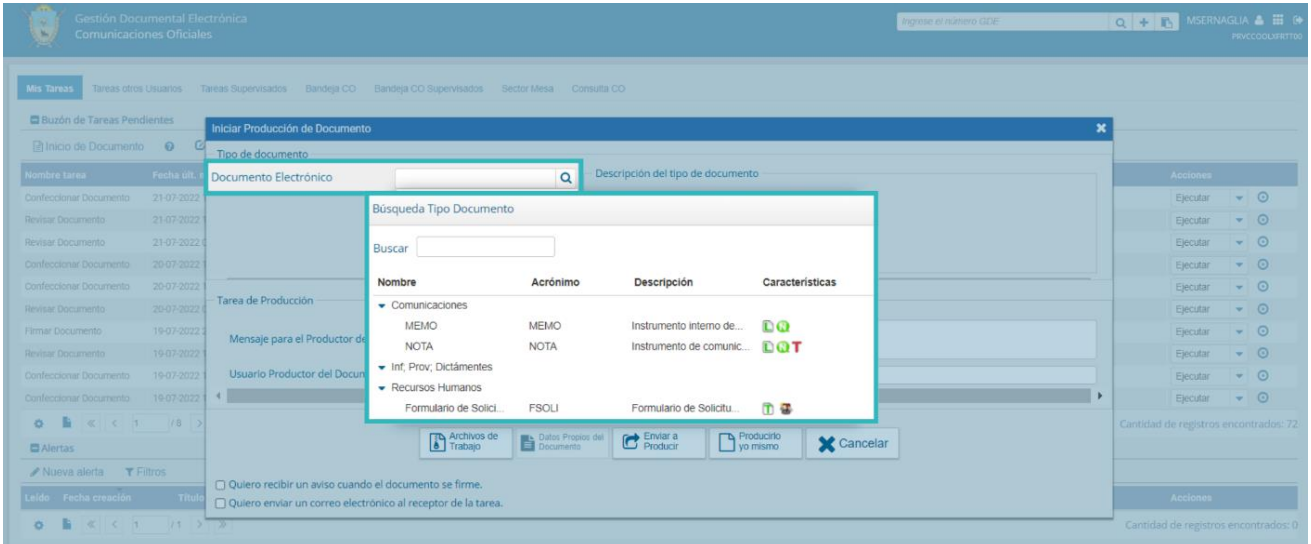

#### <span id="page-11-0"></span>3.2 Destinatarios

Una vez seleccionado el tipo de documento, se podrá elegir la persona destinataria de la comunicación presionando el botón "**Destinatarios".**

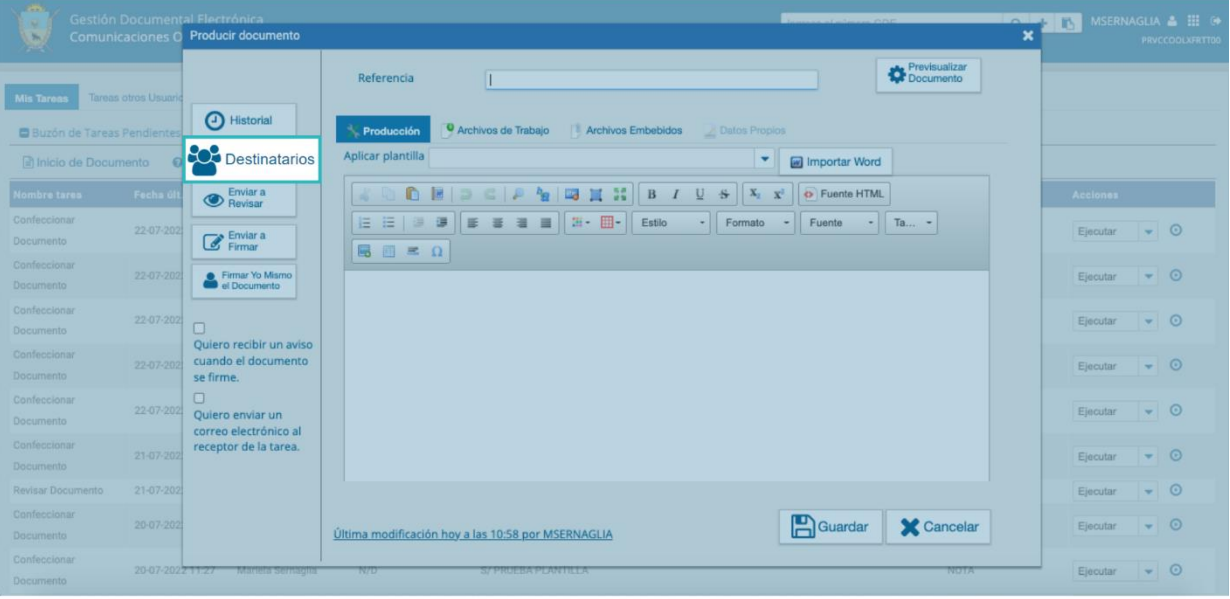

El módulo reproducirá una pantalla emergente con los campos a completar para definir las y los destinatarios de la comunicación en cuestión.

**Destinatario:** es toda usuaria o usuario del Sistema GDELP. Las y los destinatarios electrónicos son todas aquellas personas que trabajan en la Administración Pública de la provincia de La Pampa, y, por lo tanto, tienen usuarios GDE. Al enviarle una comunicación, aparecerá en la solapa "**Bandeja CO**" en el apartado de "**Comunicaciones Recibidas**" de la persona destinataria, quien podrá reenviar, responder o eliminar la nota o memo.

Para agregar una o más destinatarias o destinatarios se debe presionar sobre el ícono "**+"**

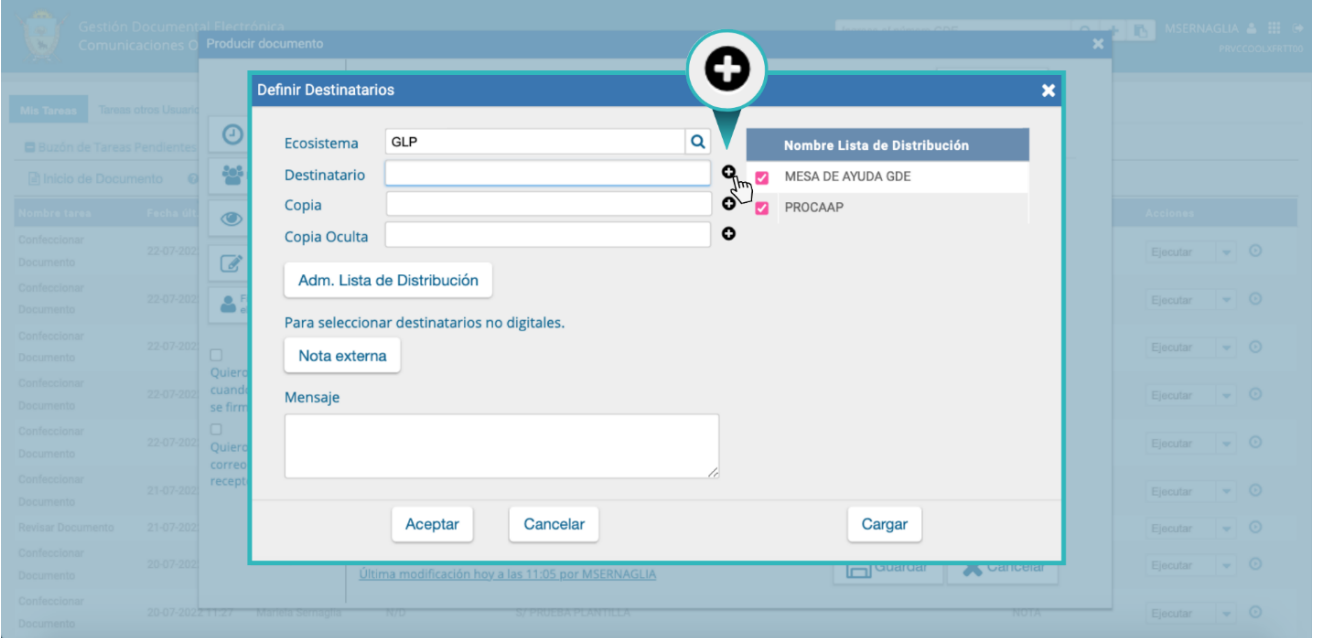

Al presionar el ícono **"+"** se abrirá una pantalla en la cual se podrán buscar las y los destinatarios por nombre y apellido y seleccionarlos desde el listado disponible. Se deberá indicar al menos una persona destinataria en la comunicación. Para confirmarlos se deberá presionar en el botón "**Aceptar**".

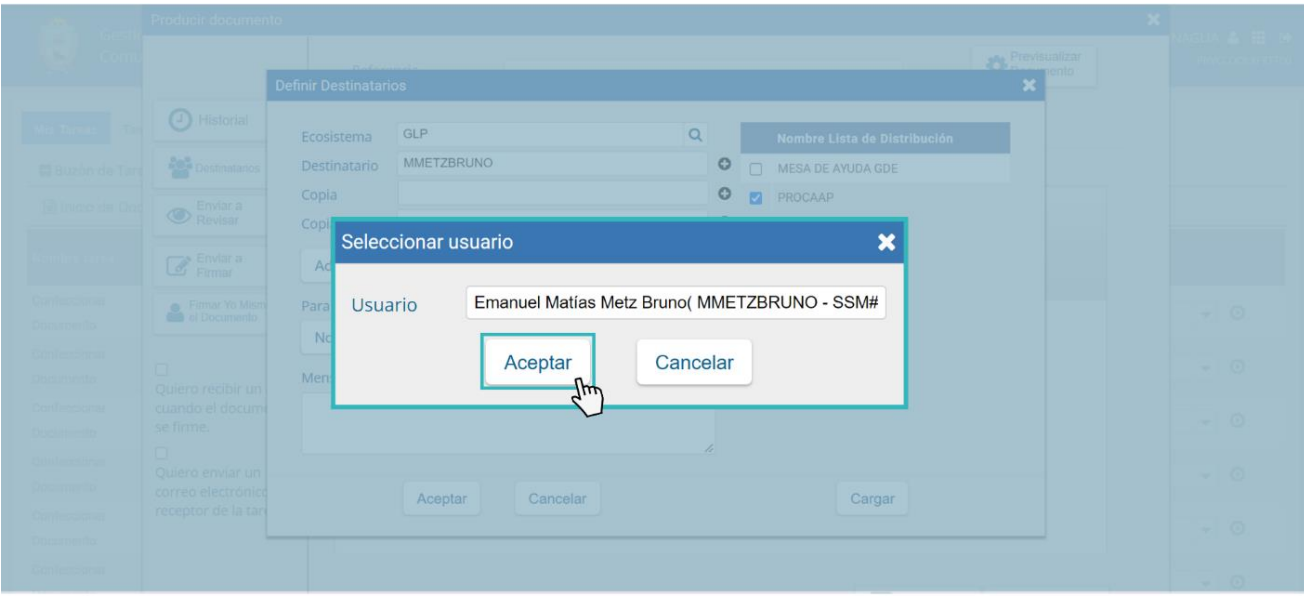

El campo **"Copia"** se utiliza para remitir la comunicación en forma de copia a una usuaria o usuario del sistema. Para agregar una o más personas destinatarias en copia, se deberá presionar en el ícono "**+**" y se procederá de igual manera que con los "**Destinatarios**".

La comunicación aparecerá dentro de la pestaña "**Bandeja CO"**, en "**Comunicaciones recibidas"** de la persona receptora, quien podrá leerla y eliminarla, pero no responderla ni reenviarla. Cuando la persona destinataria está en copia, las y los demás receptores lo ven especificado en el campo correspondiente.

Por otra parte, el campo **"Copia Oculta"** se utiliza para remitir la comunicación en forma de copia oculta a una usuaria o usuario del sistema. Para agregar una o más personas destinatarias, se debe presionar en el ícono "**+**" y se procederá de igual manera que con los "**Destinatarios**".

La comunicación aparecerá en el buzón de recibidos de la usuaria o usuario, quien podrá leerla y eliminarla, pero no responderla ni reenviarla. Cuando una persona usuaria es definida en copia oculta, ninguno de las personas receptoras de la comunicación podrá verlo.

Cuando la comunicación se envíe, se visualizará en la pestaña "**Bandeja CO"** de la persona destinataria.

GDE-I PIE

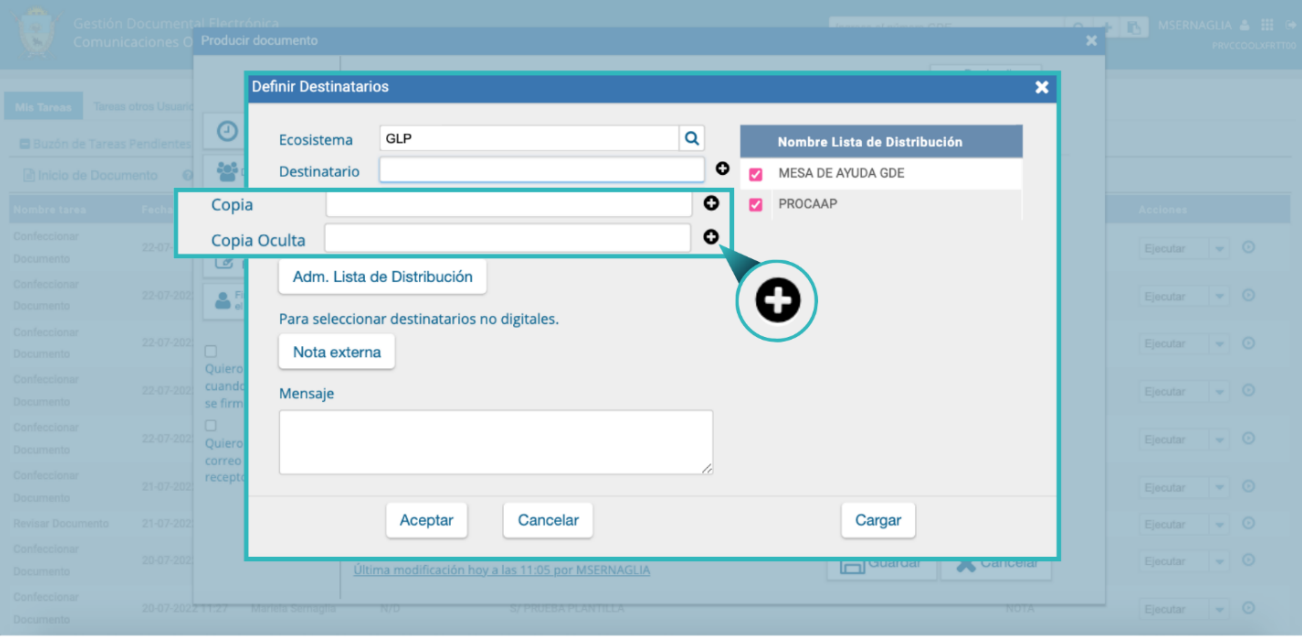

**Adm. Lista de Distribución:** La función de este botón es la de crear, modificar y eliminar listas de distribución y guardarlas en el sistema.

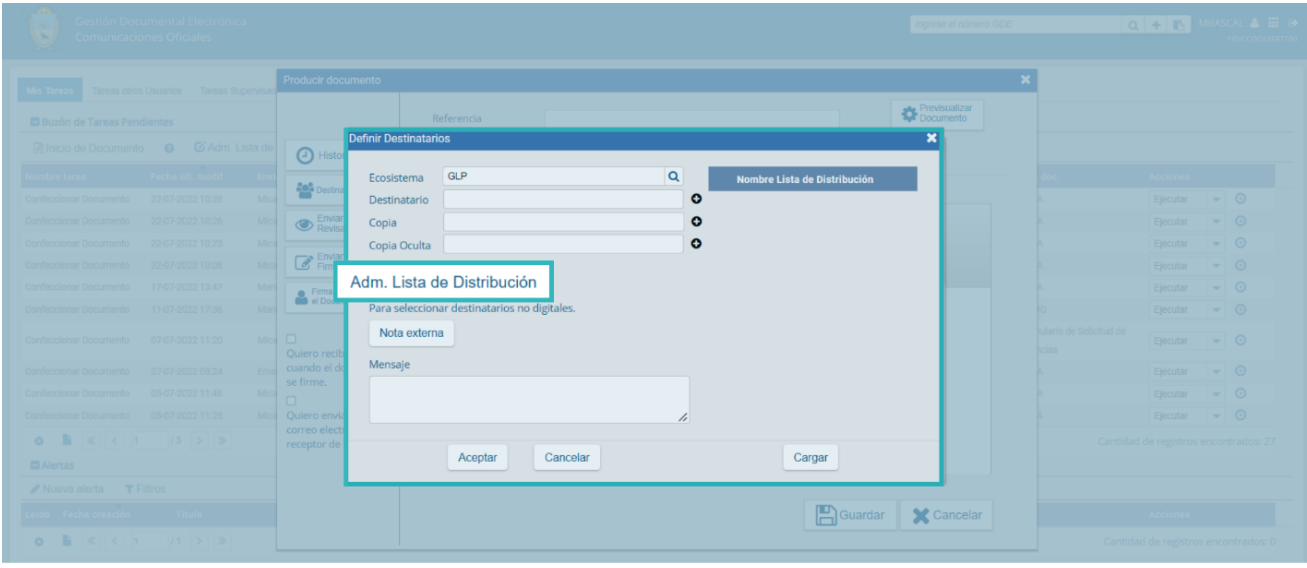

Al hacer clic en el botón "**Adm. Lista de Distribución**", se abrirá la ventana "**Lista de Distribuciones**". La persona usuaria tendrá la posibilidad de crear una nueva lista haciendo clic en el botón "**Nueva Lista de Distribución**".

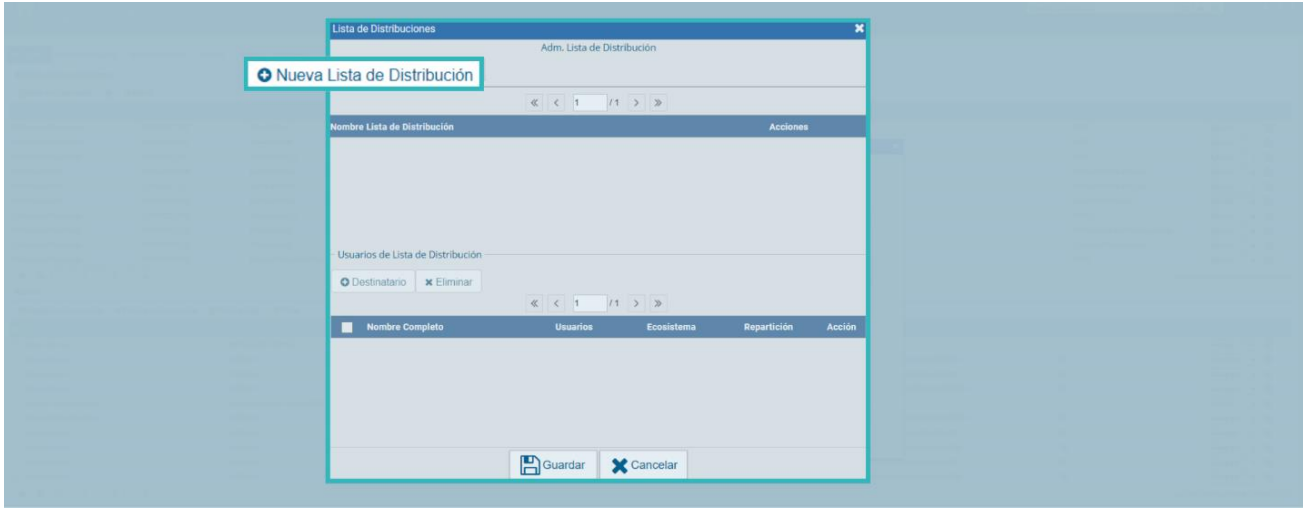

También podrá acceder desde la solapa "**Mis Tareas**" y luego seleccionando la opción "**Adm. Lista de Distribución**", mediante la cual aparecerá una ventana que le permitirá a la usuaria o usuario definir un nombre para la lista y guardarlo.

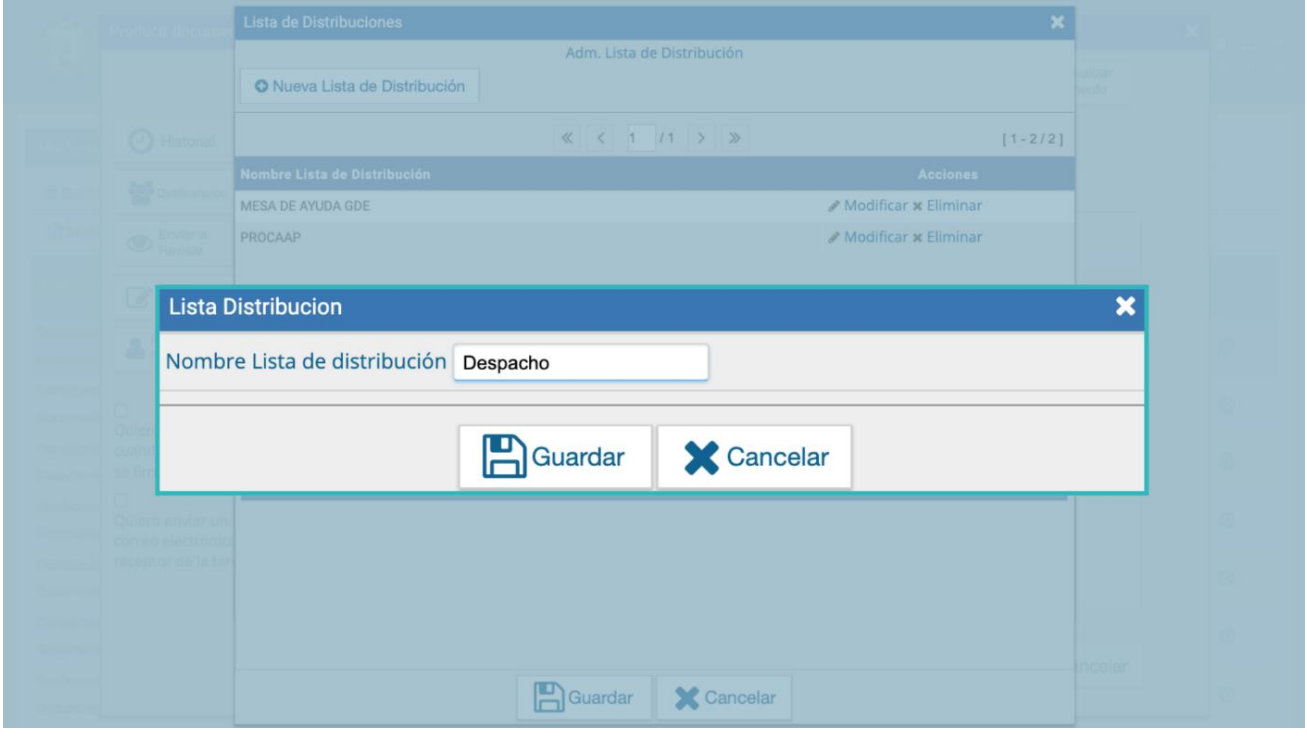

Si se quiere modificar el nombre de la lista se deberá hacer clic en el botón "**Modificar**" que figura en la columna "**Acciones**". Si se desea quitar la lista se tendrá que seleccionar la opción "**Eliminar**".

Al hacer clic en "**Modificar"** en una lista creada se habilitará el apartado "**Usuarios de Lista de Distribución**". Al presionar el botón "**Destinatario**", se habilitará una ventana que permitirá ingresar las y los usuarios que integrarán la lista.

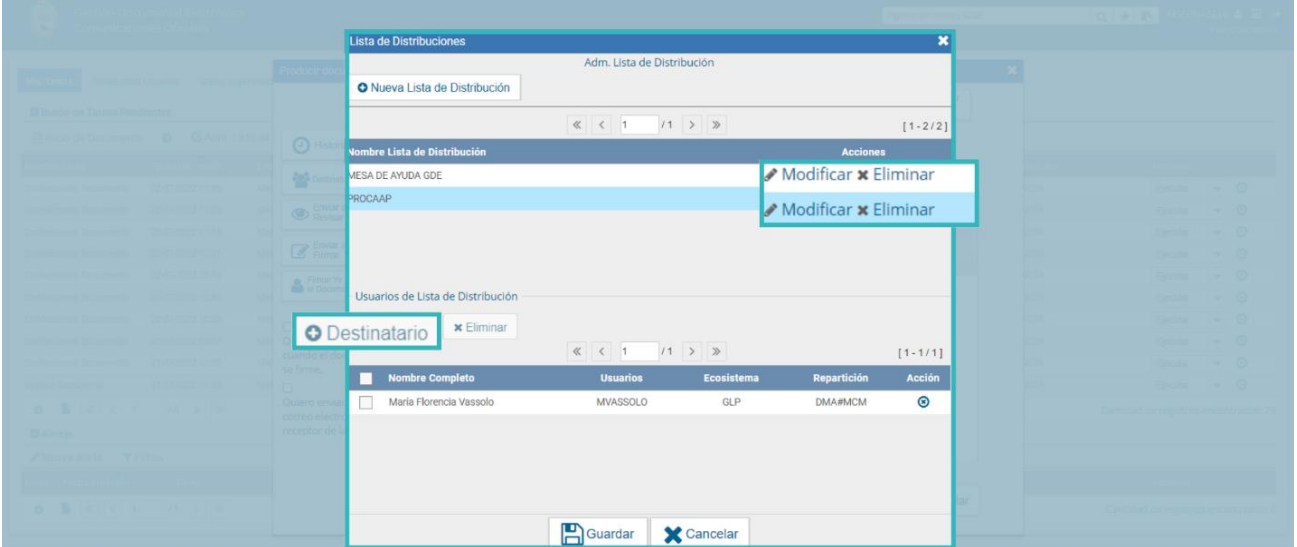

Las y los agentes destinatarios se deberán ingresar de a uno por vez y luego hacer clic en "**Guardar**".

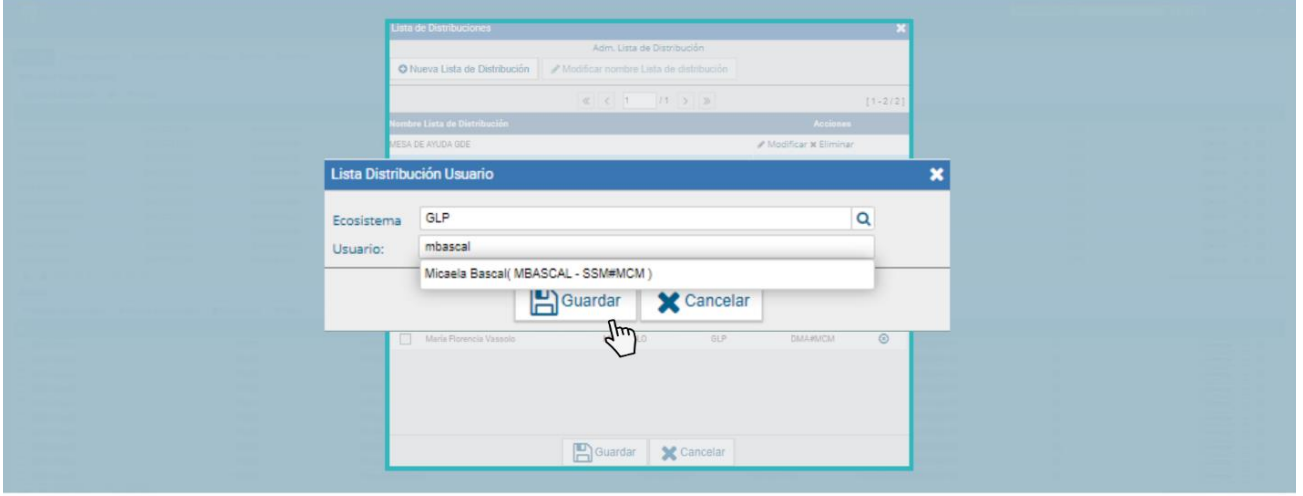

En el caso de que se desee sacar alguna de las o los usuarios de la lista se deberá tildar y hacer clic en "**Eliminar**".

Para guardar todos los cambios que se desarrollen sobre las listas de distribución se deberá hacer clic en el botón "**Guardar**".

**Nota externa**: es el campo que se utiliza para agregar como receptora o receptor de la comunicación a las y los destinatarios que no son personas usuarias del Sistema GDELP.

## $GDE \cdot \Box P$

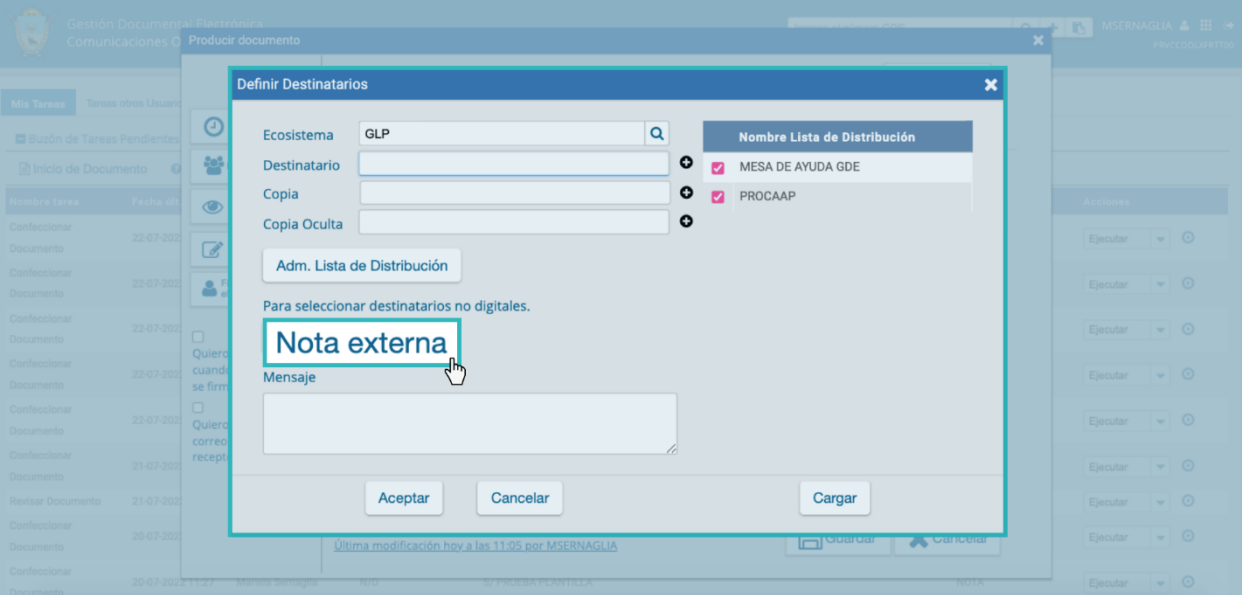

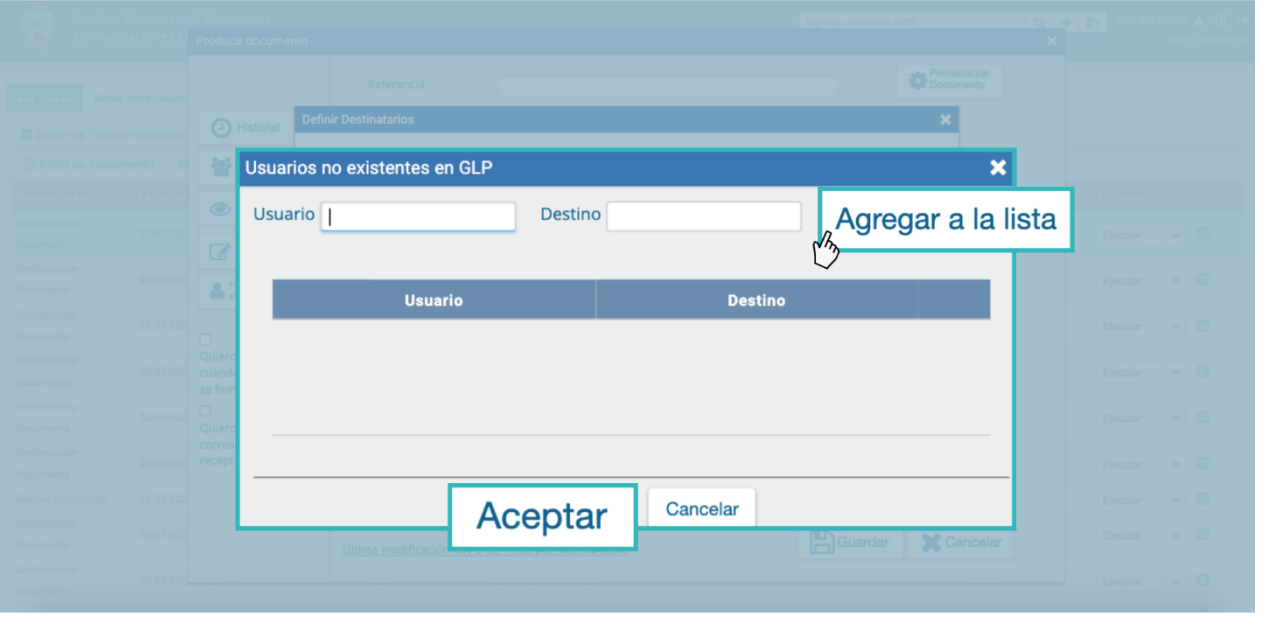

En el campo donde dice "**Usuario**", se deberá cargar el nombre de la persona destinataria.

En el campo "**Destino**", se debe poner la dirección exacta donde debe enviarse dicho documento.

Una vez completos los campos correspondientes, se presionará el botón "**Agregar a la lista**" para incorporarlo.

El módulo confirmará la persona destinataria externa. Para finalizar se deberá presionar el botón "**Aceptar**".

En el caso de que la o el destinatario no sea una persona usuaria del sistema, el módulo remitirá la comunicación al sector Mesa de Entrada correspondiente a la repartición de la persona usuaria, quien se encargará de finalizar la tarea.

**Mensaje**: es un campo optativo que permite ingresar un texto aclaratorio para las o los destinatarios. Para confirmar el texto se debe cliquear sobre el botón "**Aceptar"**.

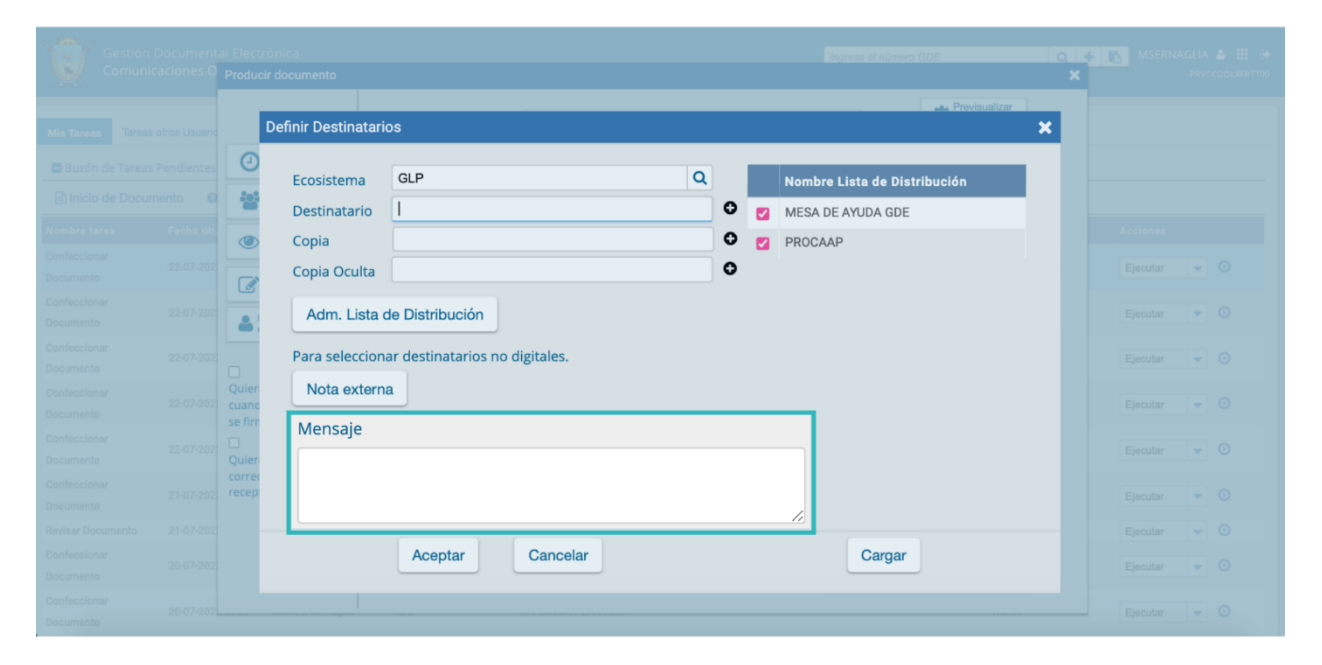

**Lista de Distribución:** Se utiliza para agrupar usuarias y usuarios y así simplificar la búsqueda y selección de los mismos. Para usar una lista de distribución hay que destildar las listas que no se utilicen, luego cliquear el tipo de destinatario (Destinatario, Copia, Copia Oculta) al que quiero incluir en la lista y arrastrar la misma al campo correspondiente.

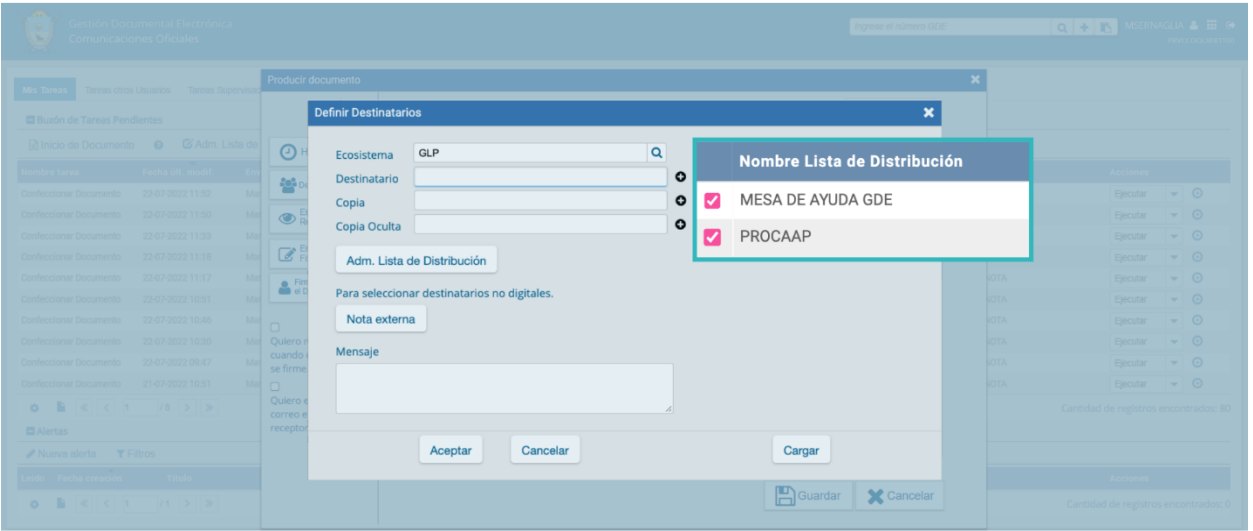

Concluido el procedimiento y teniendo las y los destinatarios definidos, debo saber si voy a producir yo mismo el documento o si lo voy a enviar a producir.

## <span id="page-19-0"></span>3.3 Producir yo mismo

En caso de que la persona usuaria desee producir el documento, deberá presionar el botón "**Producirlo yo mismo**".

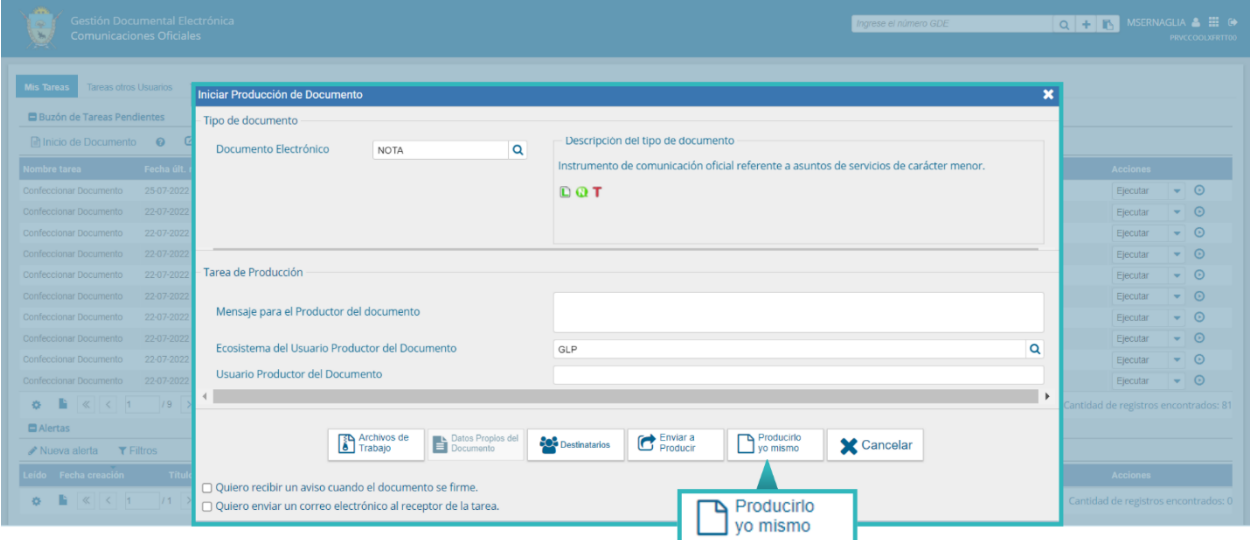

El módulo lo redirigirá a la ventana de "**Producción del documento**" en el cual se abrirá un procesador de texto que le permitirá confeccionar la comunicación.

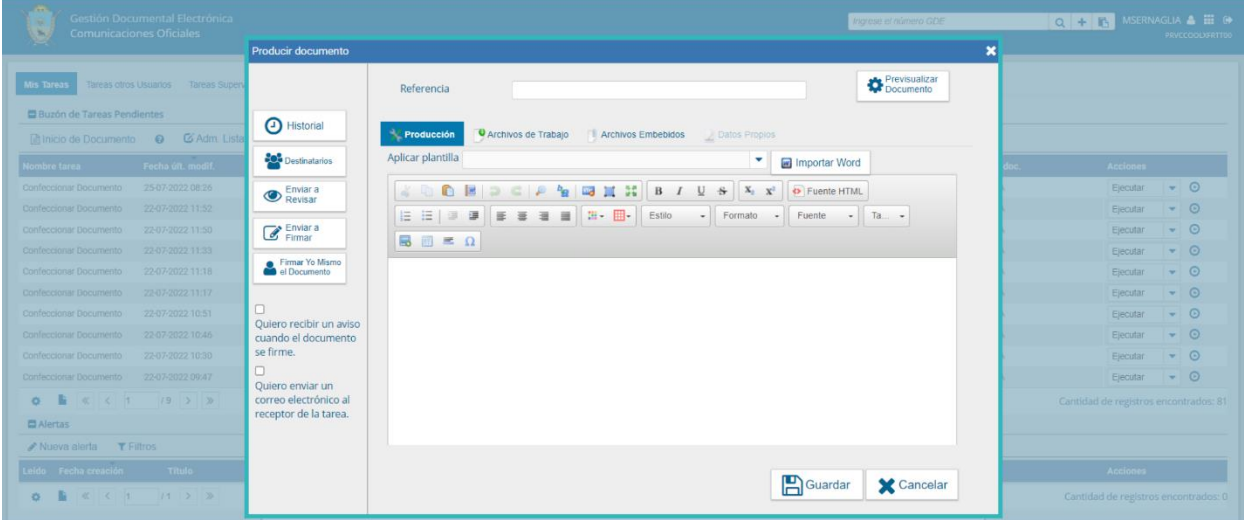

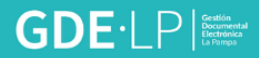

#### <span id="page-20-0"></span>3.4 Enviar a Producir

Si la o el agente elige remitir la tarea a producir a otra persona usuaria, deberá elegir a la usuaria o usuario productor del documento desde el campo "**Usuario Productor del Documento**" al que, además, le podrá enviar un mensaje acerca de la tarea desde el campo "**Mensaje para el productor del Documento".** 

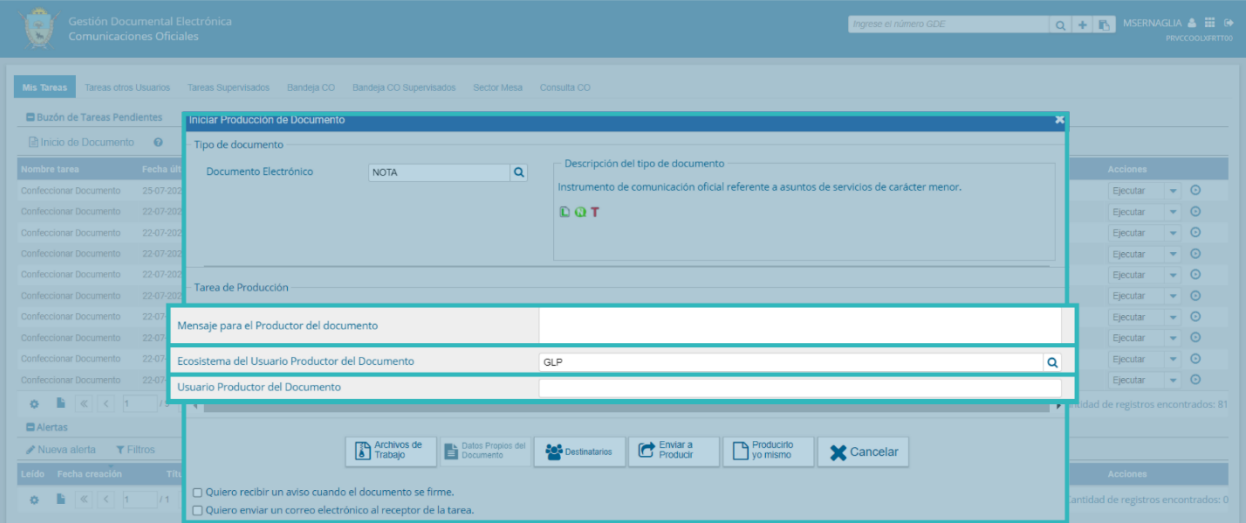

Luego deberá presionar el botón "**Enviar a Producir**". El módulo enviará una tarea pendiente al buzón de "**Mis Tareas**" de la persona usuaria seleccionada y le aparecerá la misma como "**Confeccionar Documento**".

Asimismo, se contará con las opciones "**Quiero recibir un aviso cuando el documento se firme**" que permite que el agente que envía el documento a firmar a otro usuario se pueda notificar del número GDELP una vez que el documento haya sido firmado y también ofrecerá la opción "**Quiero enviar un correo electrónico al receptor de la tarea**" que permite notificar al receptor de la tarea a través de un correo electrónico que se enviará a la cuenta oficial del agente.

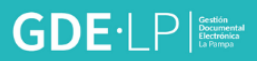

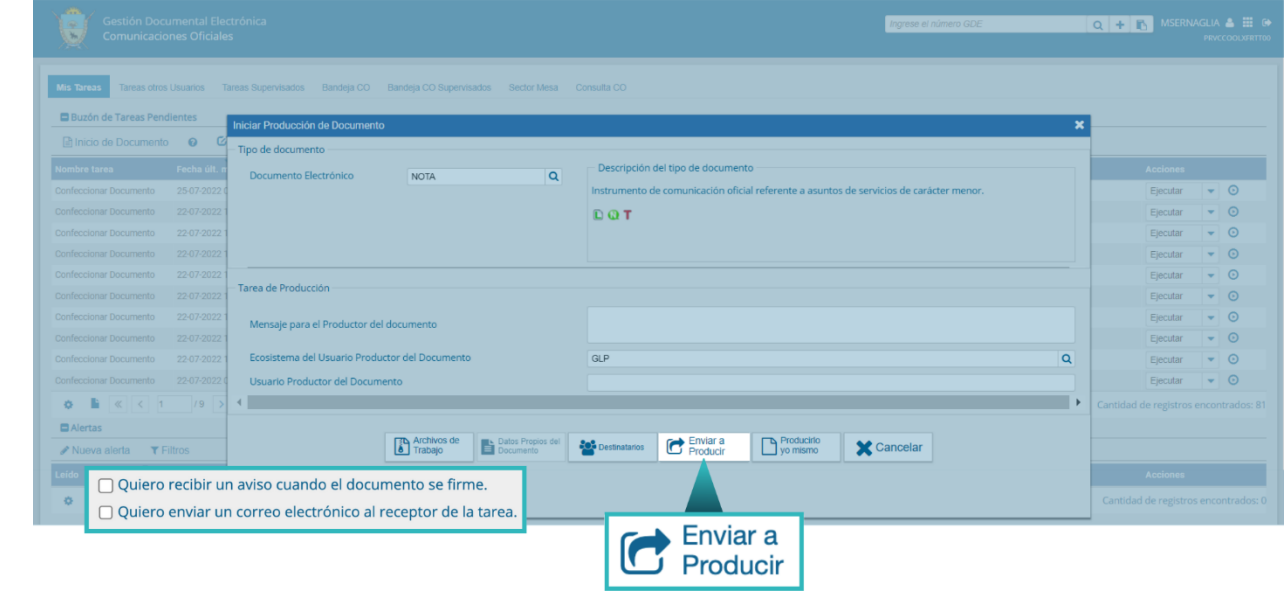

## <span id="page-21-0"></span>3.5 Archivos de Trabajo

En todas las instancias de producción, el módulo ofrecerá la posibilidad de incorporar o eliminar "**Archivos de Trabajo"** del documento. Los "Archivos de Trabajo" son todos aquellos que se importan desde la PC. Estos archivos acompañarán al documento final y podrán tener cualquier formato.

Estos archivos se utilizarán únicamente como complemento informativo o aclaratorio del documento oficial, pero no serán oficiales (no tendrán firma).

Estos archivos, denominados "Archivos de Trabajo", podrán ser vinculados:

- A través del botón "**Archivos de Trabajo"** disponible en la tarea "**Iniciar Producción del Documento"**.
- A través de la solapa "**Archivos de Trabajo"** disponible en las tareas "**Producir Documento"** y "**Revisar Documento"**.

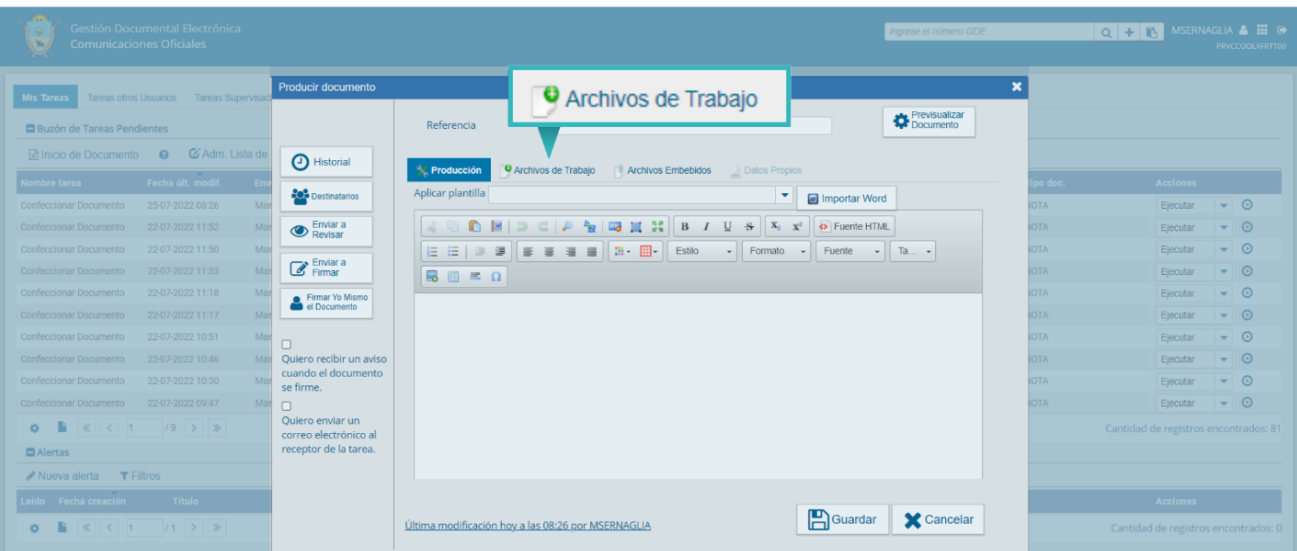

Al ingresar en la solapa "**Archivos de Trabajo**", se mostrará la siguiente pantalla donde la o el usuario podrá seleccionar documentos desde "**Añadir Documentos**". Se deberán elegir los archivos en forma individual y presionar el botón "**Abrir**".

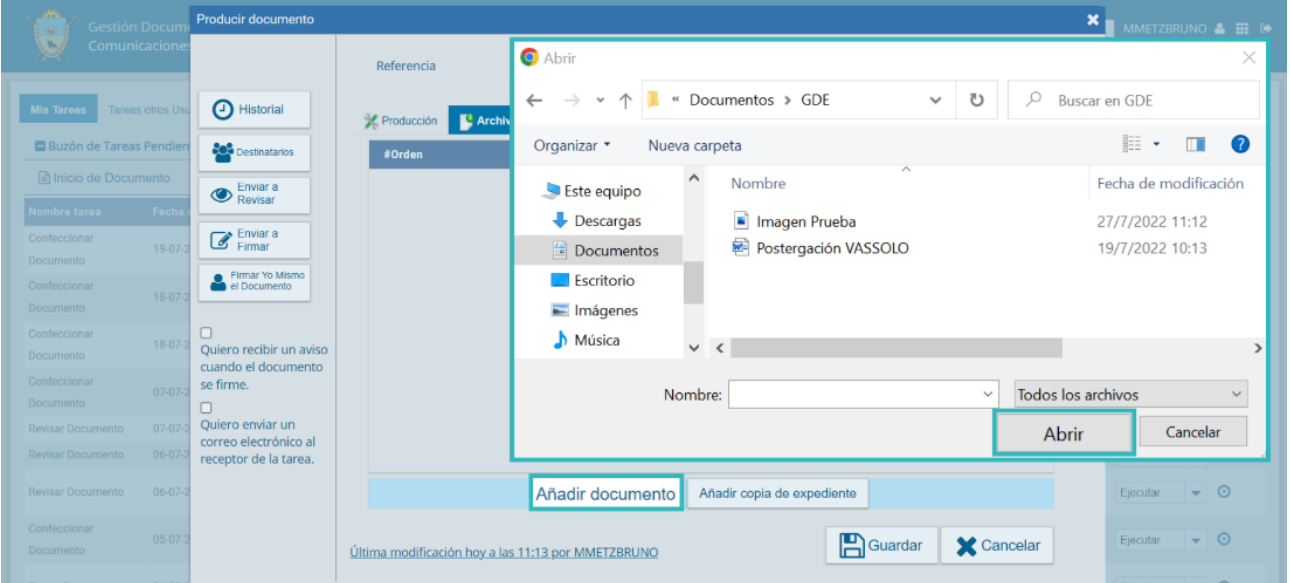

Luego se verá la lista de archivos cargados, donde podrá presionar la acción "**Visualizar**" para acceder al archivo en el formato original, o "**Eliminar**" el archivo de la lista de forma permanente.

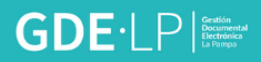

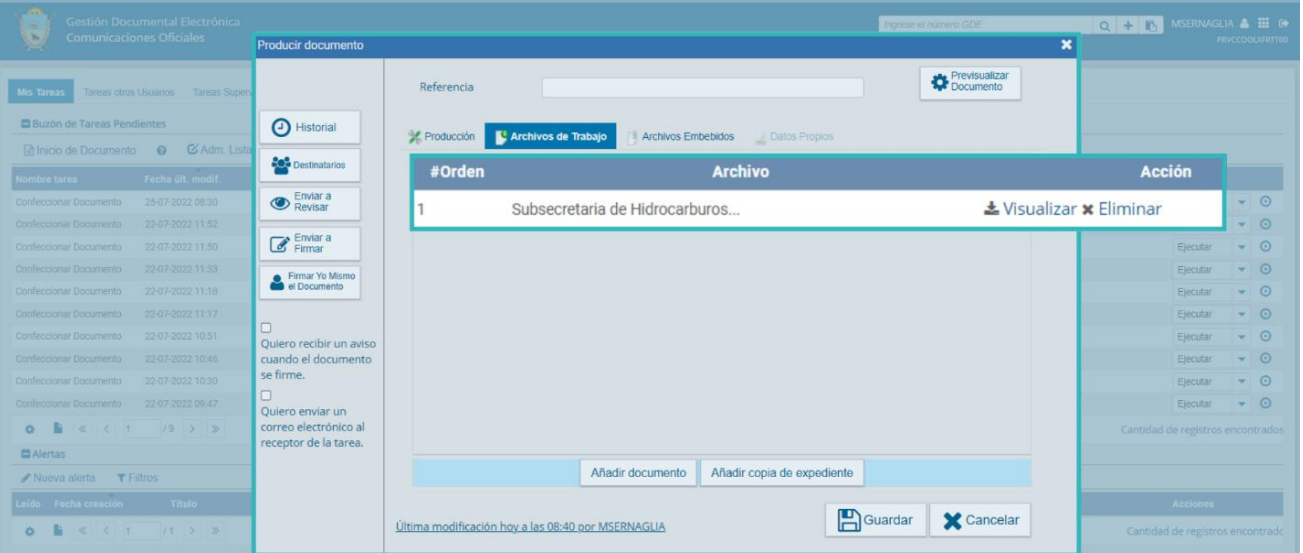

#### <span id="page-23-0"></span>3.6 Cancelar

El botón "**Cancelar**", en cualquier instancia del módulo, se utiliza para suspender o dejar sin efecto la tarea. Al presionar el botón "**Cancelar**", el módulo regresará a la pantalla anterior.

#### <span id="page-23-1"></span>3.7 Archivos Embebidos

El sistema permite asociar a las comunicaciones oficiales lo que se denominan "**Archivos embebidos"**. Estos archivos tendrán carácter oficial y forman parte de la Comunicación Oficial.

Se podrán vincular a través de la solapa "**Archivos Embebidos**" que está disponible en la pantalla de "**Producción del Documento"** y "**Revisar Documento"**.

Se podrá agregar más de un archivo embebido. Admite distintos tipos de formato, a excepción de audio y video.

Al presionar sobre la solapa "**Archivo Embebido**" se abrirá una pantalla desde la cual, al presionar "**Añadir Documento**", se podrá elegir el archivo pertinente.

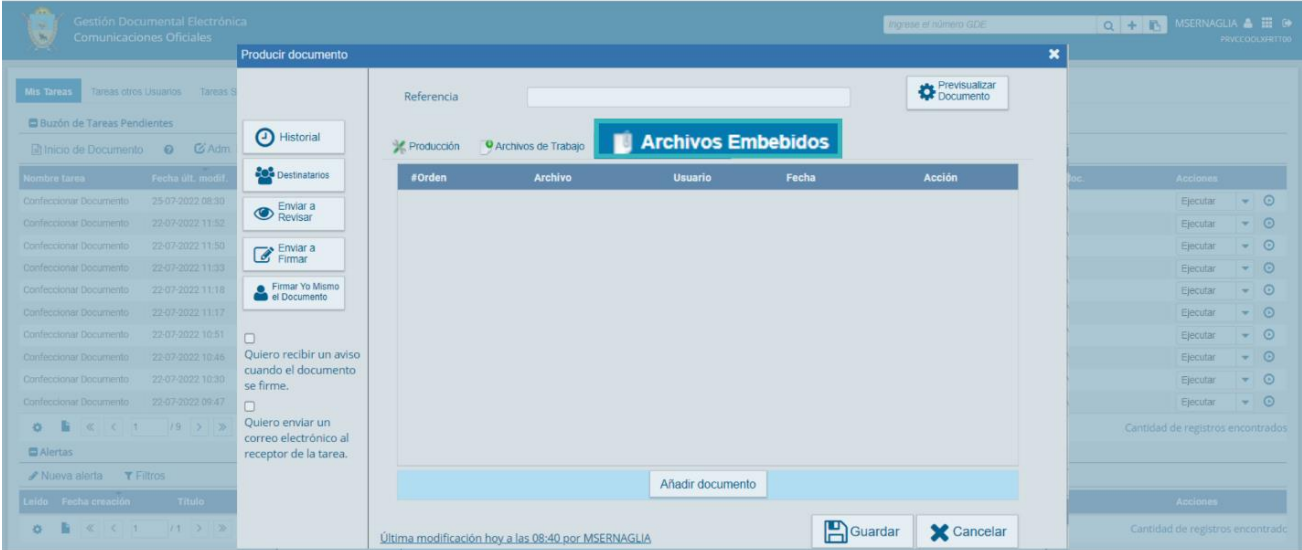

Por medio del botón "**Abrir**" se podrá cargar el archivo seleccionado al módulo en forma individual.

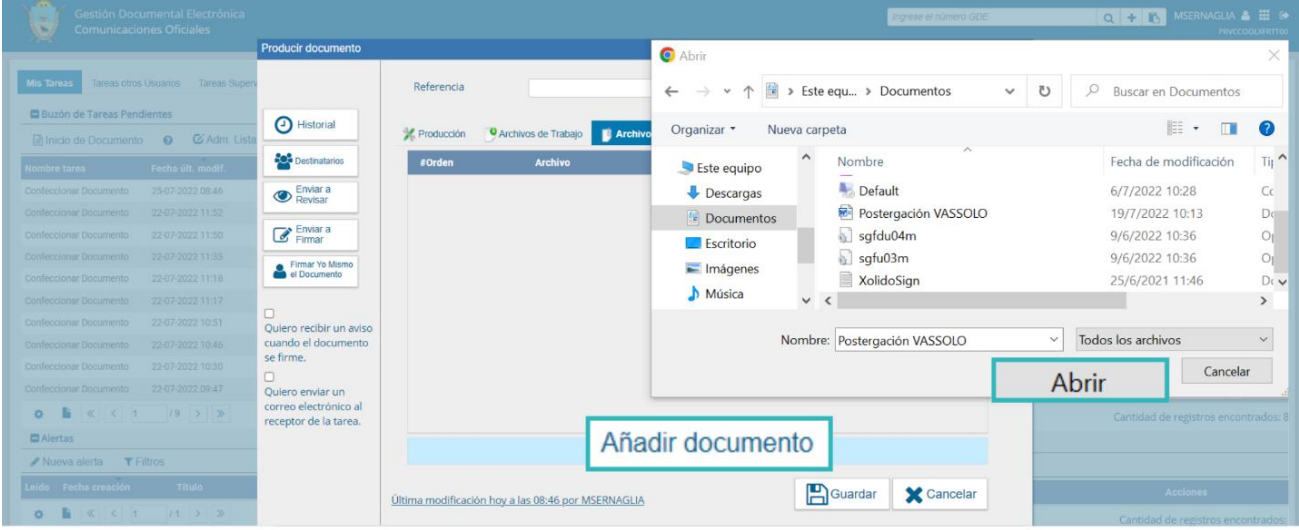

A continuación, se verá la lista de archivos cargados, donde se podrá presionar la acción "**Visualizar**", que mostrará el archivo en el formato original o "**Eliminar**" el archivo de la lista en forma permanente.

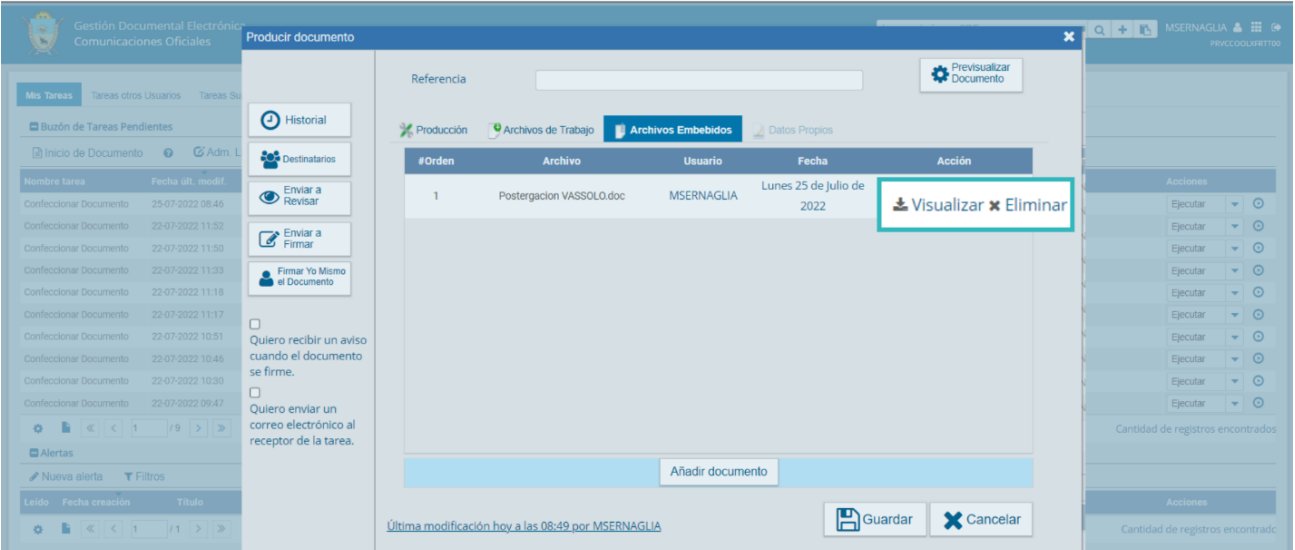

Al ejecutar la tarea de "**Firmar Documento**" el sistema emitirá una pantalla advirtiendo que el documento contiene un archivo embebido y que el mismo no podrá ser previsualizado por lo cual se deberá descargar para su visualización.

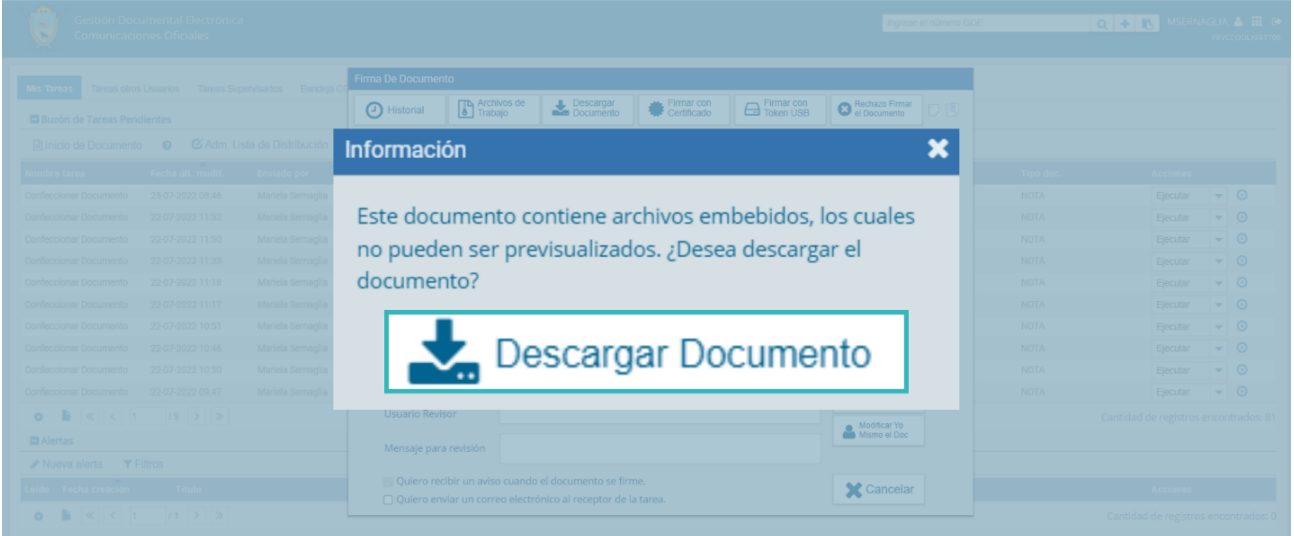

Por otra parte, cuando el documento oficial contiene archivos embebidos, en la ventana de firma figurará sobre el vértice superior derecho de la pantalla, una hoja con un clip que se encontrará en movimiento.

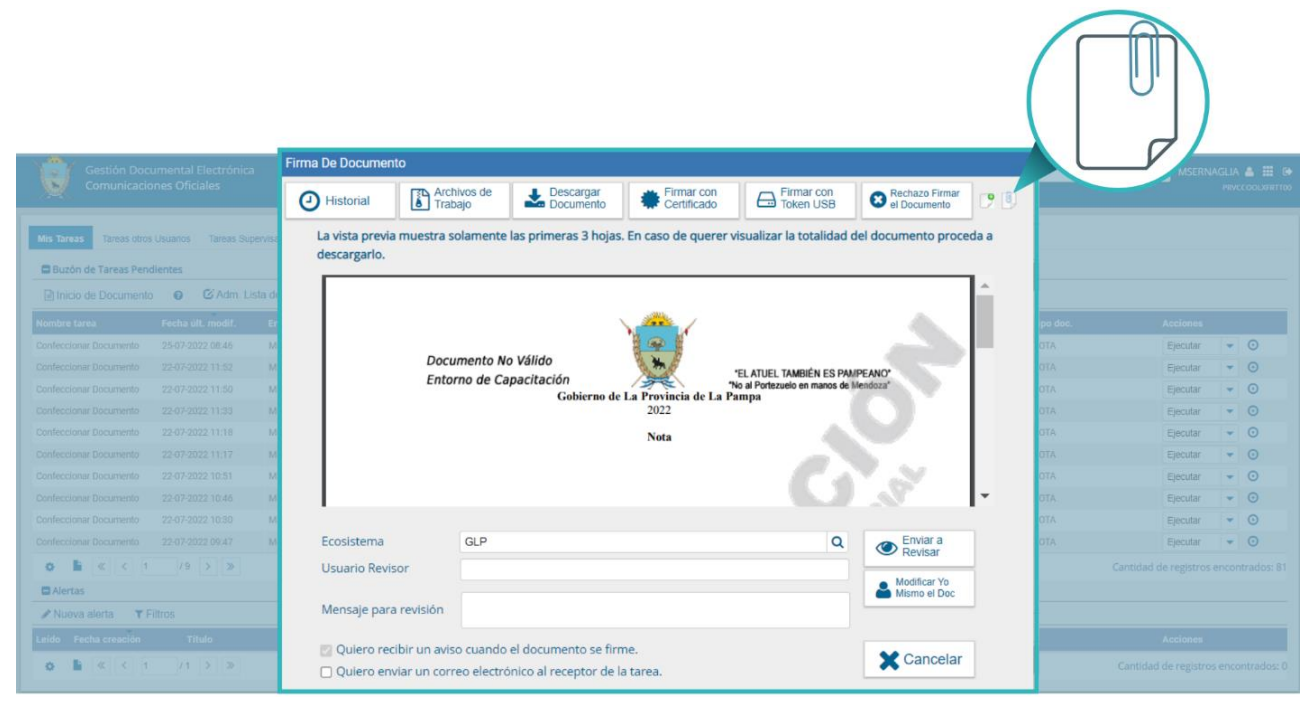

Al abrir el documento descargado en formato PDF con el Adobe Acrobat Reader, en el margen izquierdo aparecerá un clip, donde se podrán ver los archivos embebidos.

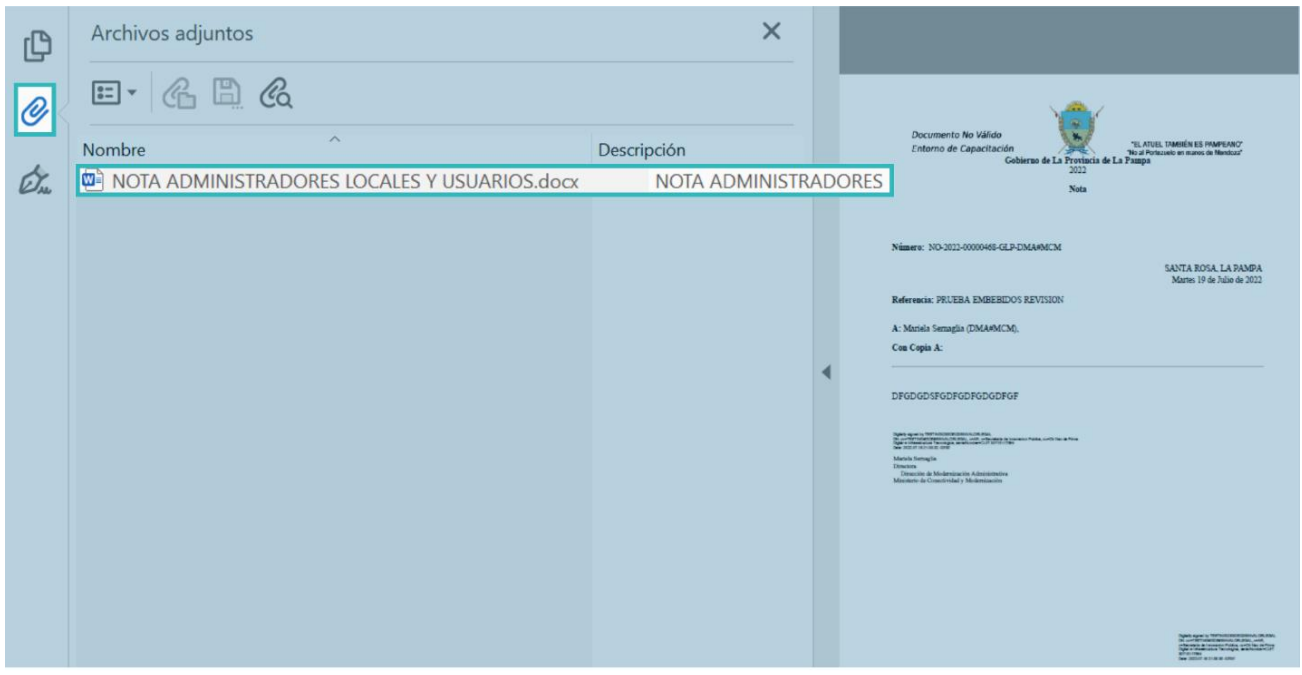

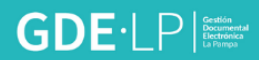

#### <span id="page-27-0"></span>3.8 Confeccionar Documento

Una vez asignada la tarea de producción de documentos, el módulo CCOO mostrará la tarea "**Confeccionar Documento**" en el "**Buzón de Tareas Pendientes**".

Para producir el documento la persona usuaria deberá seleccionar la tarea que tiene asignada y cliquear sobre la acción "**Ejecutar**".

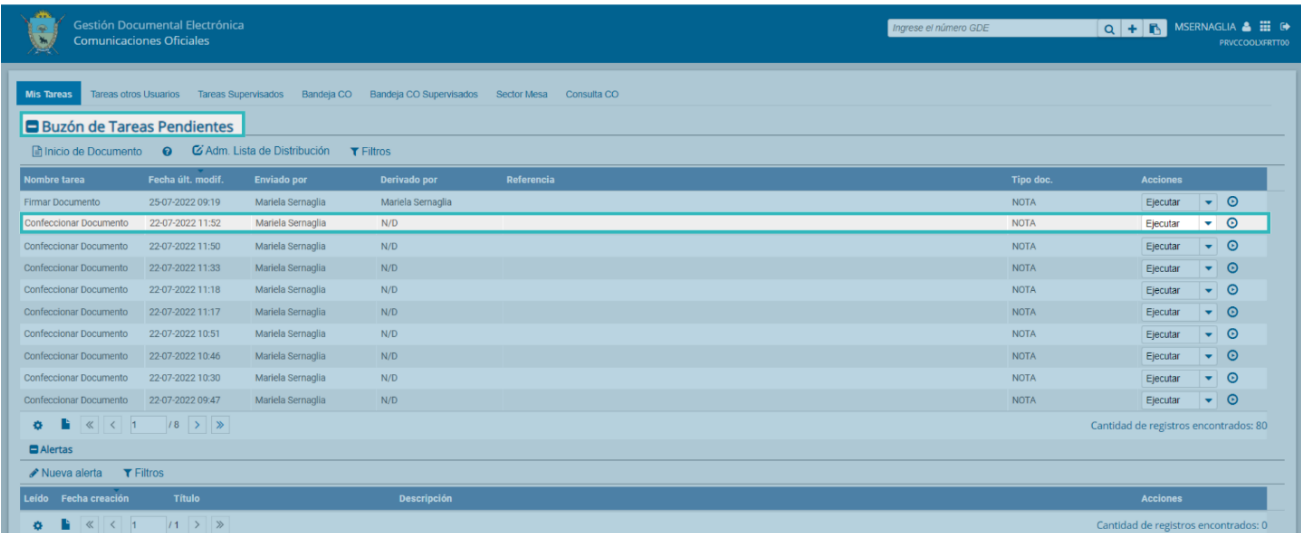

Al presionar "**Ejecutar**" el módulo abrirá la pantalla de "**Producir documento**", la cual permitirá redactar la comunicación:

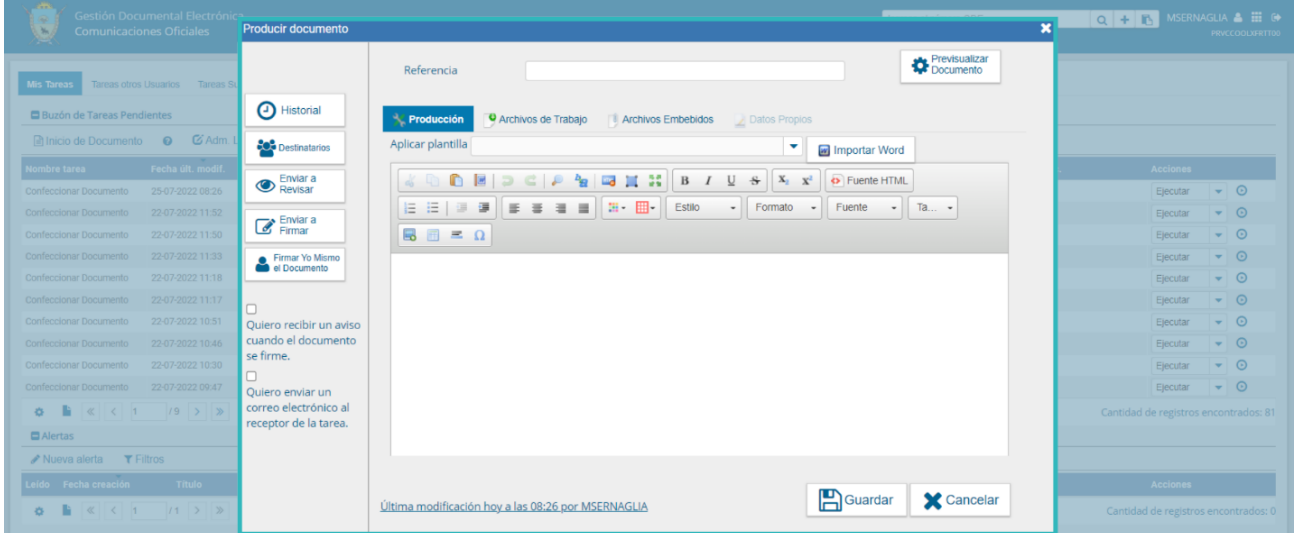

Si en el vértice superior izquierdo de la pantalla aparece la imagen de un sobre que se abre y se cierra, significa que se le envió un mensaje aclaratorio a la persona productora del documento.

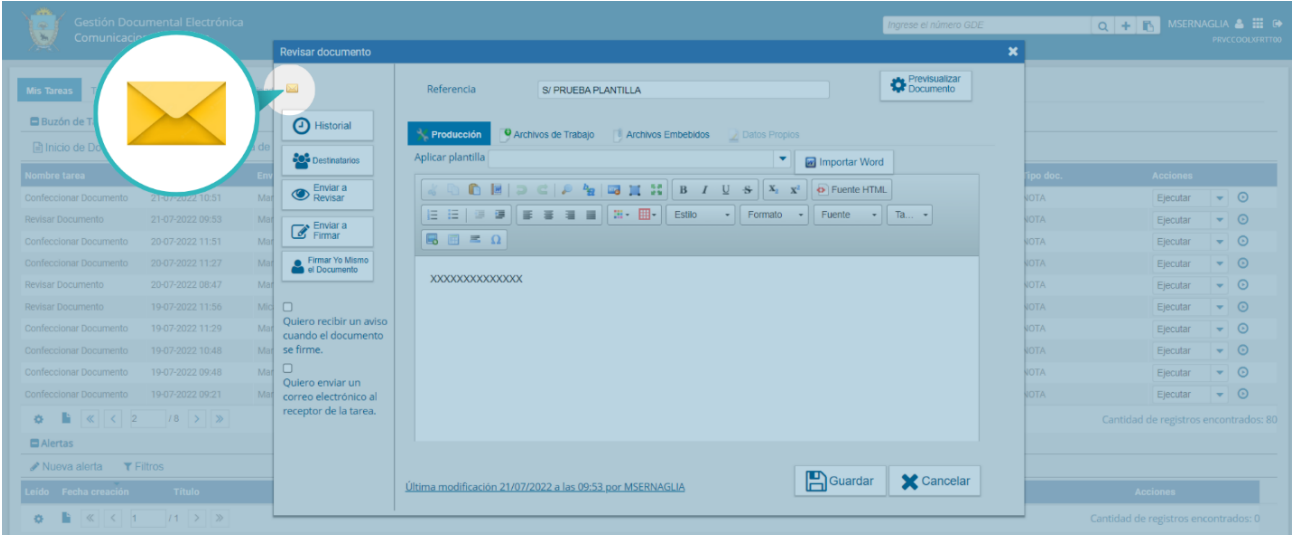

Se deberá cliquear sobre el ícono y se desplegará la información que contiene.

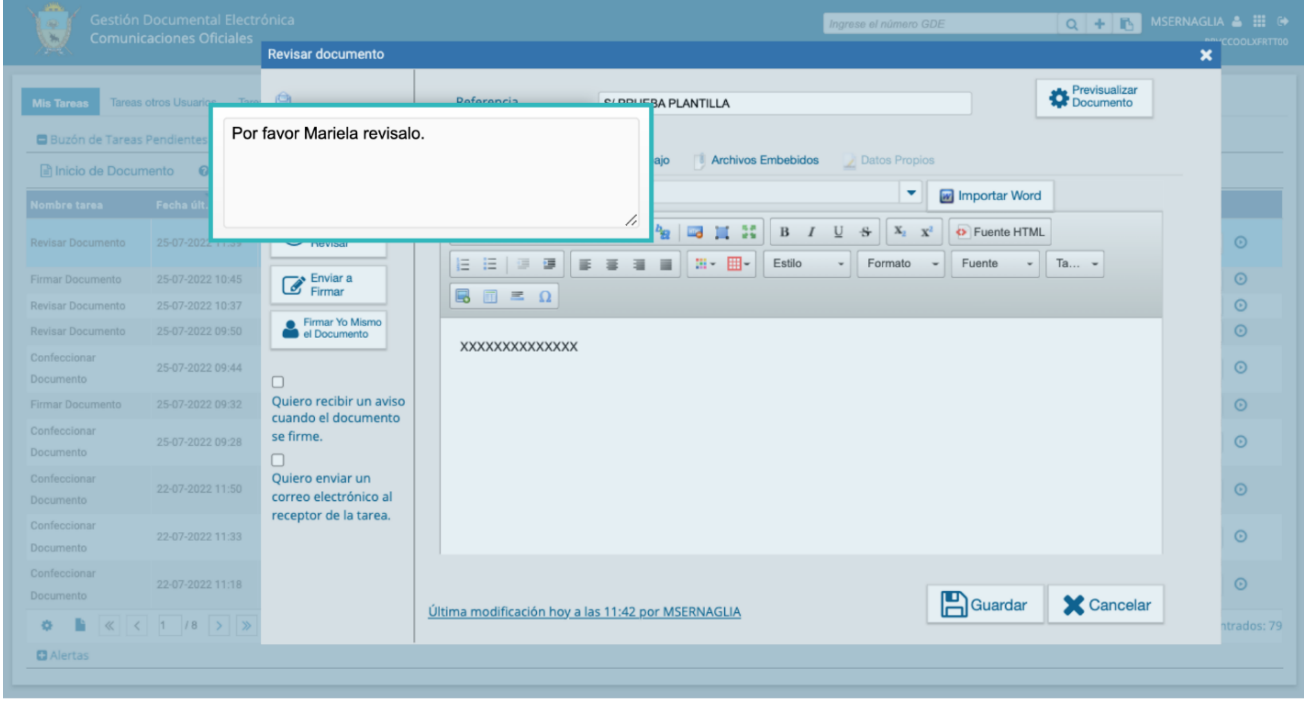

## <span id="page-28-0"></span>3.9 Referencia

Es el tema o motivo de la comunicación oficial, que deberá ser ingresado por la persona usuaria que produzca el documento. La referencia es obligatoria y se recomienda colocar una palabra o frase que permitirá identificar específicamente la comunicación en cuestión, ya que este campo se utilizará como campo de búsqueda en el "**Buzón de Consulta CO"**.

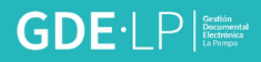

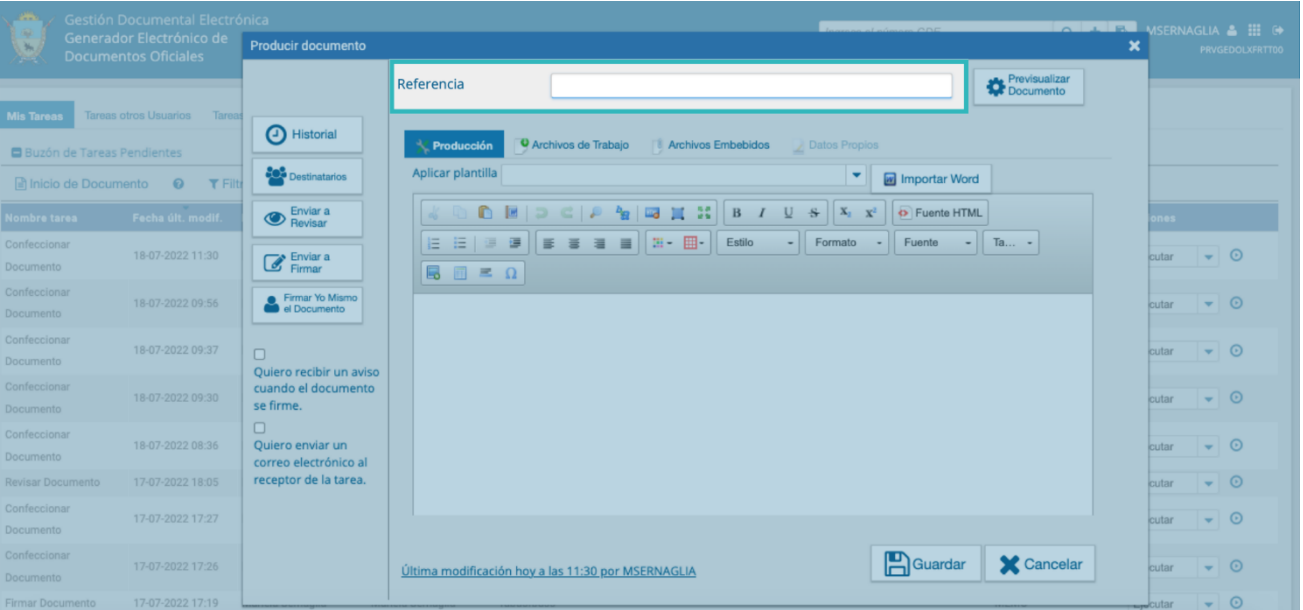

#### <span id="page-29-0"></span>3.10 Texto del documento

Existen diferentes maneras de incorporar el texto. El cuerpo del mensaje es de redacción libre, por lo que una de las formas es que la persona usuaria productora redacte directamente sobre el procesador de texto.

También se podrá copiar y pegar desde un archivo Word, pero aquí se deberá tener en cuenta que podrá variar la configuración del formato que se le asignó previamente, por lo tanto, deberá ajustarlo según el caso así lo requiera.

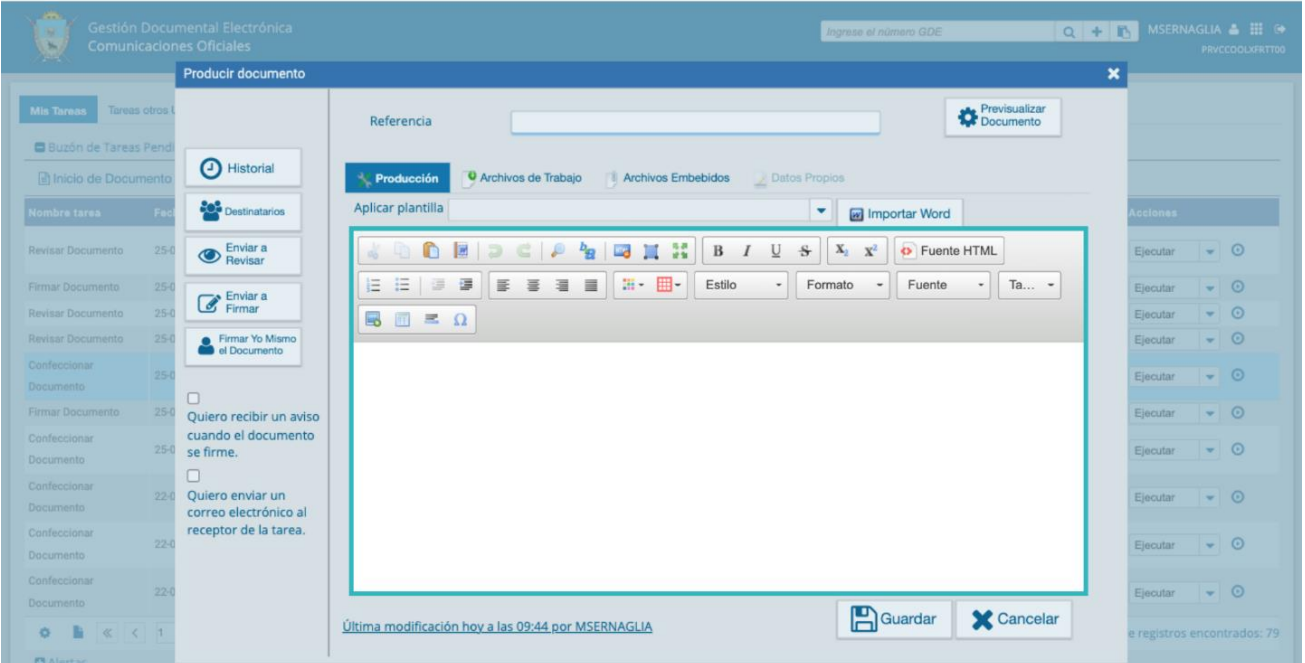

#### <span id="page-30-0"></span>3.11 Aplicar Plantilla

El campo desplegable "**Aplicar Plantilla"** permitirá seleccionar una plantilla prediseñada y guardada previamente por el usuario en la solapa "**Plantillas"**, dentro del módulo Generador Electrónico de Documentos Oficiales (GEDO).

La utilización de la plantilla reemplazará el texto, por lo que se deberá seleccionar antes de la redacción del documento.

Luego de ingresar la referencia y si correspondiere aplicar la plantilla, la persona usuaria podrá producir el texto de la comunicación.

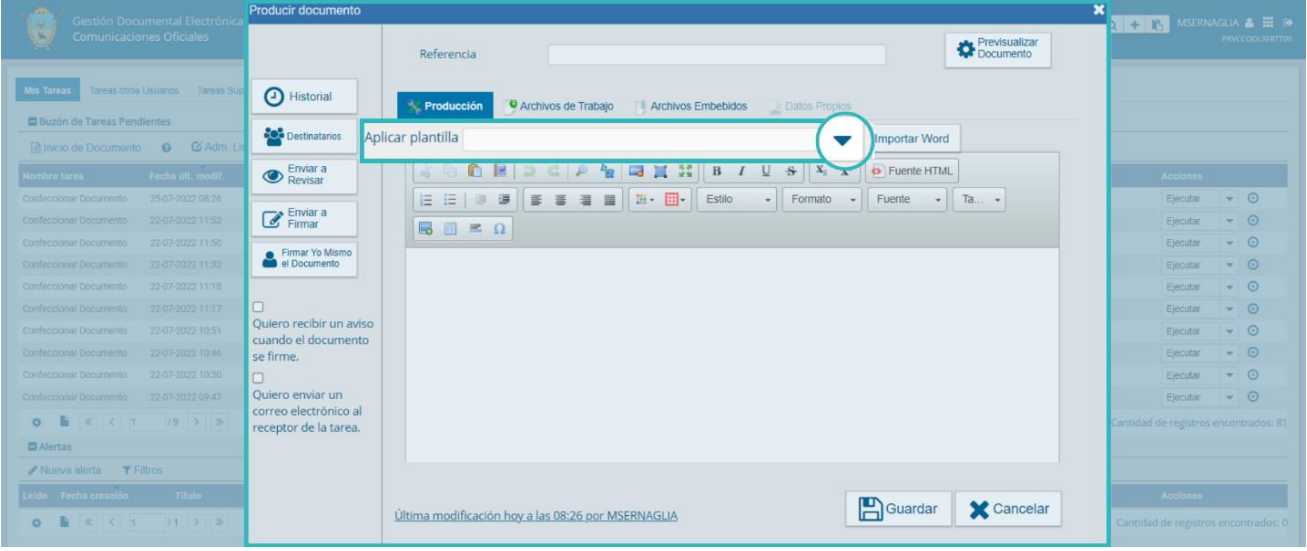

## <span id="page-30-1"></span>3.12 Importar Word

Si la persona usuaria realiza con frecuencia el mismo tipo de comunicación, podrá cargar un documento Word que tenga en su PC.

A diferencia de "**Copiar y Pegar**", acá se conservará el formato que se le dio en el Word. Para esto deberá hacer clic en el botón "**Importar Word**".

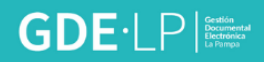

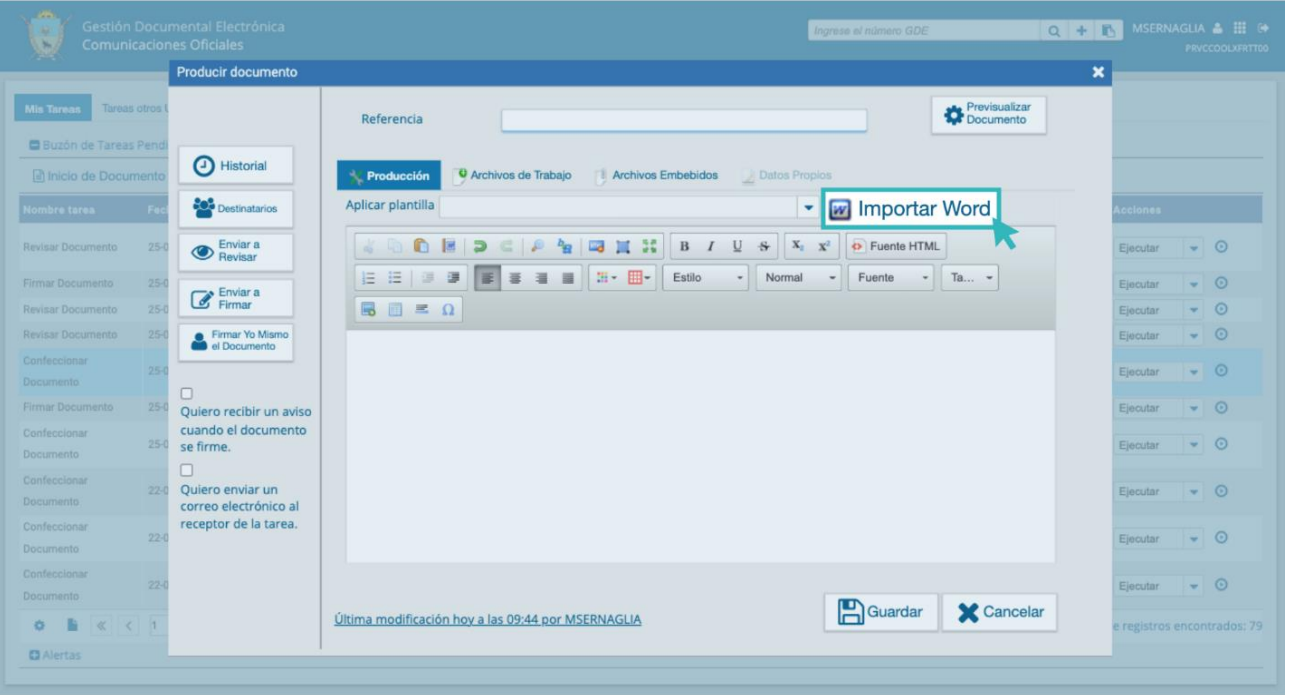

Al seleccionar el archivo y abrirlo, éste se cargará automáticamente en el apartado de contenido.

El documento de Word deberá encontrarse en la versión 97-2003 con extensión **.doc**. Las versiones posteriores a MS OFFICE 2007 guardan por defecto sus documentos en formato **.docx**. Para cambiar ese atributo, se tendrá que abrir el documento y desde la solapa "**Archivo**" seleccionar "**Guardar Como"**. Luego habrá que indicar el tipo de Documento de Word 97–2003 (\*.doc), y guardarlo.

#### <span id="page-31-0"></span>3.13 Opciones

Una vez finalizada la tarea de producción la persona usuaria contará con varias opciones:

**Previsualizar Documento**: la pantalla mostrará un PDF con el formato del documento en producción.

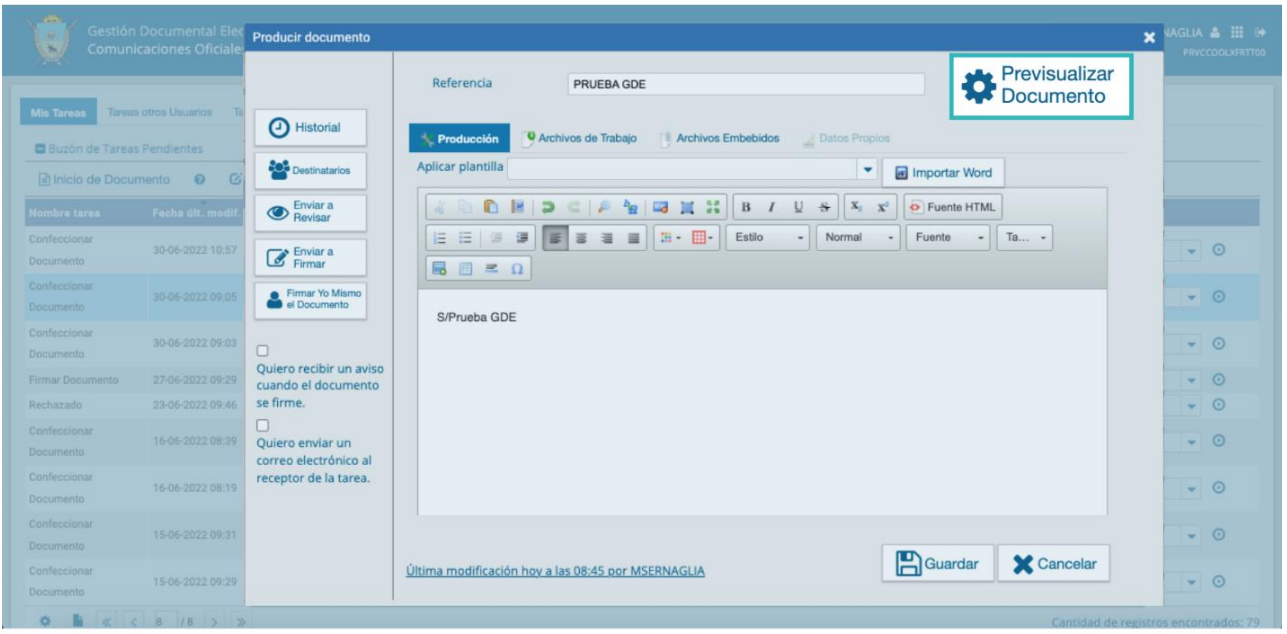

Si se desea, se lo podrá descargar al equipo, ya que sólo se previsualizarán las primeras tres (3) hojas del documento. Si el documento aún no ha sido firmado estarán pendientes de asignar la fecha y el número del mismo.

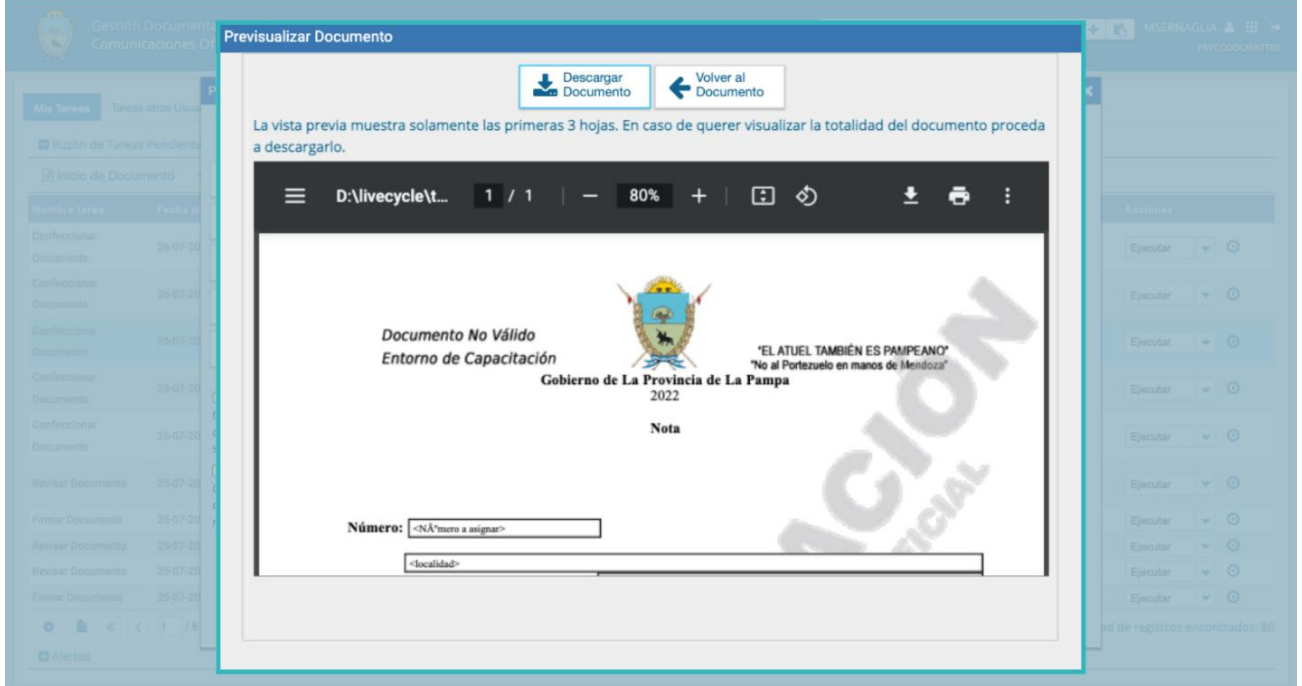

**Historial**: Al presionar sobre este botón se observará las y los usuarios que intervinieron en la elaboración, la fecha y hora en que realizaron la tarea.

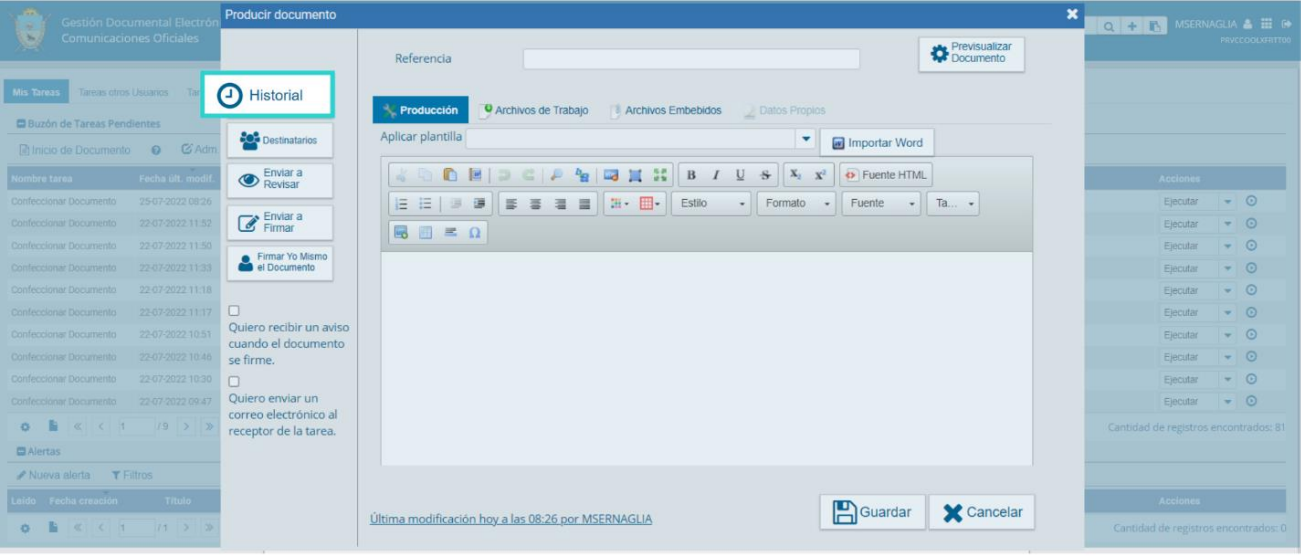

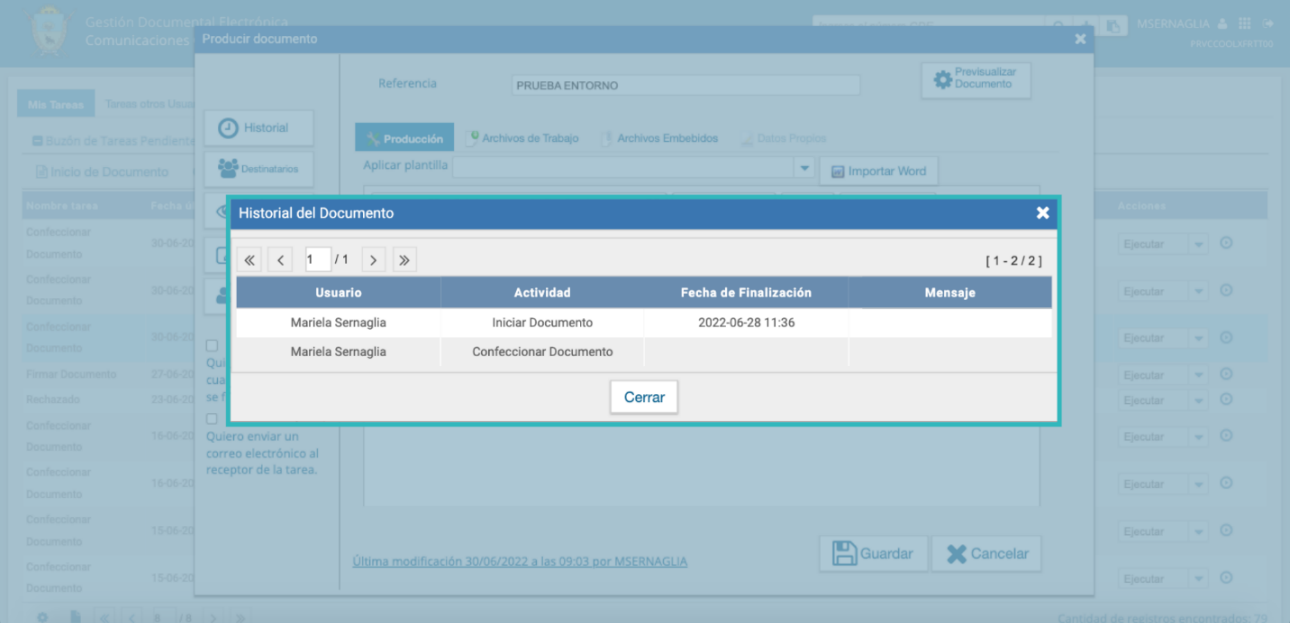

**Destinatarios:** Se podrá ingresar o modificar las y los destinatarios, tal como ha sido detallado en el punto 3.2.

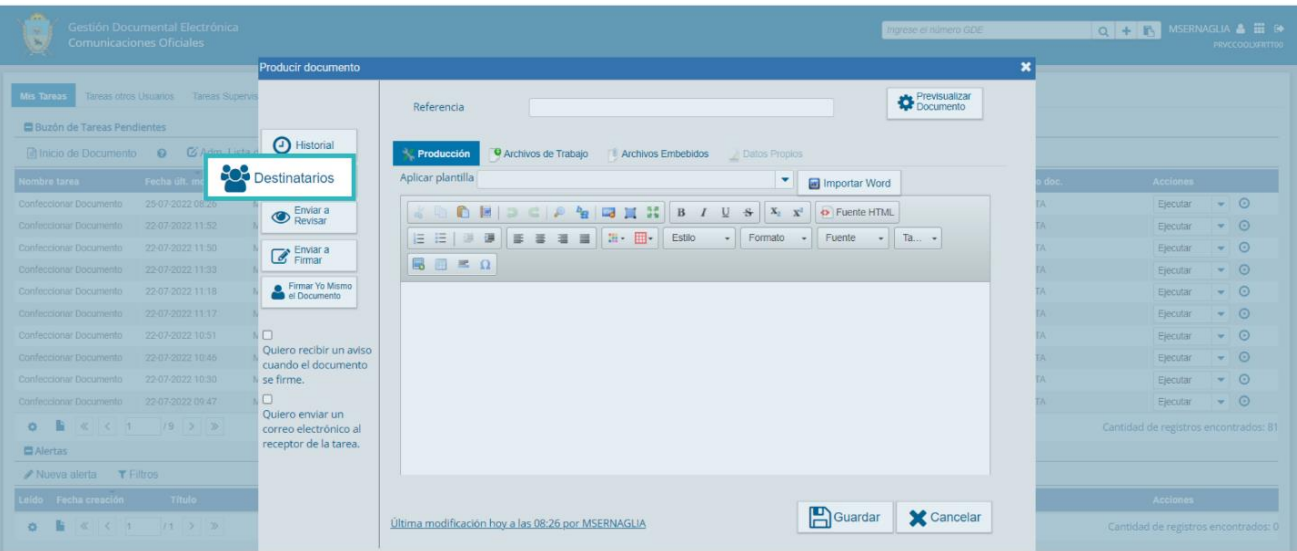

**Enviar a revisar**: Luego de confeccionado el documento, se deberá ingresar el nombre de la persona usuaria revisora en el campo correspondiente.

Quien remite podrá ingresar un mensaje aclaratorio para la o el usuario revisor en el campo "**Mensaje para revisión**". El mismo se podrá visualizar incluso después de que el documento se encuentre firmado.

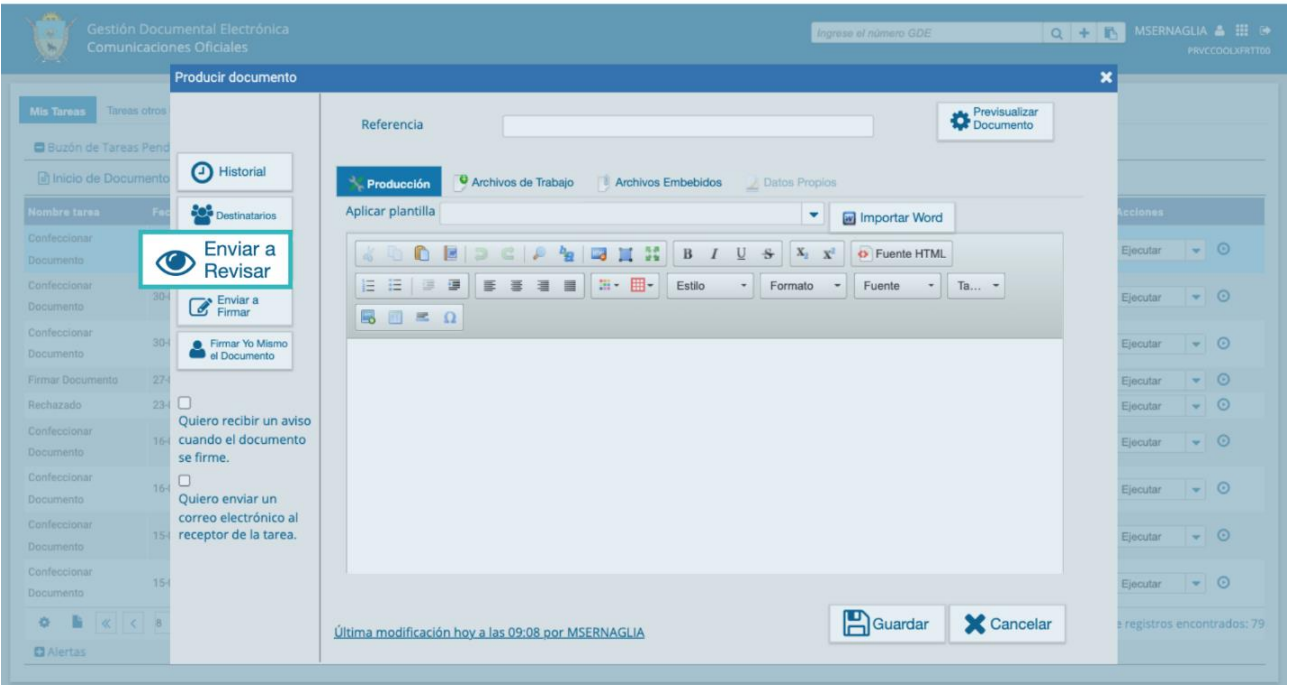

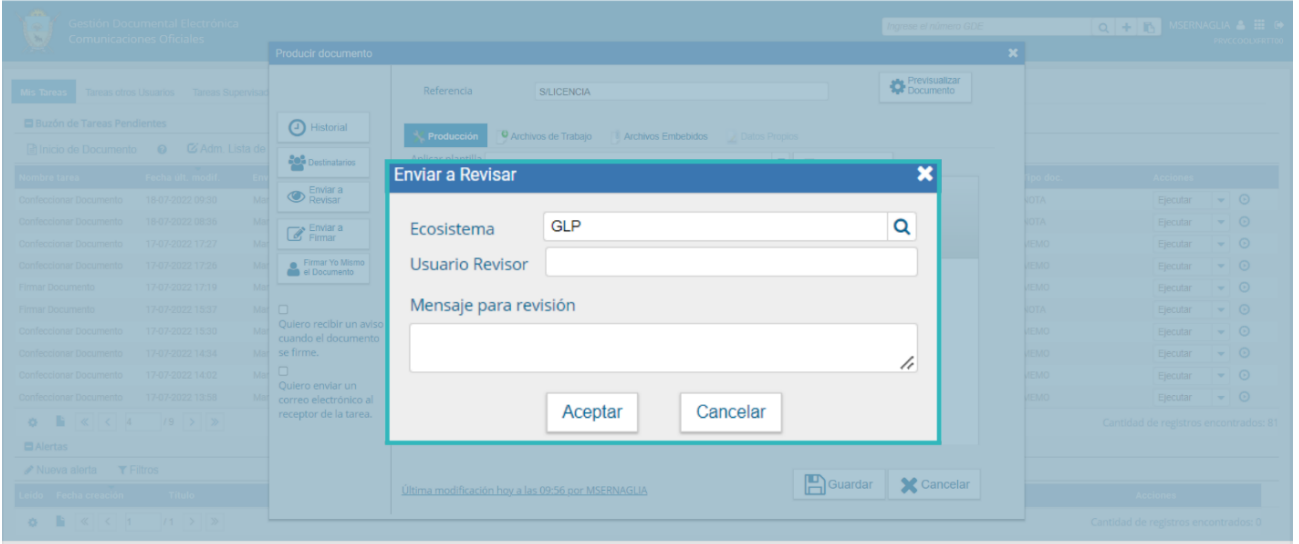

**Enviar a Firmar:** a través de esta opción se podrá ingresar el nombre de la persona usuaria firmante en el campo correspondiente. Esta tarea aparecerá en el **"Buzón de tareas pendientes"** de la persona destinataria, señalada como **"Firmar Documento"**.

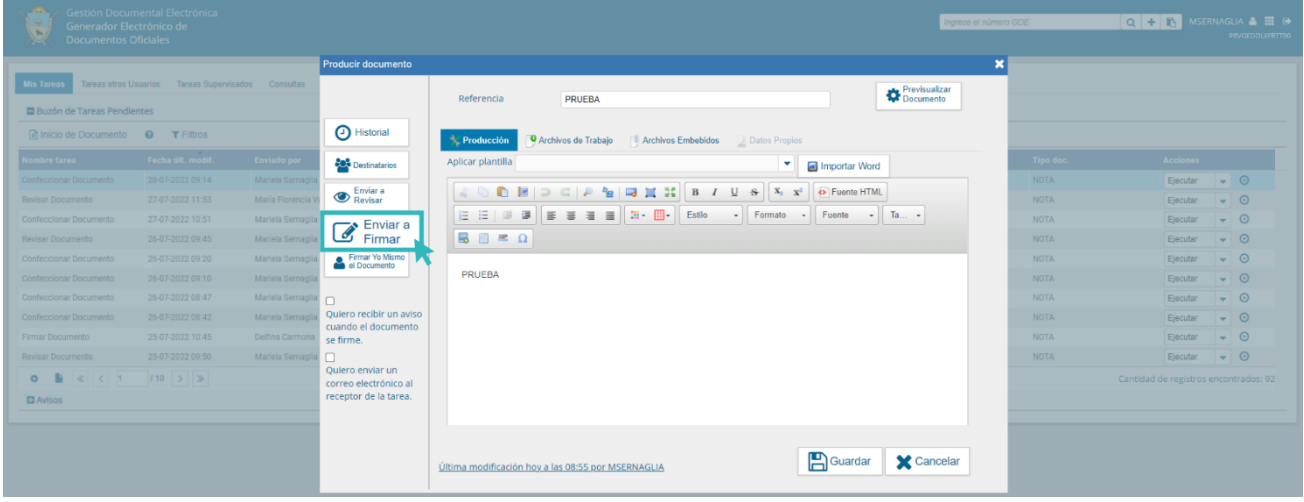

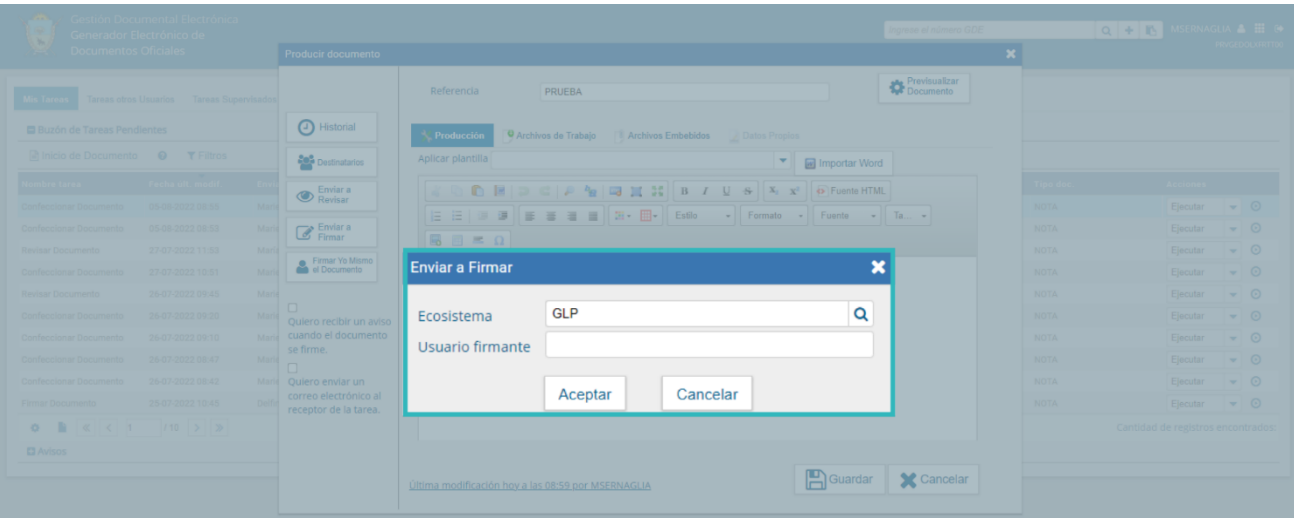

**Firmar yo mismo el documento**: El sistema guiará a la usuaria o usuario para que pueda firmar el documento. Es importante destacar que si la persona usuaria firmante tiene activado el módulo **Porta Firma** (PF), las solicitudes de firma serán dirigidas a ese módulo para ser firmadas.

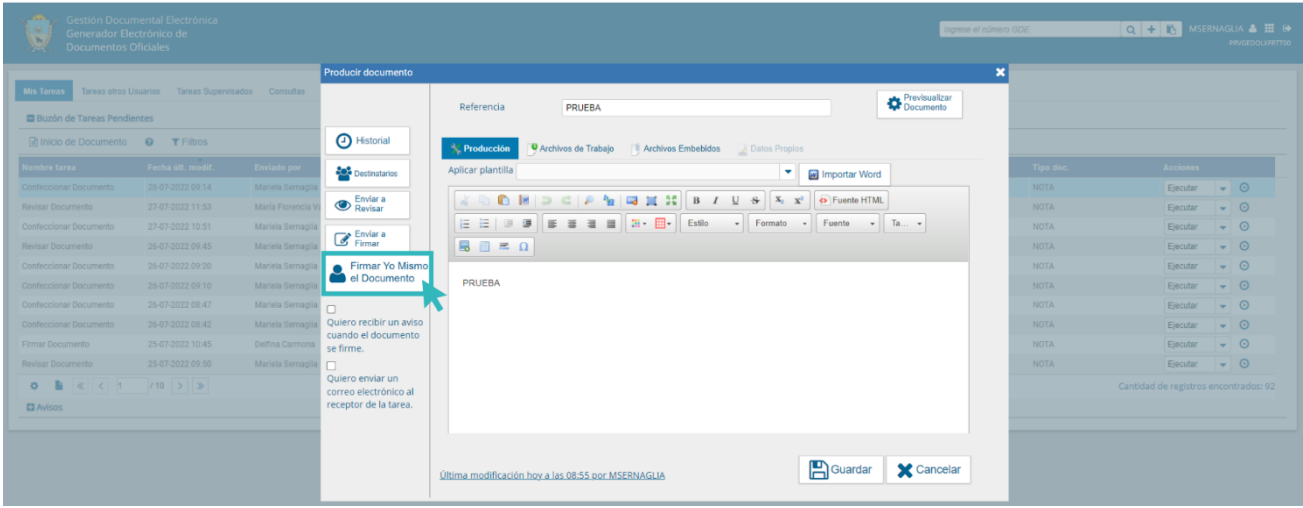

#### <span id="page-36-0"></span>3.14 Pantalla de Firma

Al ejecutar la tarea de firmar el documento, el sistema mostrará el documento de previsualización con el formato correspondiente, como se observa a continuación:

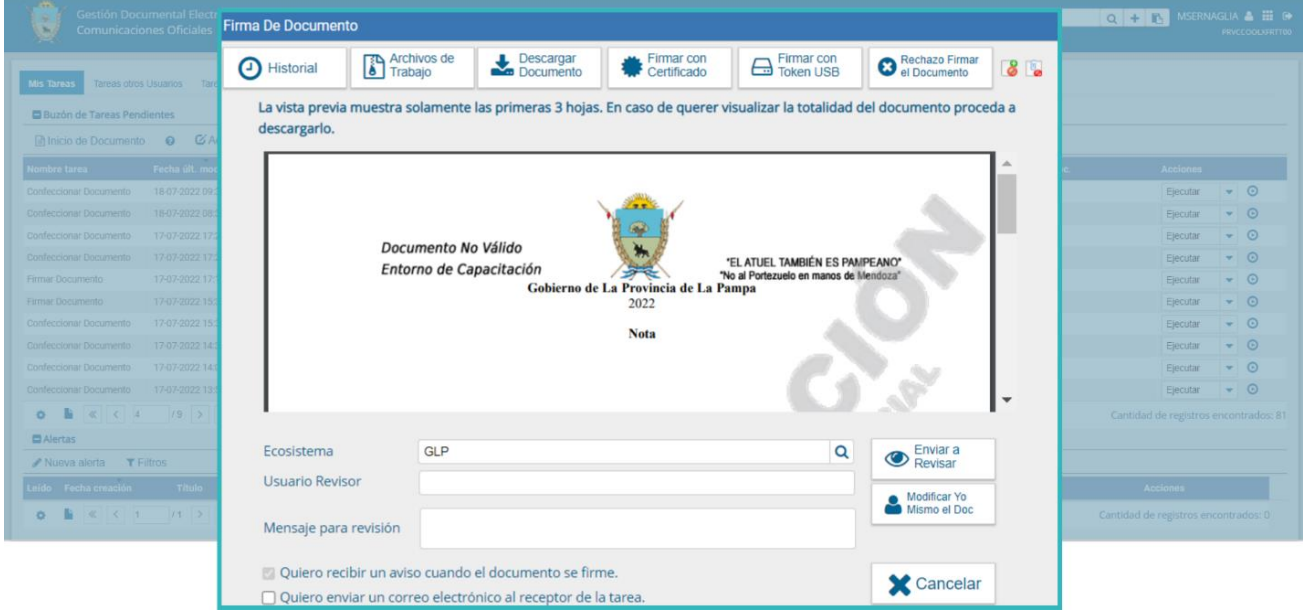

Antes de finalizar la tarea, la o el usuario tendrá a su disposición las opciones de:

- Ver el "**Historial**" del documento, donde figurarán las personas usuarias que intervinieron en la elaboración, la fecha y hora en que realizaron la tarea.
- Añadir o revisar los "**Archivos de trabajo**".
- "**Descargar documento**", lo cual permitirá la previsualización del mismo con el formato final en soporte PDF. Se recomienda utilizar esta opción si el documento tiene una extensión mayor a 3 hojas.
- "**Firmar con certificado**" está opción utiliza tecnología de firma electrónica certificada por el sistema. Se recurre a esta opción para todos los documentos de baja jerarquía administrativa.
- "**Firmar con Token USB**": se aplica la tecnología de la firma digital a través del dispositivo criptográfico. Los actos administrativos que requieran, como mínimo, la firma de un funcionario (decretos, resoluciones, disposiciones, etc.) deben ser firmados con este nivel de firma.
- "**Rechazo firmar el documento**": la persona usuaria puede rechazar la firma del documento. Deberá consignar un motivo para el rechazo. Quien le envió el documento para firmar recibirá una notificación con la información indicada.
- "**Enviar a revisar"**: se deberá ingresar el nombre de la persona usuaria revisora en el campo correspondiente. Asimismo, se le podrá ingresar un mensaje aclaratorio para la o el agente revisor en el campo "**Mensaje para revisión**".
- "**Modificar yo mismo el documento**": permite a la usuaria o usuario editar el documento. Se debe cliquear sobre el botón y el módulo abrirá una pantalla de producción.
- "**Cancelar**": regresa a la pantalla anterior.

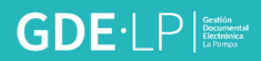

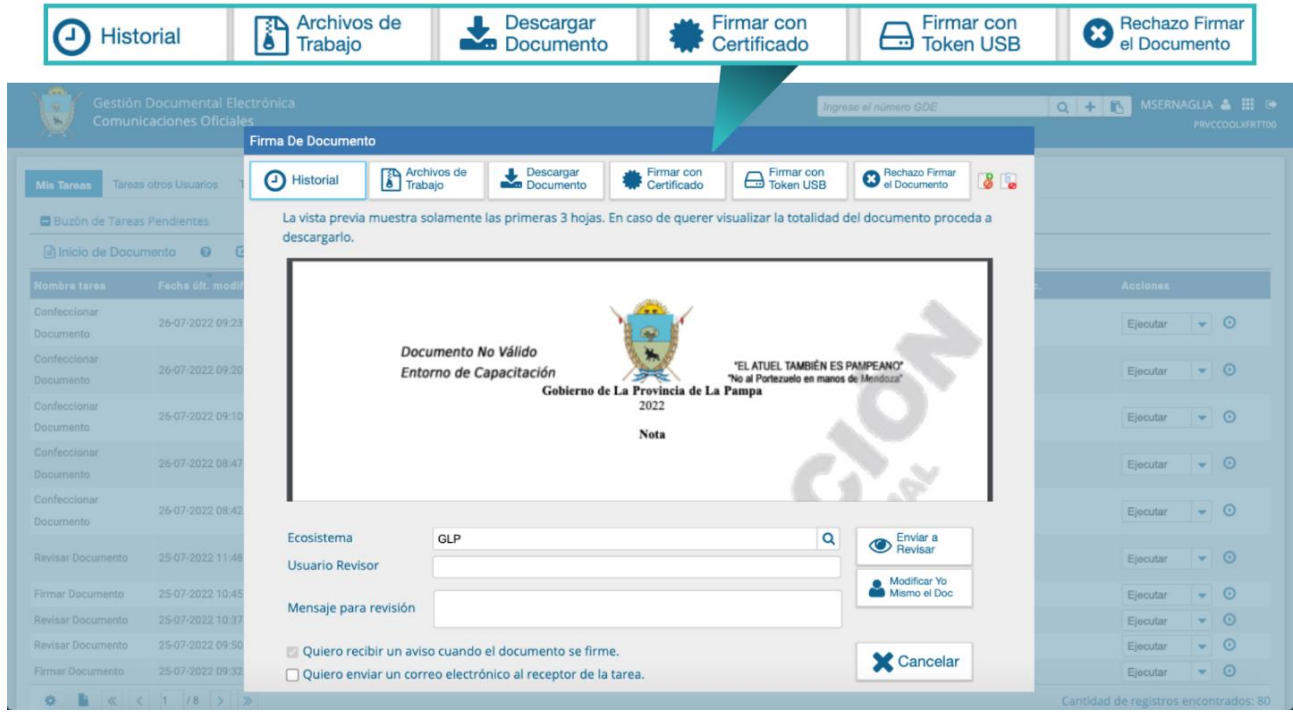

#### <span id="page-38-0"></span>3.15 Firma del Documento

Asignada la tarea de firmar el documento, el módulo mostrará la tarea "**Firmar Documento**" en el buzón correspondiente.

Para proceder a la firma del documento, la o el usuario asignado debe presionar el botón "**Firmar con certificado**" o "**Firmar con Token USB**" según corresponda.

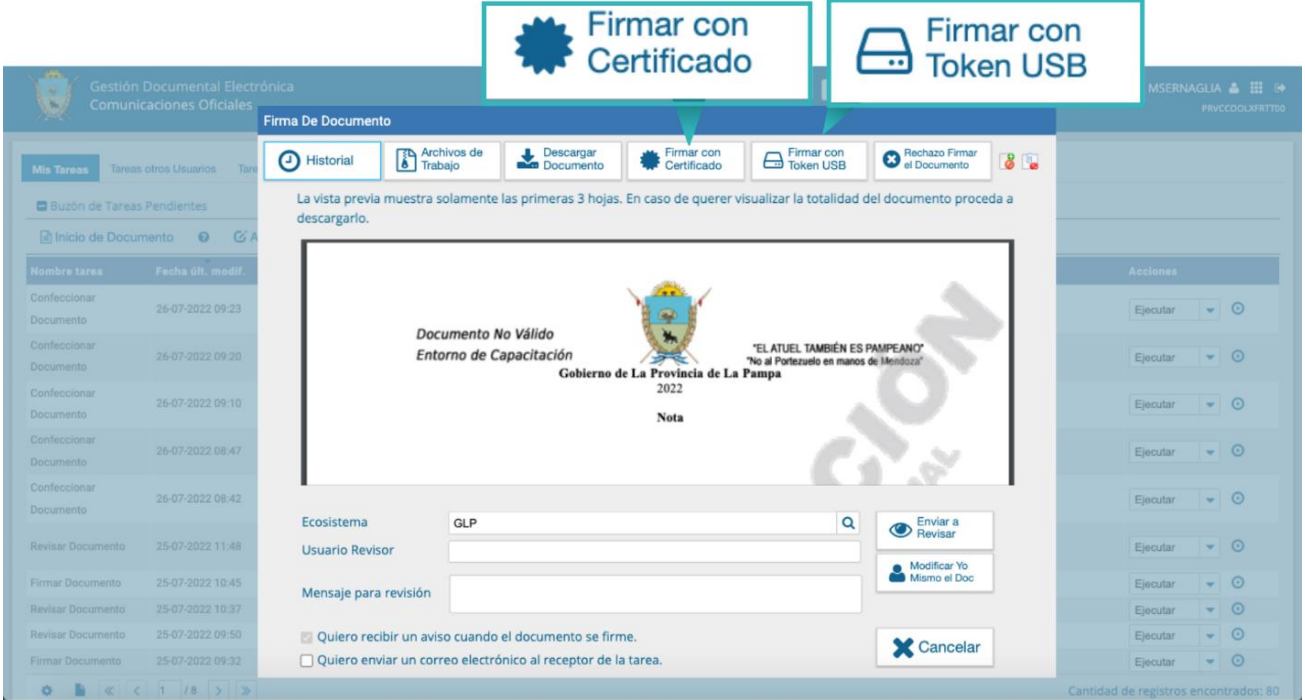

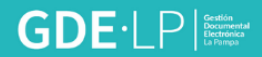

Al firmar el documento, el módulo le asignará un número de registro y reproducirá en pantalla la identificación del documento.

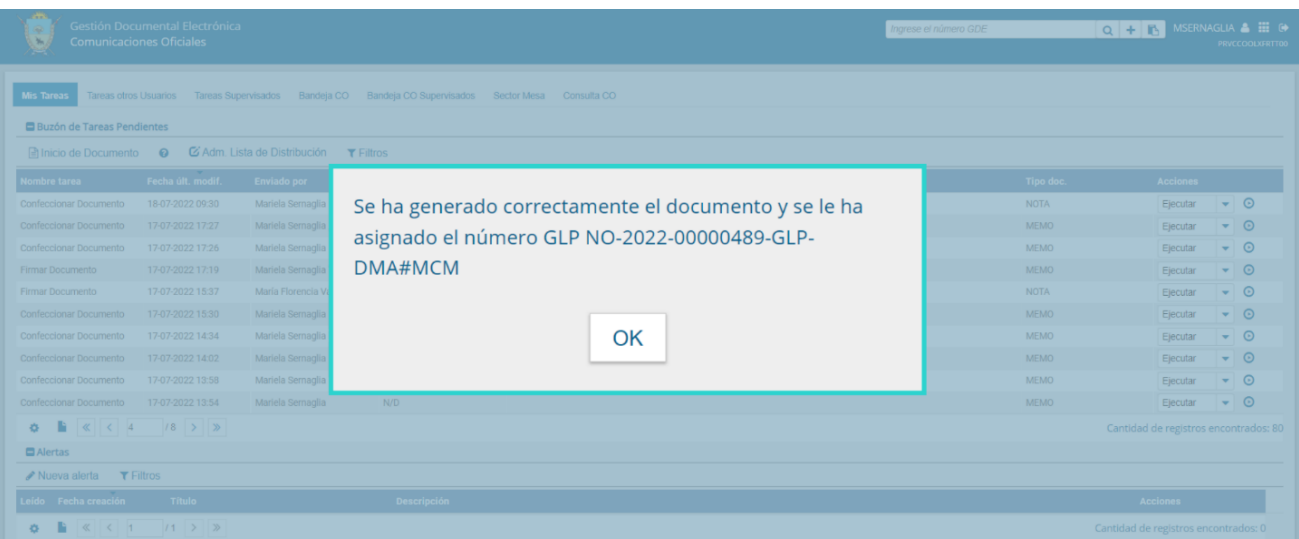

Luego, almacenará el documento generado en el servidor del sistema.

**A tener en cuenta**: el saludo inicial y final en el documento, se incorporarán automáticamente por el módulo en las comunicaciones oficiales, por lo que no será necesario incorporarlos manualmente.

#### <span id="page-39-0"></span>3.16 Revisión de un Documento

Una vez asignada la tarea de revisión de documento a una usuaria o usuario del sistema, ésta figurará como "**Revisar documento**" dentro del buzón de tareas pendientes de la persona usuaria a quien se le haya solicitado la revisión. Se debe presionar el botón "**Ejecutar**" para darle comienzo.

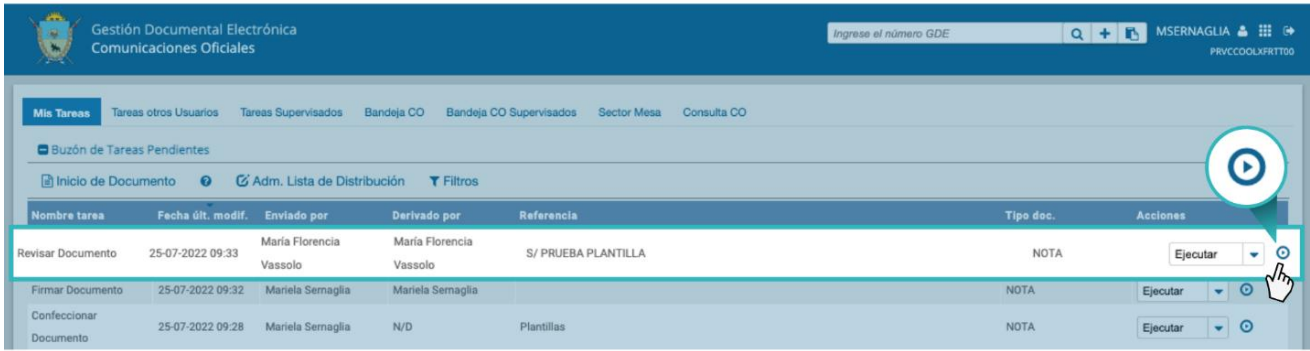

El módulo le permitirá a la persona usuaria revisora modificar la referencia y el contenido del documento.

Finalizada la revisión del documento, la o el usuario podrá:

- Ver el "**Historial**" del documento, donde figurarán las personas usuarias que intervinieron en la elaboración, la fecha y hora en que realizaron la tarea.
- Ingresar o modificar "**Destinatarios**".
- Añadir "**Archivos de trabajo**".
- Añadir "**Archivos Embebidos**".
- "**Previsualizar documento**": la pantalla mostrará un PDF con el texto y el formato del documento en producción. El archivo se puede descargar al equipo.
- "**Enviar a revisar**: se deberá ingresar el nombre de la persona usuaria revisora en el campo correspondiente. Asimismo, se le podrá ingresar un mensaje aclaratorio para la o el agente revisor en el campo "**Mensaje para revisión**".
- "**Enviar a firmar**": se debe ingresar el nombre de la o el usuario firmante en el campo correspondiente. Esta tarea aparecerá en el Buzón de tareas pendientes de la destinataria o destinatario, señalada como "**Firmar documento**".
- "**Firmar yo mismo el documento**": el sistema guiará a la persona usuaria para que pueda firmar el documento. Al ejecutar la tarea, el sistema mostrará el documento de previsualización con el formato correspondiente.

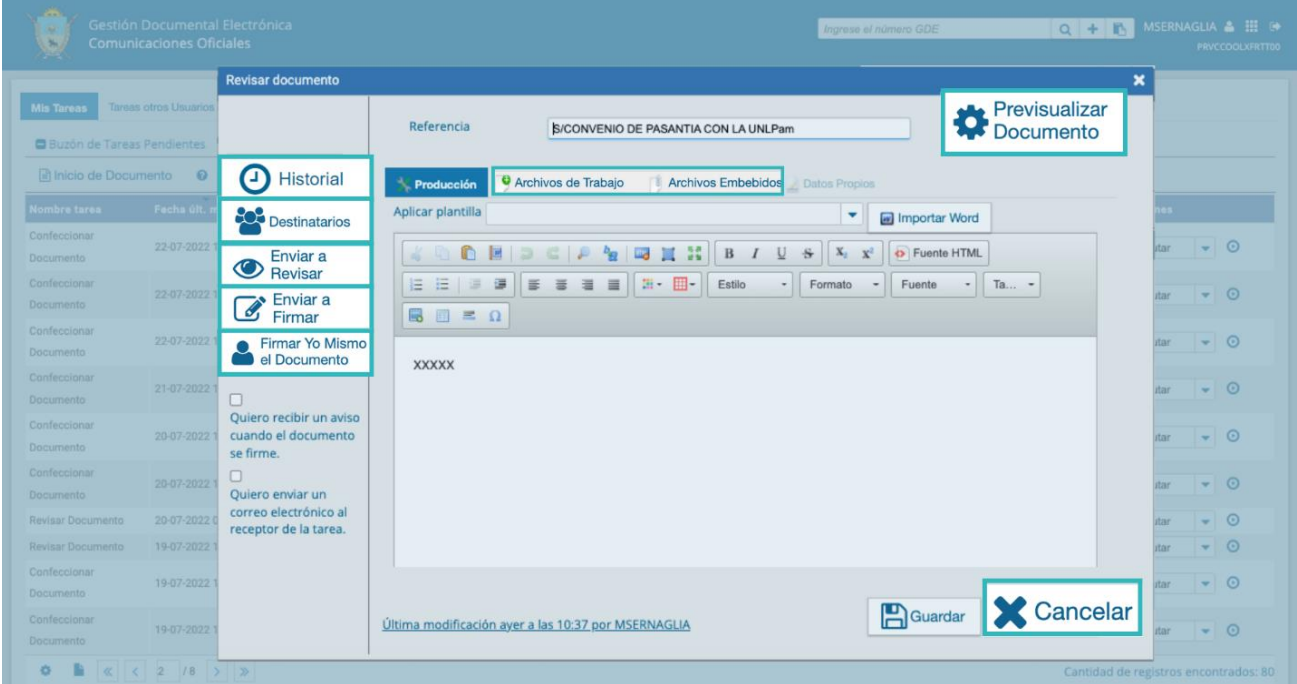

"**Cancelar**": regresa a la pantalla anterior.

#### <span id="page-40-0"></span>3.17 Firma de un Documento

Una vez asignada la tarea de firma de documento el módulo mostrará la tarea "**Firmar documento**" en el buzón de tareas pendientes de la persona usuaria que deba firmar.

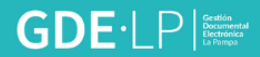

Para iniciar la tarea de firma debe presionar la acción "**Ejecutar**" y se continuará con el proceso establecido en el punto 3.15.

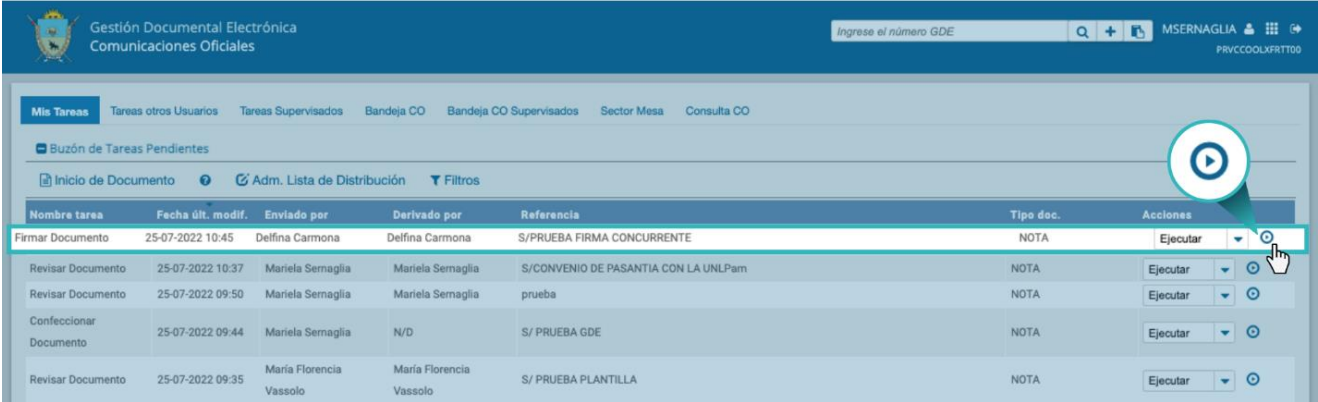

## <span id="page-41-0"></span>3.18 Administración de Lista de Distribución

Para acceder a la Lista de Distribución del módulo Comunicaciones Oficiales y poder agregar las personas usuarias correspondientes deberá seguir los pasos establecidos en el punto 3.2.

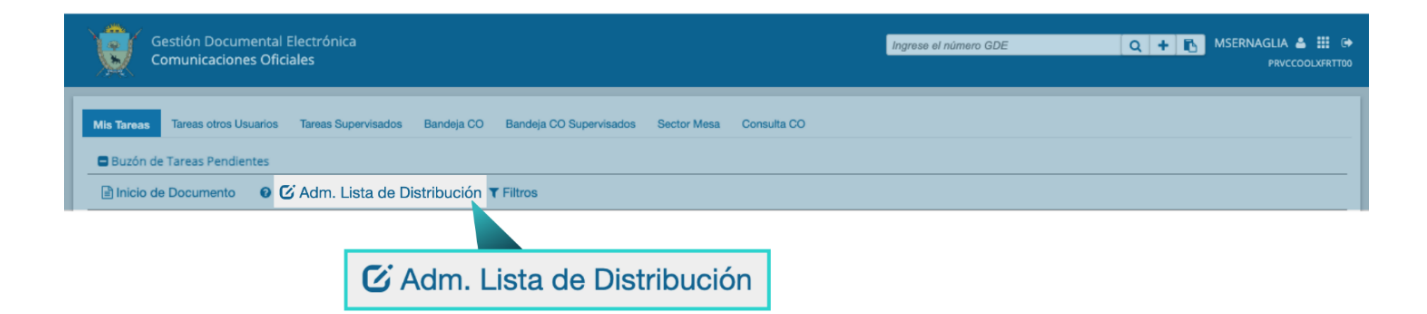

Para utilizar la "**Lista de distribución"**, en el momento de ingresar las y los destinatarios de la Comunicación Oficial, deberá tildar la lista que desee utilizar, posicionar el cursor en el tipo de destinatario (Destinatario, Copia, Copia Oculta) seleccionar la opción "**Cargar"** y luego de hacer clic en "**Aceptar"**.

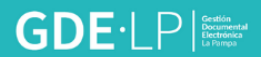

#### <span id="page-42-0"></span>3.19 Creación de Alertas

Desde la pestaña "**Mis Tareas**" la persona usuaria podrá confeccionar "**Alertas"** que le sirvan como recordatorios sobre sus actividades en el módulo. Para crear una nueva alerta se deberá cliquear sobre "**Nueva Alerta**".

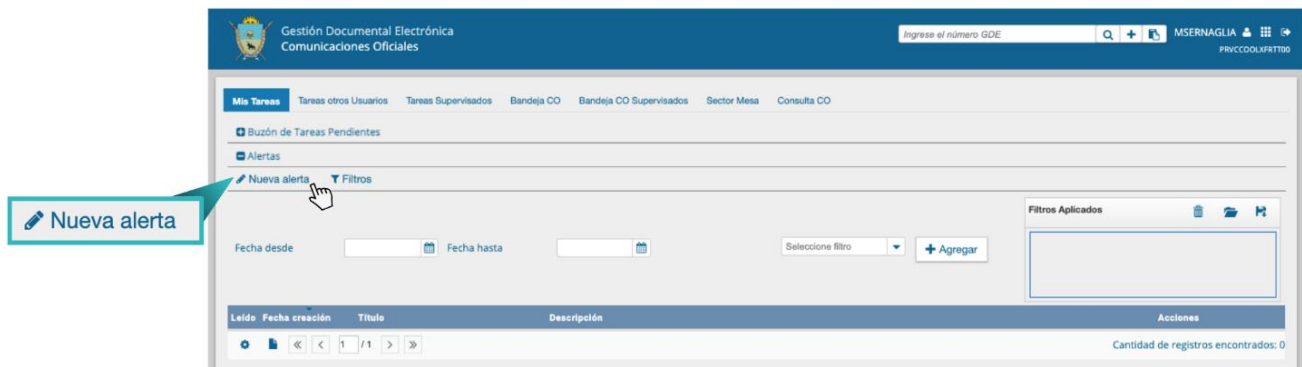

En la pantalla desplegada se deberá ingresar el título, la fecha y hora de alerta y el mensaje que la persona usuaria desea que aparezca al momento del aviso. Una vez que estén completados los campos presionar el botón "**Guardar"**.

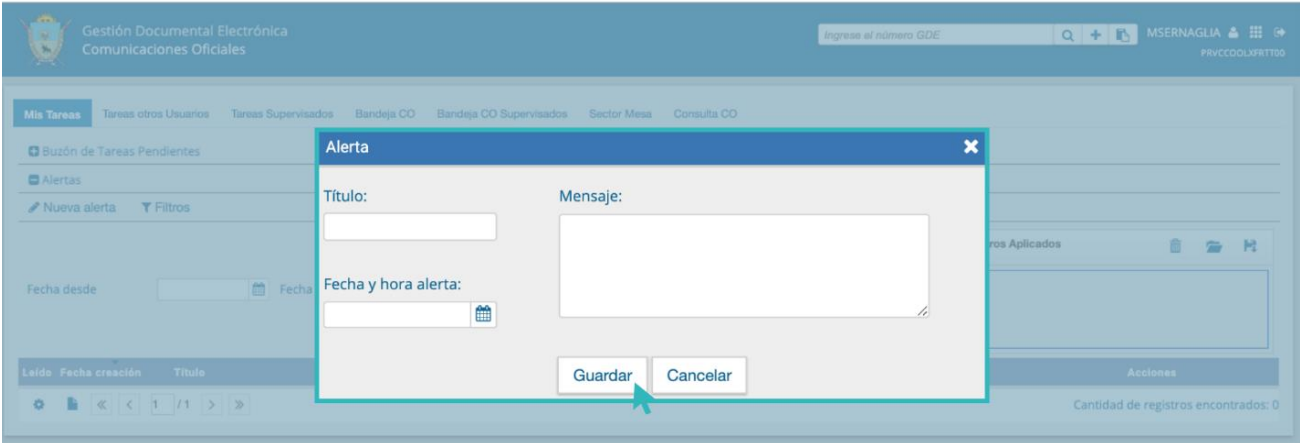

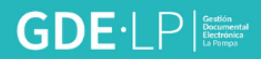

## <span id="page-43-0"></span>4. Tareas otros Usuarios

En la solapa "**Tareas otros Usuarios**" se visualizarán la tarea de aquellas o aquellos agentes que otorgaron el permiso a la persona usuaria propietaria de la solapa para acceder a sus tareas. En el apartado se podrá ver el nombre de la o el usuario y una lupa de acceso al buzón.

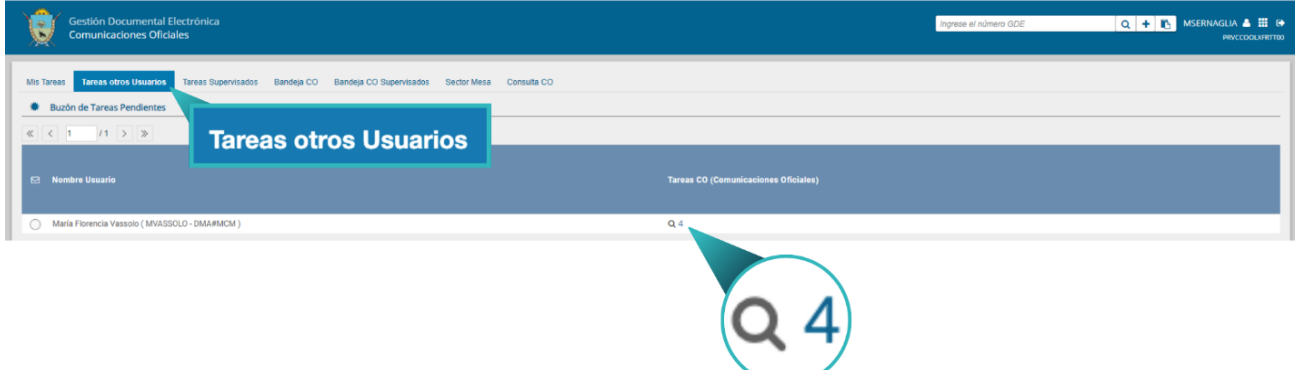

Al presionar sobre la lupa se podrá acceder al buzón de tareas, pero no se podrán ejecutar las mismas, solo visualizarlas.

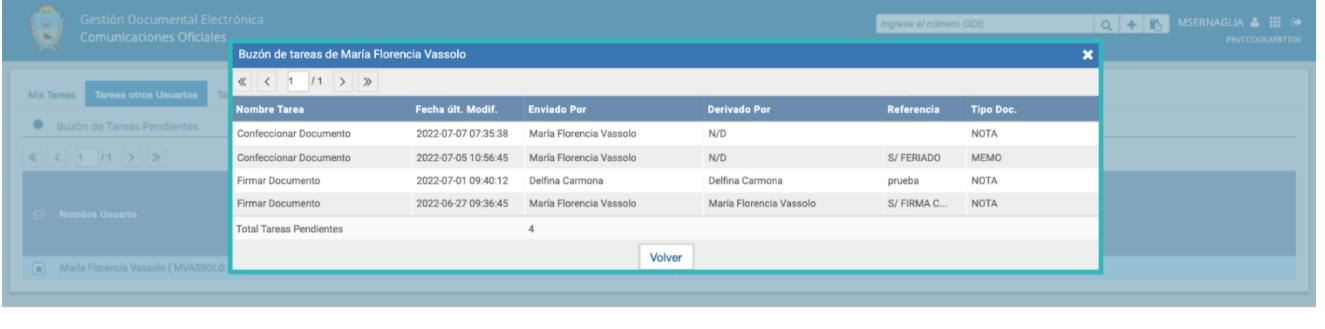

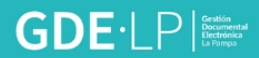

## <span id="page-44-0"></span>5. Tareas Supervisados

Desde la solapa "**Tareas Supervisados**", el módulo Comunicaciones Oficiales permitirá visualizar el "**Buzón de Tareas Pendientes**" de las y los supervisados de la persona usuaria.

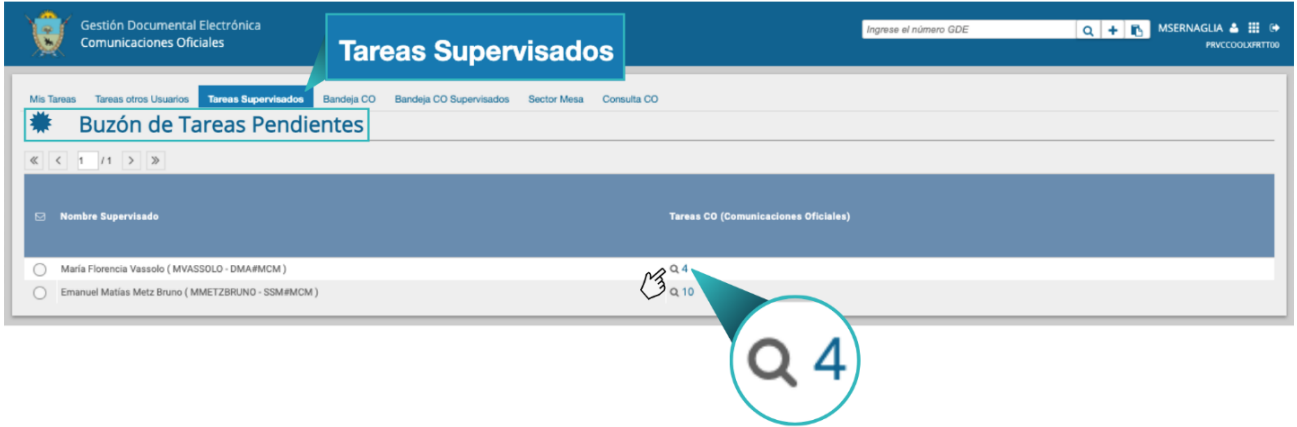

Al presionar el ícono de la lupa, la o el agente supervisor accederá a las tareas pendientes de la persona supervisada.

Las tareas de cada persona supervisada se visualizarán de la siguiente manera:

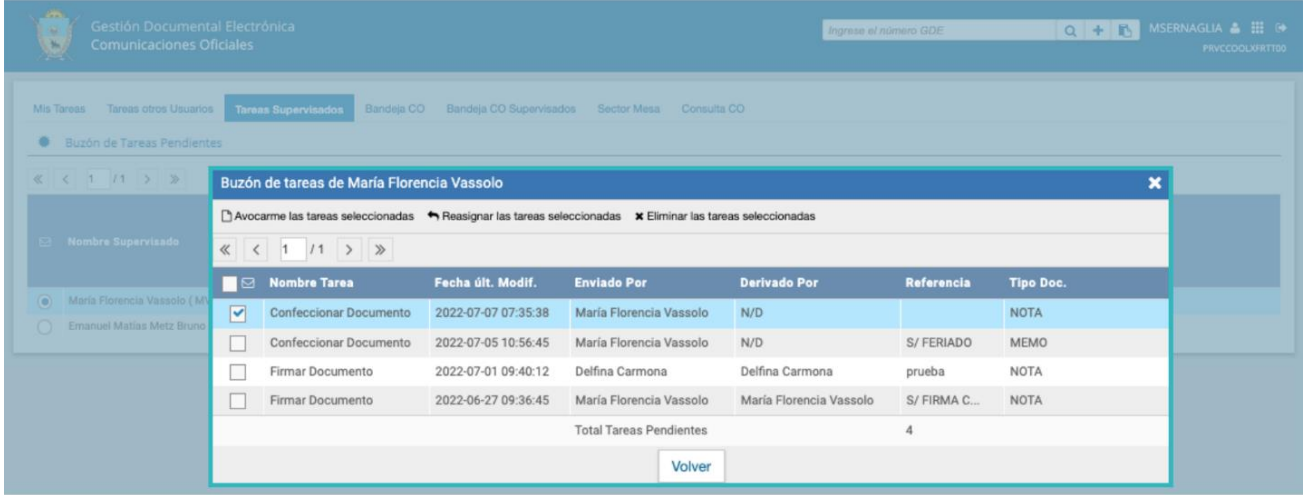

La persona usuaria supervisora podrá adquirir las tareas de una o un agente supervisado. Se seleccionará una o más tareas, y luego se presionará el botón "**Avocarme las tareas seleccionadas**". El módulo quitará la tarea seleccionada del buzón de tareas pendientes del agente usuaria o usuario supervisado y la enviará a la bandeja de tareas de la usuaria o usuario supervisor.

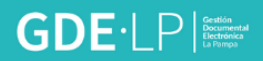

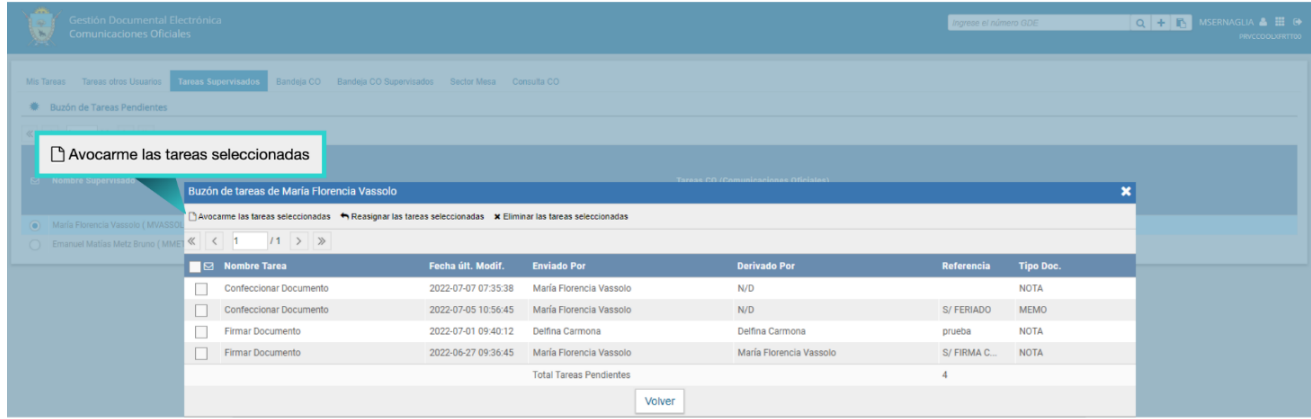

La persona usuaria supervisora tendrá la posibilidad de reasignar la tarea de una usuaria o usuario a otra. Para ello deberá marcar las tareas y presionar en la opción "**Reasignar las tareas seleccionadas**".

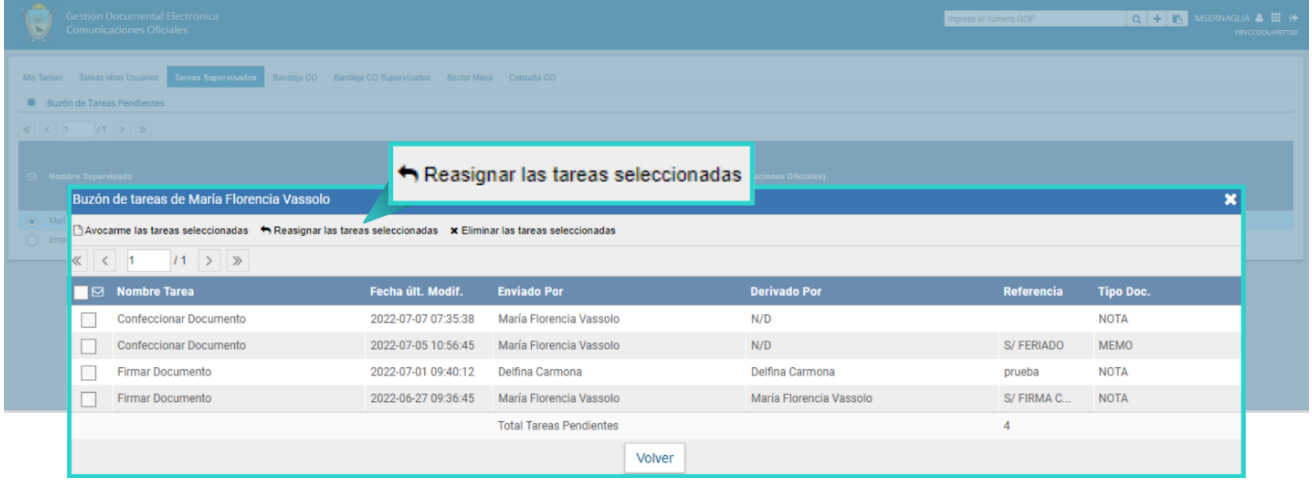

Al reasignar las tareas se abrirá una pantalla en la cual se deberá seleccionar la persona usuaria a la que se le asignará la tarea y se deberá presionar "**Asignar".**

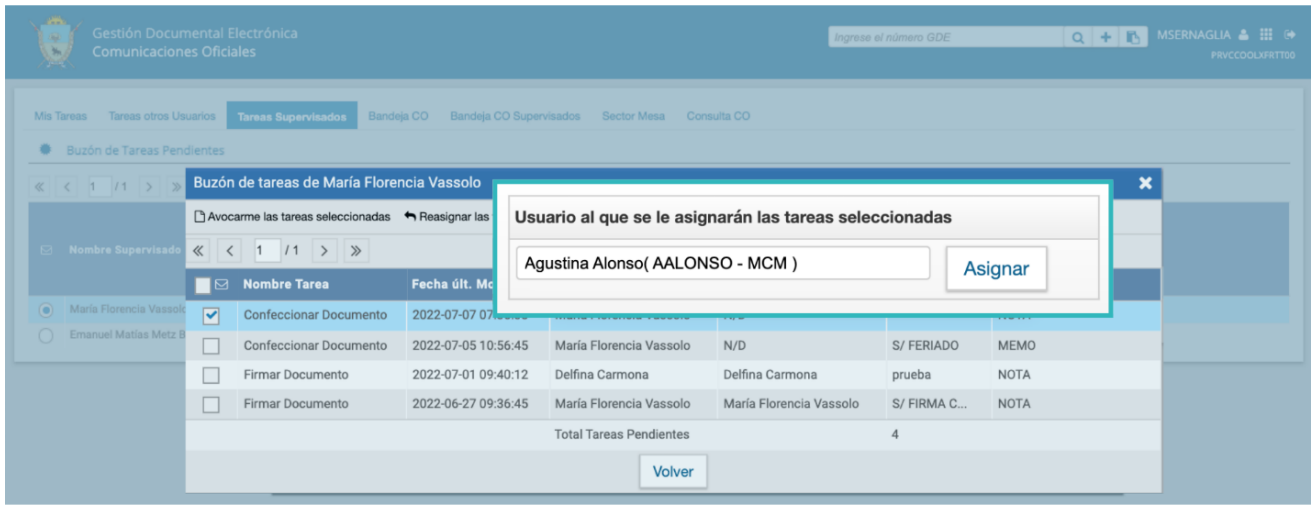

Si se asigna la tarea a una persona usuaria que no es de la misma repartición, el módulo solicita la confirmación de asignación.

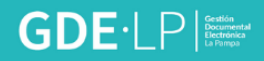

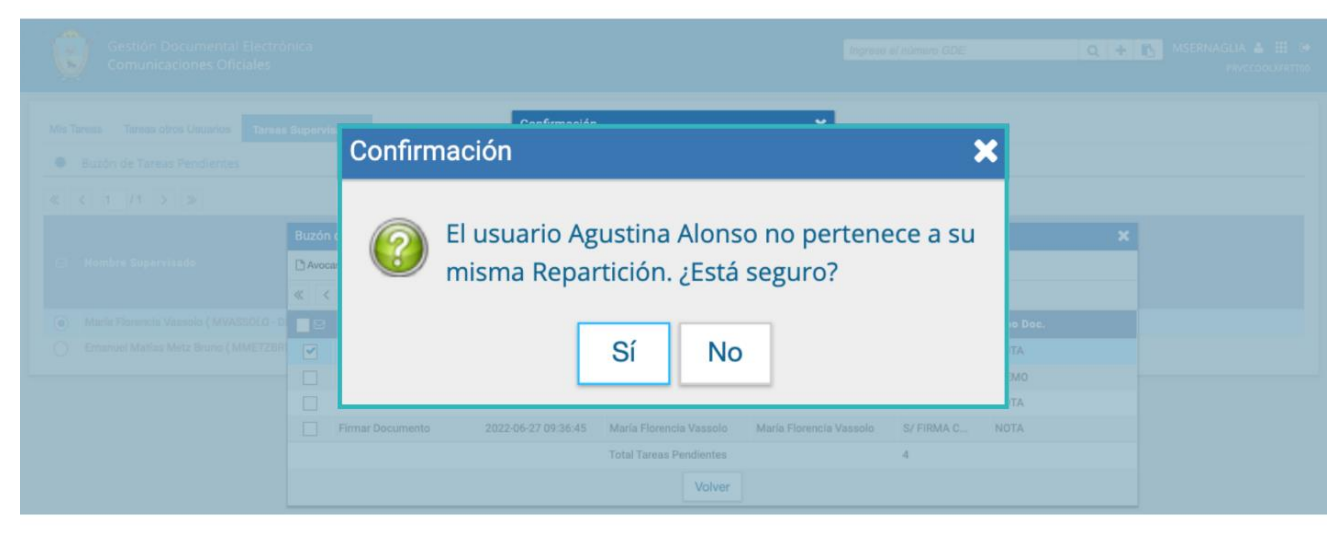

Asimismo, la persona usuaria supervisora podrá eliminar las tareas de una agente o agente supervisado de forma permanente. Deberá seleccionar las tareas y luego presionar "**Eliminar las tareas seleccionadas**".

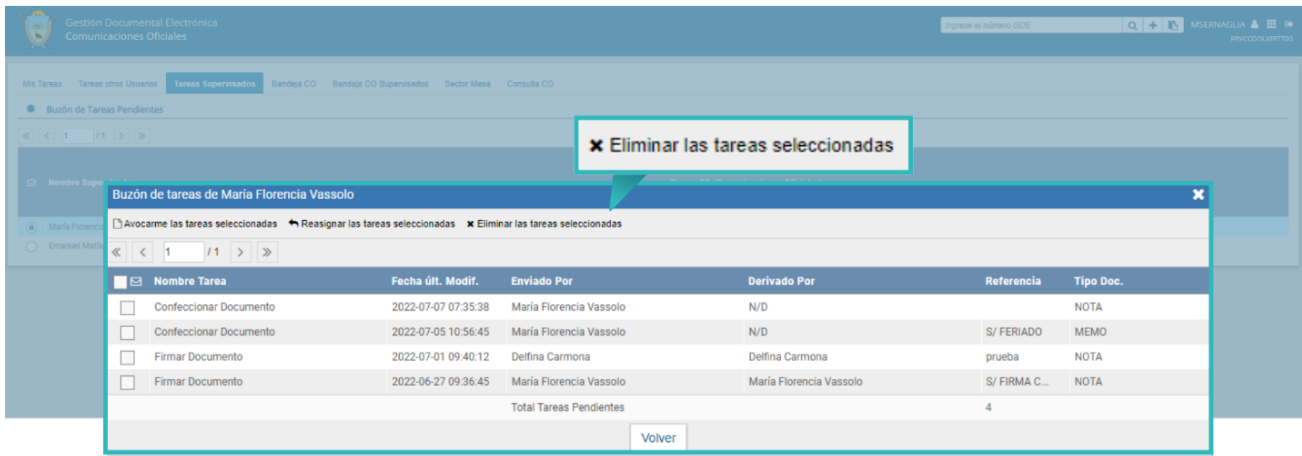

El módulo pedirá confirmación para la acción eliminar.

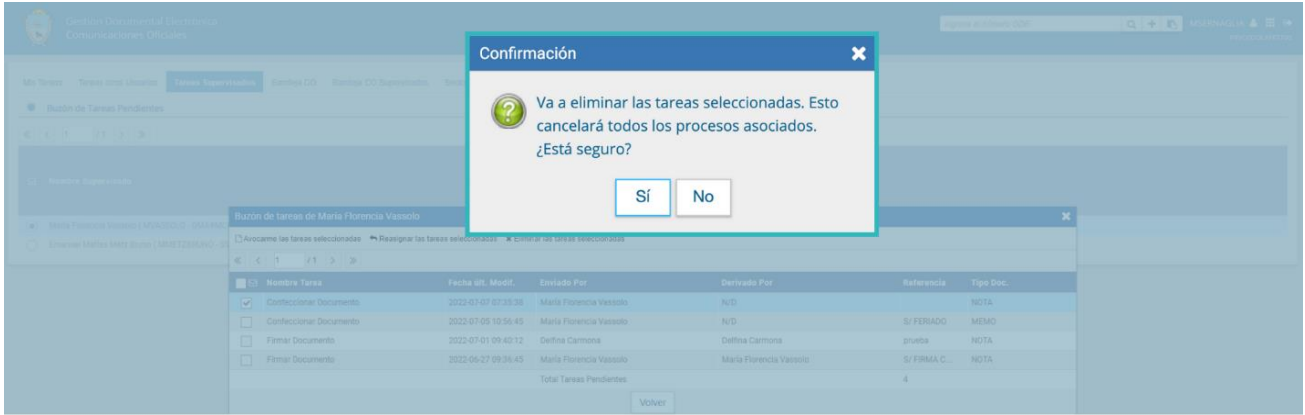

Al presionar en el botón "**Volver**", el módulo regresará al listado de usuarias o usuarios supervisados.

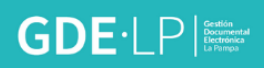

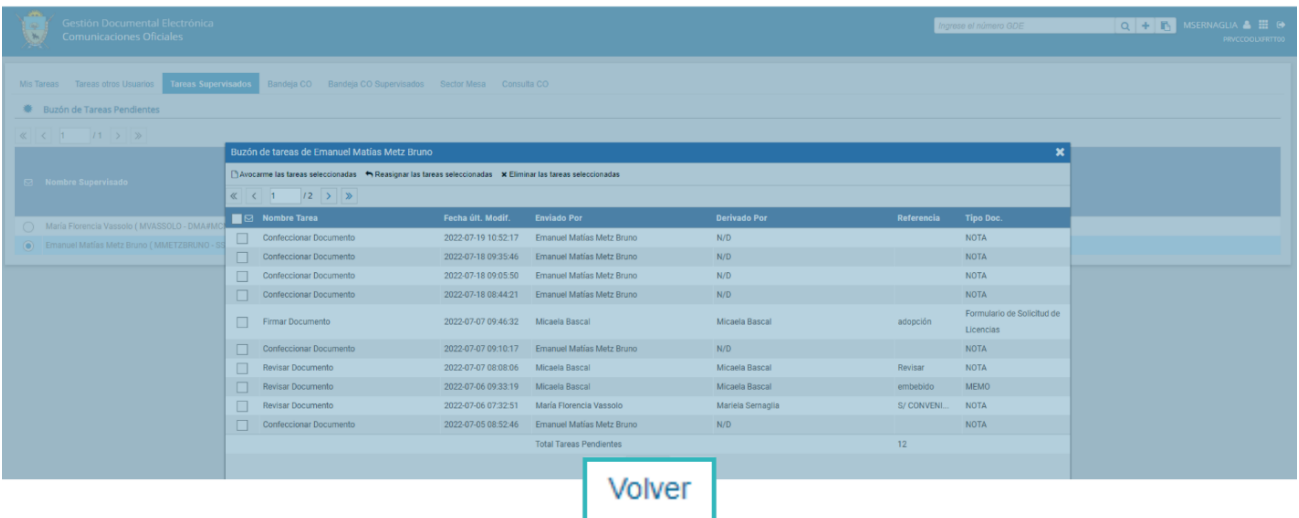

## <span id="page-48-0"></span>6. Bandeja de Comunicaciones Oficiales

La "**Bandeja de Comunicaciones Oficiales**" mostrará todas las comunicaciones en las que interviene la persona usuaria. Se divide en "**Comunicaciones recibidas**" y "**Comunicaciones enviadas**".

Esta solapa es de suma importancia porque todos los documentos oficiales enviados y recibidos aparecerán en esta bandeja.

#### <span id="page-48-1"></span>6.1 Comunicaciones Recibidas

En la "**Bandeja de Comunicaciones recibidas**" se mostrarán todas las comunicaciones que la persona usuaria recibió porque figura como destinataria del documento comunicable.

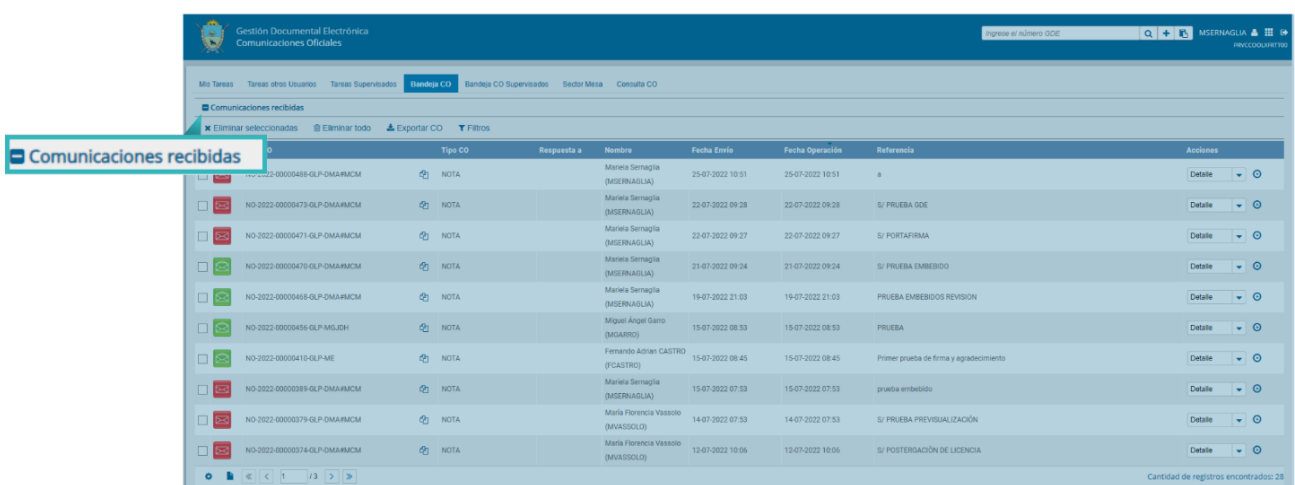

 $\boxed{\boxtimes}$  Un ícono de color rojo con un sobre cerrado indica que la CO todavía no ha sido leída.

 $\boxed{\bigotimes}$  Un ícono de color verde con un sobre abierto indica que la CO ya ha sido leída por la persona usuaria.

## <span id="page-48-2"></span>6.2 Comunicaciones Enviadas

La "**Bandeja de Comunicaciones enviadas**" permitirá conocer si las y los destinatarios han leído la comunicación.

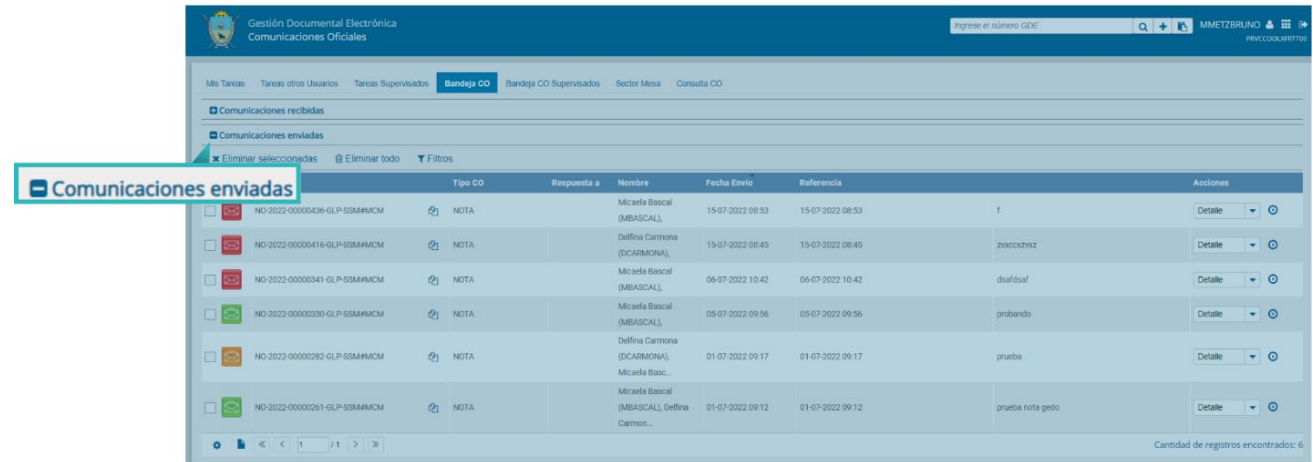

 $\overline{\text{E}}$  El ícono en rojo con un sobre cerrado muestra que ninguna persona usuaria leyó la comunicación.

Si la CO estaba dirigida a múltiples remitentes, algunos la leyeron y otros no, entonces el ícono es un sobre abierto con un fondo de color anaranjado.

Si se coloca el cursor sobre el ícono, se abrirá una ventana que especifica quiénes han leído la CO y quiénes no.

 $\boxed{\bigotimes}$  Por último, en caso de que todas las personas usuarias hayan leído la comunicación, el sistema mostrará un ícono con sobre abierto de color verde.

La columna "**Acciones"** ofrece la posibilidad de efectuar distintas tareas en relación con la CO seleccionada.

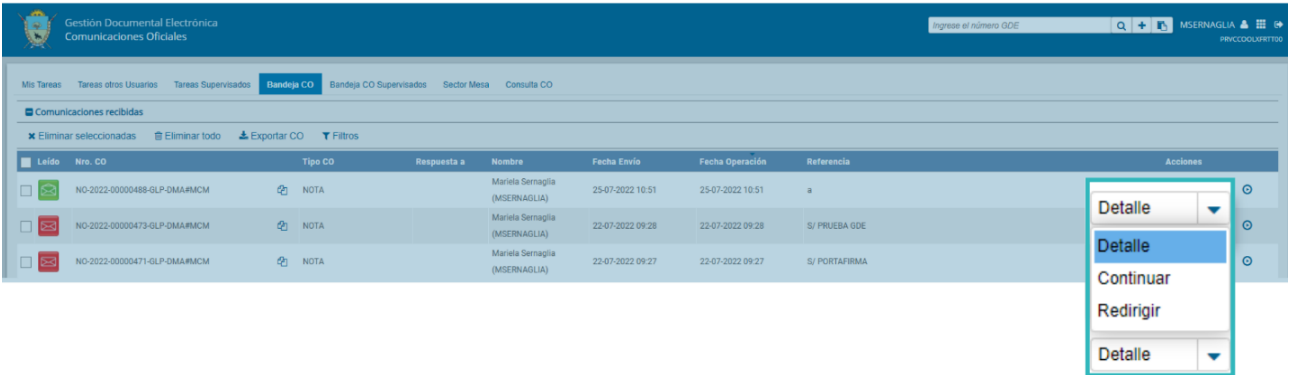

Al ejecutar la acción "**Detalle**" del desplegable, se accederá a la información de la comunicación y se la podrá descargar en formato PDF.

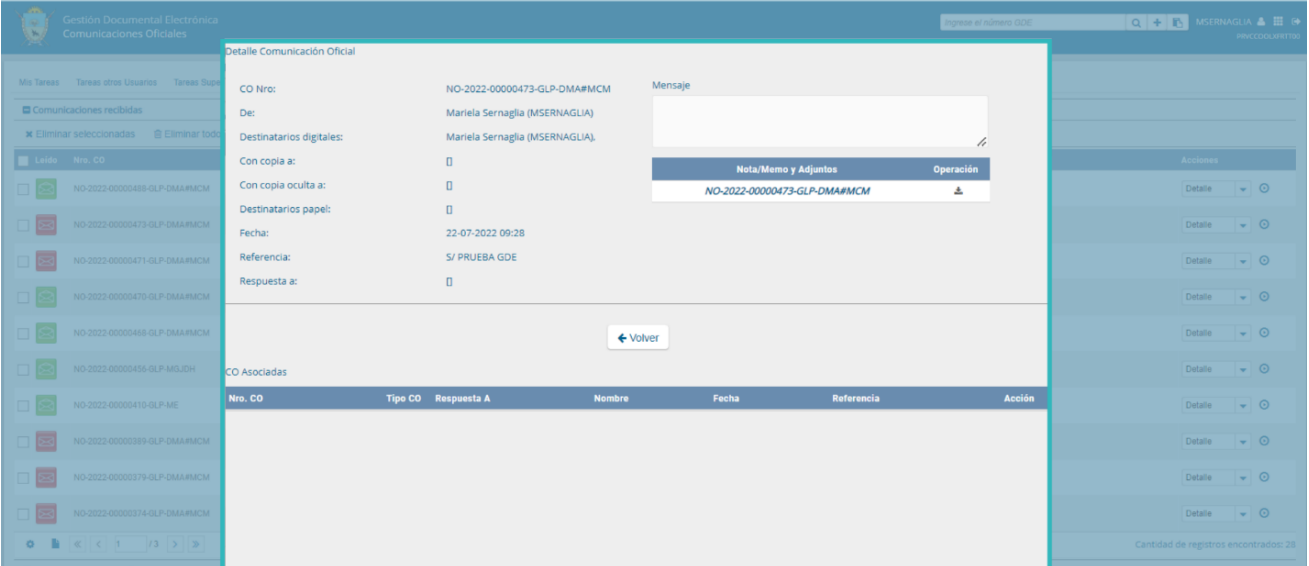

Por otra parte, al seleccionar del desplegable la opción "**Continuar**" permitirá iniciar una nueva CO que quedará asociada y dará respuesta a la CO recibida.

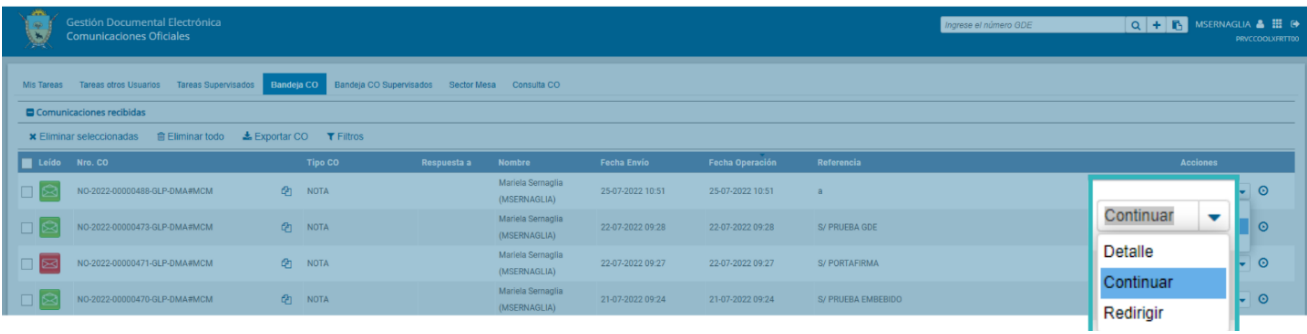

La opción "**Continuar la comunicación"** lleva a la producción de un nuevo documento en el que quedará asociada la CO que dio origen a la continuación.

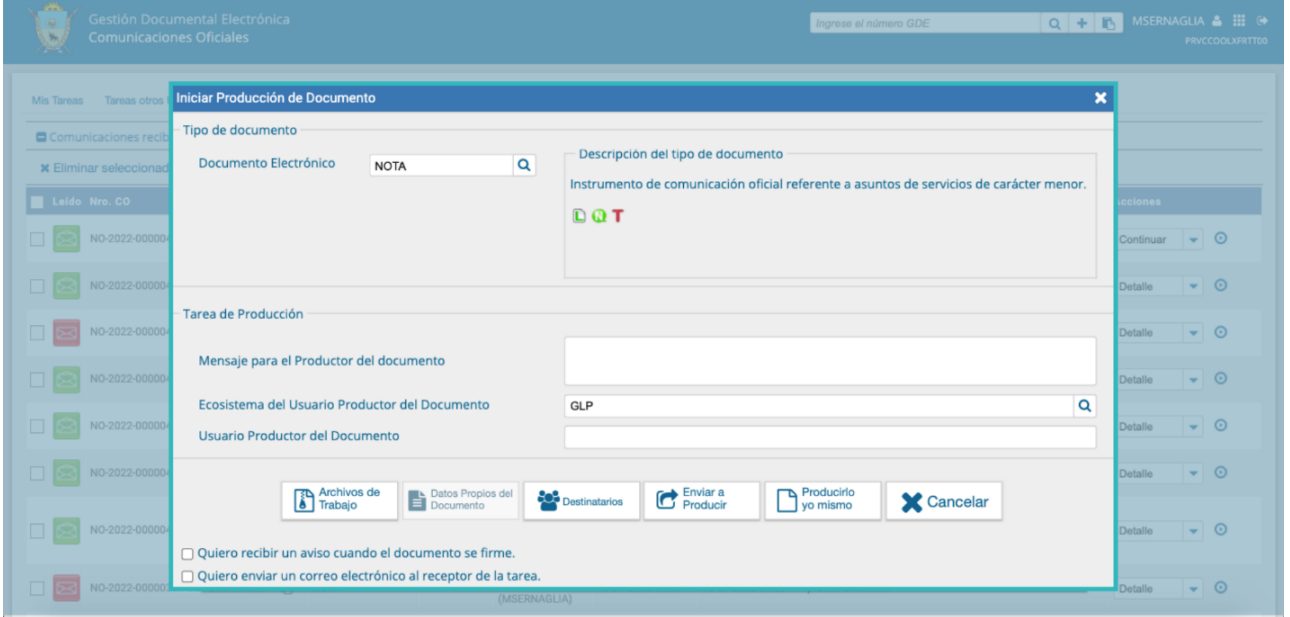

La siguiente pantalla muestra todas las opciones de la tarea de producción y un botón que permite visualizar las "**Comunicaciones Asociadas"** (CO Asociada).

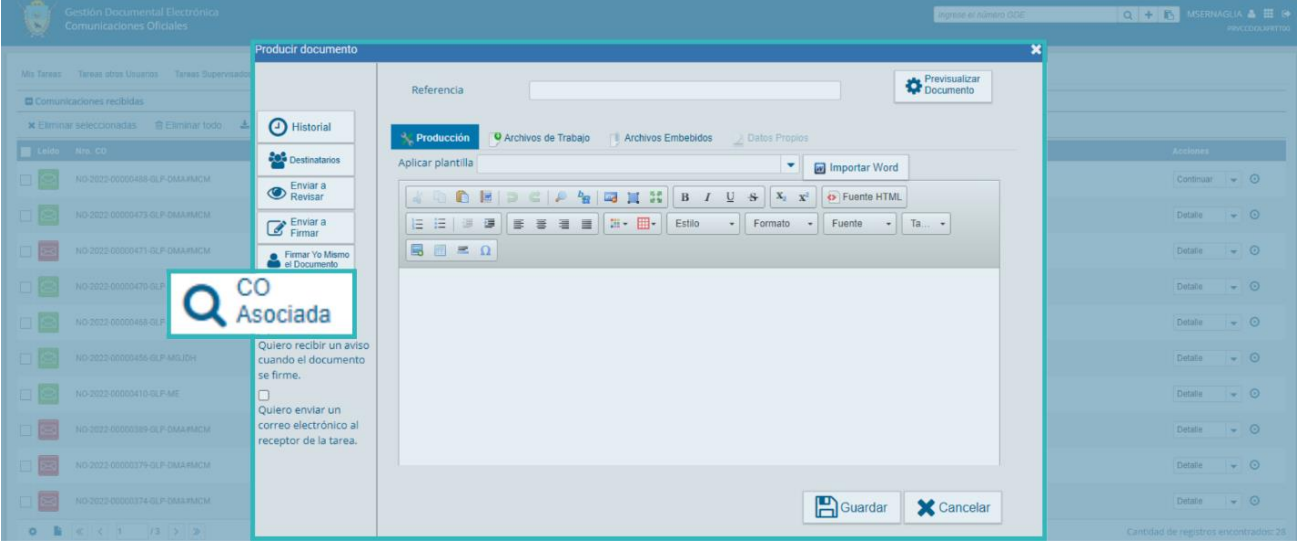

Al elegir la opción **"CO Asociada"** se muestra lo siguiente:

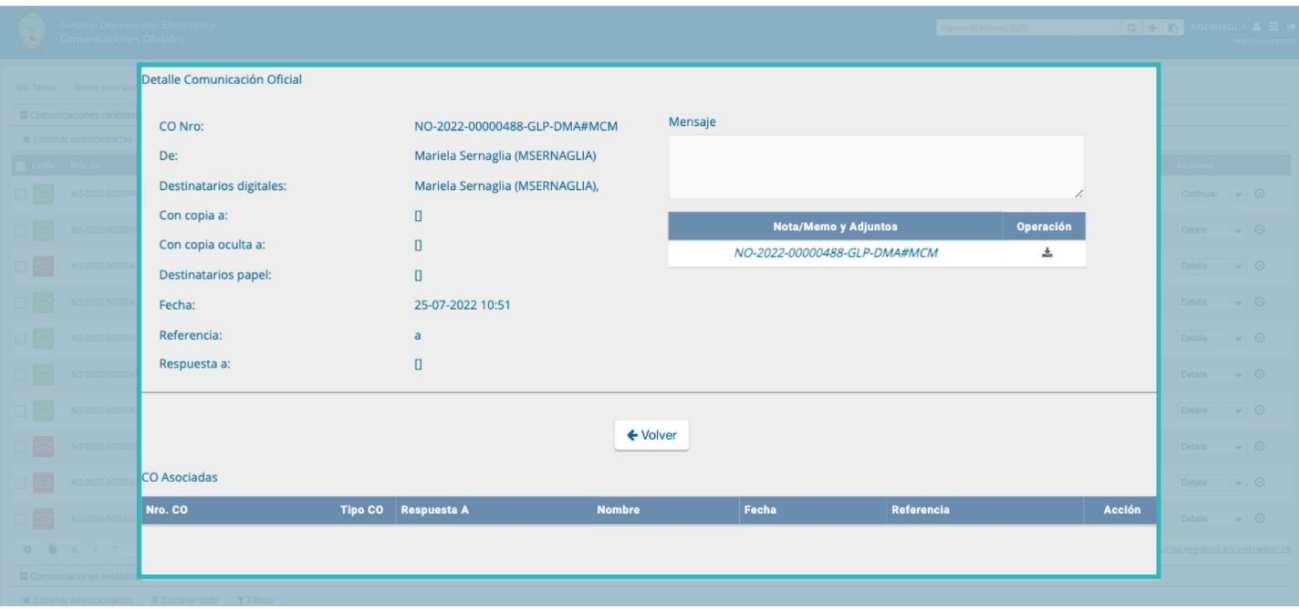

La asociación se podrá visualizar en el documento oficial.

Es importante aclarar que la respuesta de cualquier CO es siempre otra CO con numeración independiente.

Por último, la opción "**Redirigir**" ofrece la posibilidad de redirigir la comunicación a otra persona usuaria, si fuese necesario. Debe ingresar el nombre y apellido o usuario de la o el agente a quien se redirigirá. De ser redirigido, la o el agente que las remitió ya no las puede ver en su Bandeja de Recibidos/Enviados.

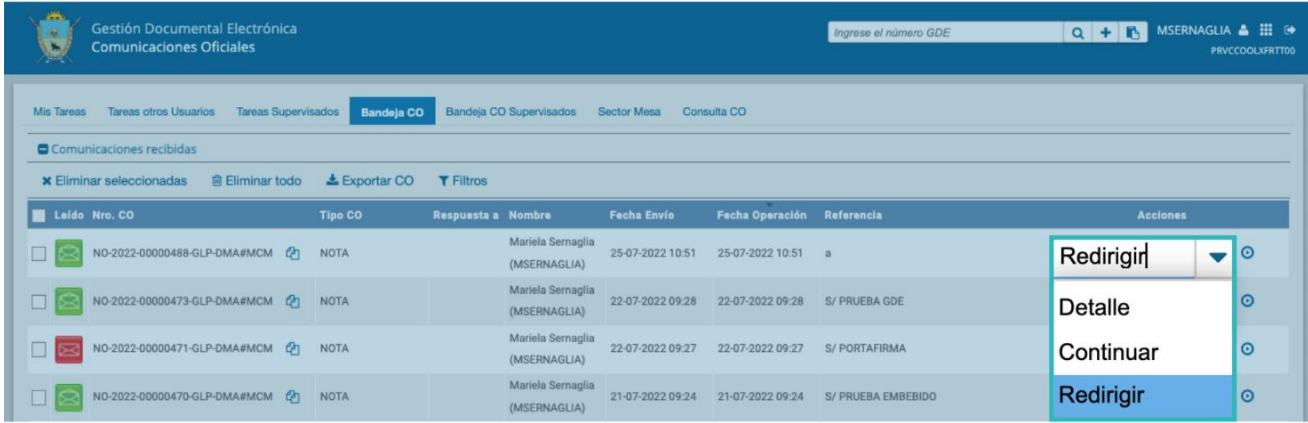

#### Manual del Usuario | Módulo Comunicaciones Oficiales | Versión 1.0

# $\textbf{GDE:} \square \square \square \square \square$

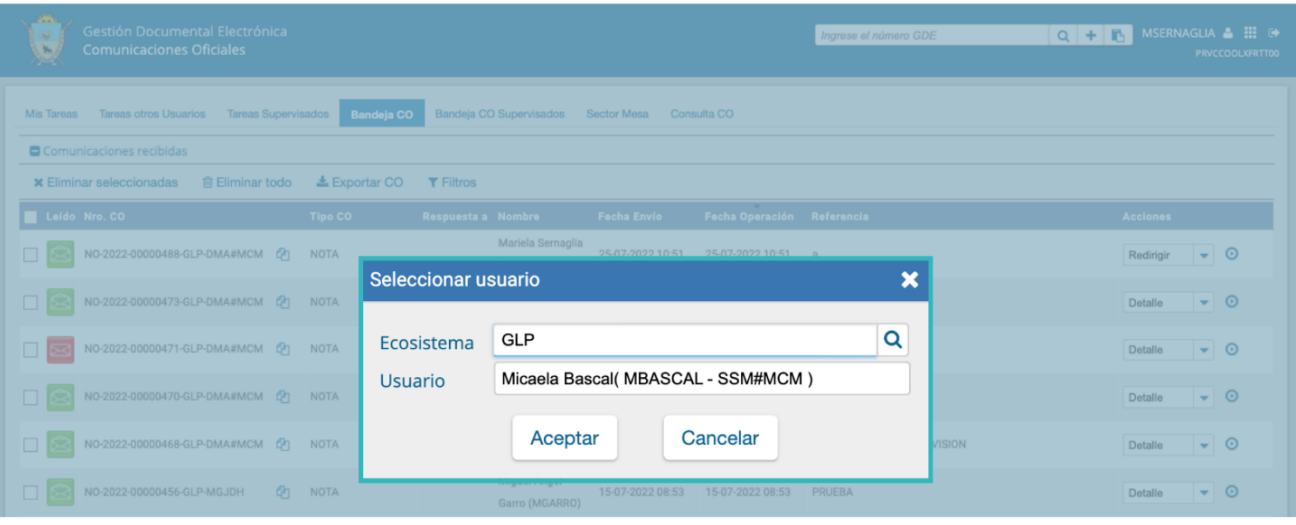

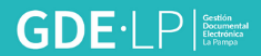

## <span id="page-54-0"></span>7. Bandeja Comunicaciones Oficiales Supervisados

Las personas usuarias que tengan personal a cargo podrán acceder a los buzones de tareas de las y los agentes bajo su órbita ingresando en la solapa "**Bandeja de Comunicaciones Oficiales Supervisados".**

Quien supervisa podrá "**Ir a bandeja de comunicaciones**" de la columna "**Acción**" de la usuaria o usuario seleccionado y de esta manera visualizar la "**Bandeja de Comunicaciones Oficiales".** En ella, podrá realizar las mismas tareas que en la bandeja de comunicaciones oficiales propia.

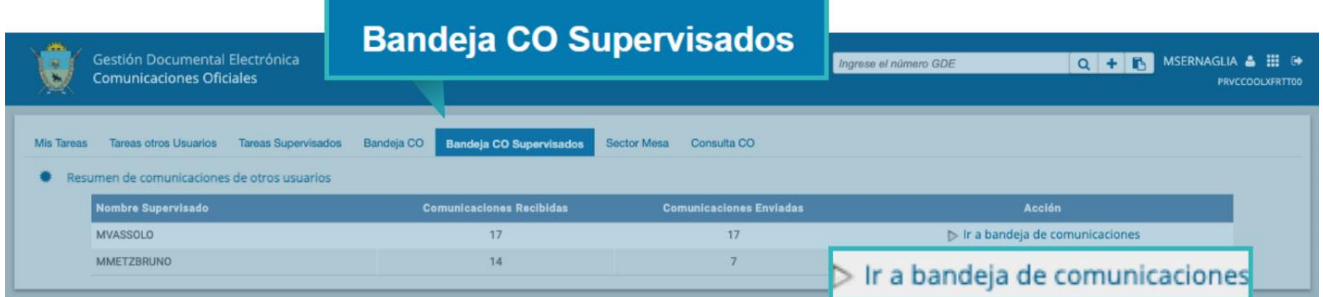

Desde la columna "**Acción**" podrá visualizar cualquier comunicación si presiona en el botón "**Detalle**". Además, con la opción "**Continuar**" podrá responder o reenviar la CO seleccionando "**Redirigir**".

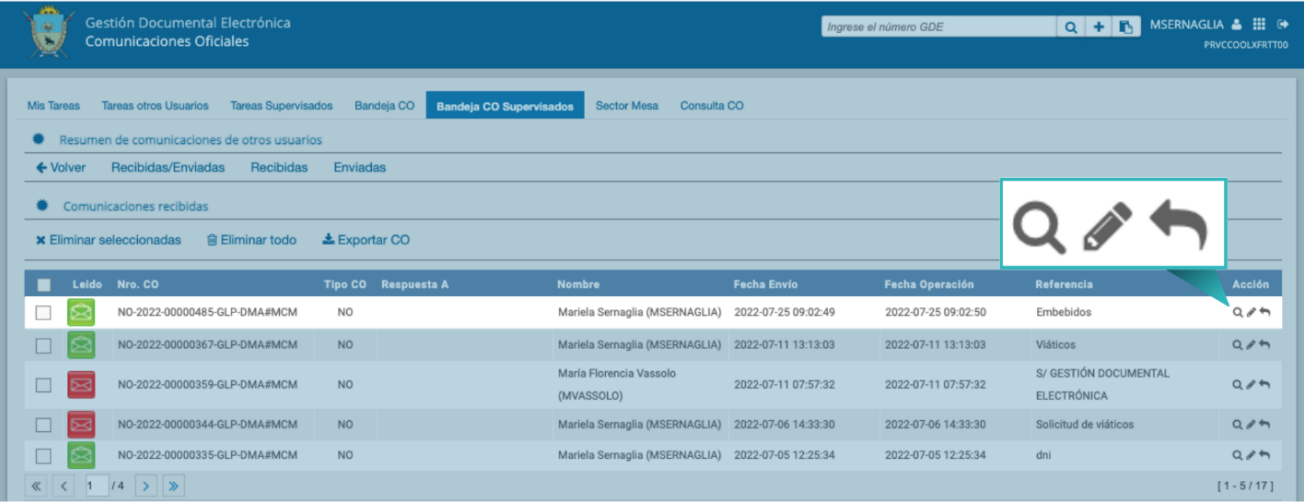

## <span id="page-55-0"></span>8.Sector Mesa

Esta funcionalidad sólo está habilitada para los sectores definidos como "**Sector Mesa"**.

En la "**Bandeja de salida de CO"** se visualizarán las "**Comunicaciones Oficiales"** generadas por usuarias o usuarios pertenecientes a la repartición que tengan una o un destinatario externo.

Al ingresar, el módulo presentará la lista de Comunicaciones Oficiales pendientes de impresión.

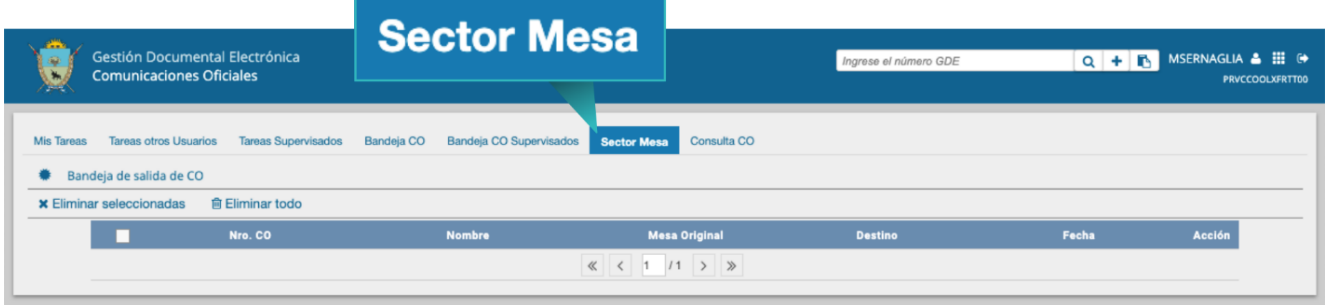

La columna "**Acción**" ofrecerá la posibilidad de efectuar distintas tareas en relación con la CO seleccionada:

- "**Redirigir comunicación**": permitirá reenviar la comunicación al "**Sector Mesa"** de la misma repartición o de otra. Una vez efectuada la acción, la comunicación desaparecerá de la bandeja que redirigió el documento oficial. Para efectuar esta tarea, se deberá ingresar, en la ventana emergente, la repartición a la que pertenece el "**Sector Mesa"** al cual se desea enviar la comunicación, tildarla y luego hacer clic en "**Aceptar**".
- "**Descargar**" el documento y visualizarlo en formato PDF.
- "**Eliminar Comunicación de la Mesa**": permite eliminar el documento de la bandeja de trabajo.
- El apartado de "**Sector Mesa**", también ofrecerá la posibilidad de eliminar las notas seleccionadas o bien eliminar todo.

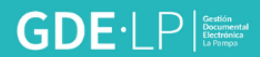

## <span id="page-56-0"></span>9. Consulta Comunicaciones Oficiales

La pestaña "**Consulta CO"** se utilizará para realizar búsquedas de comunicaciones oficiales en las cuales la persona usuaria haya sido destinataria o firmante del documento.

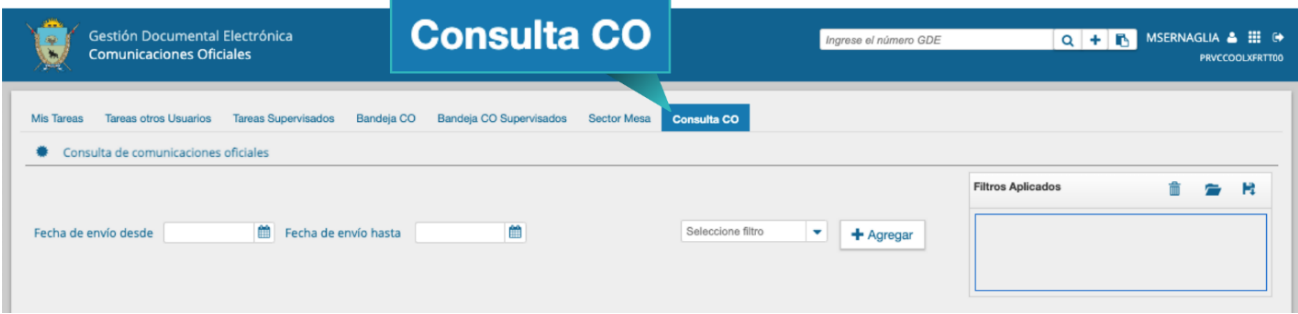

En esta pestaña se permitirá realizar las consultas según diferentes criterios o filtros:

#### <span id="page-56-1"></span>9.1 Filtro por rango de fechas

Se deberá seleccionar una fecha del calendario el cual se desplegará al hacer clic en el campo correspondiente.

Una vez aplicado el filtro, se verá el listado de Comunicaciones Oficiales que cumplan con el criterio previamente seleccionado.

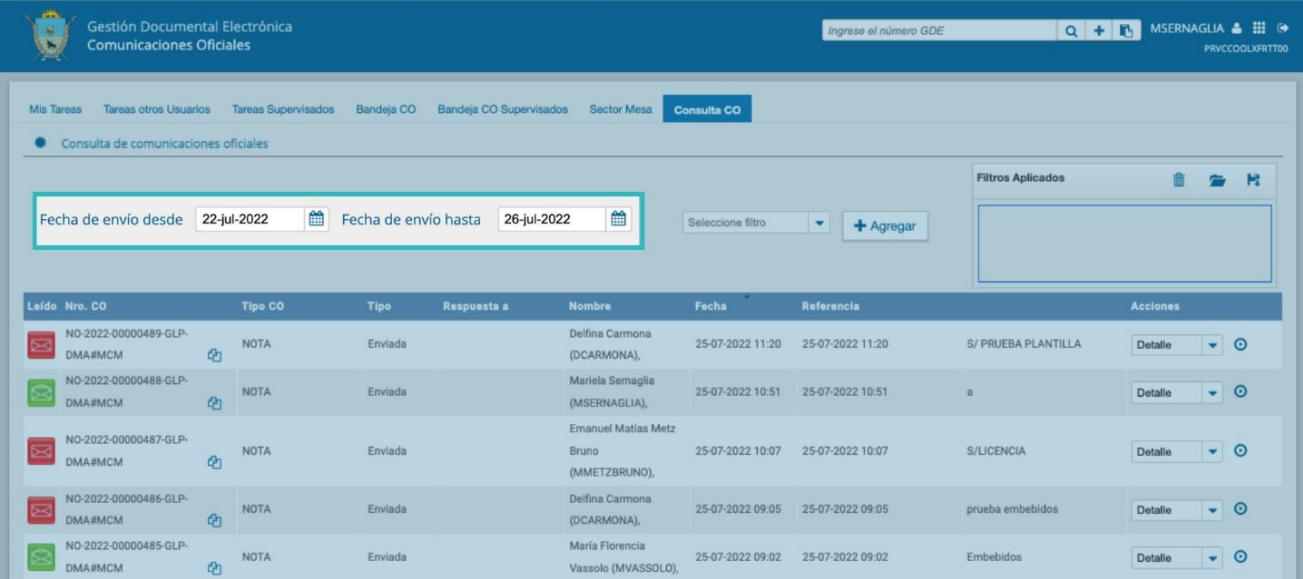

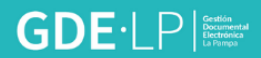

#### <span id="page-57-0"></span>9.2 Filtro por selección de campo desplegable

Se deberá hacer clic en el campo correspondiente para que se desplieguen todas las opciones disponibles.

Una vez ingresados los criterios de la búsqueda deseada se presionará "**Agregar**" y se visualizará el resultado de la consulta.

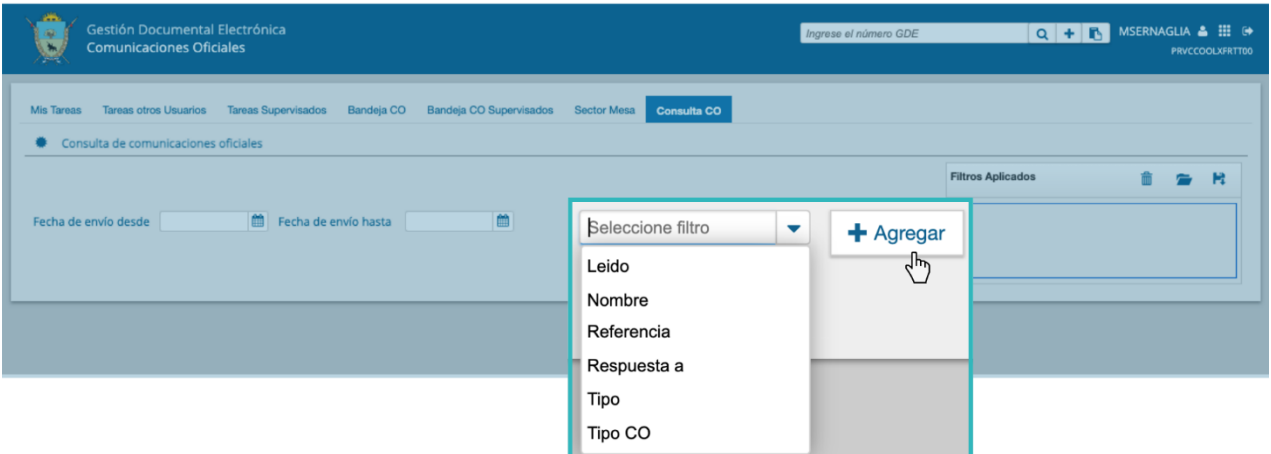

Por ejemplo, se puede seleccionar la opción "**Nombre**" del campo desplegable y luego seleccionar la persona usuaria de las opciones que arroja el sistema.

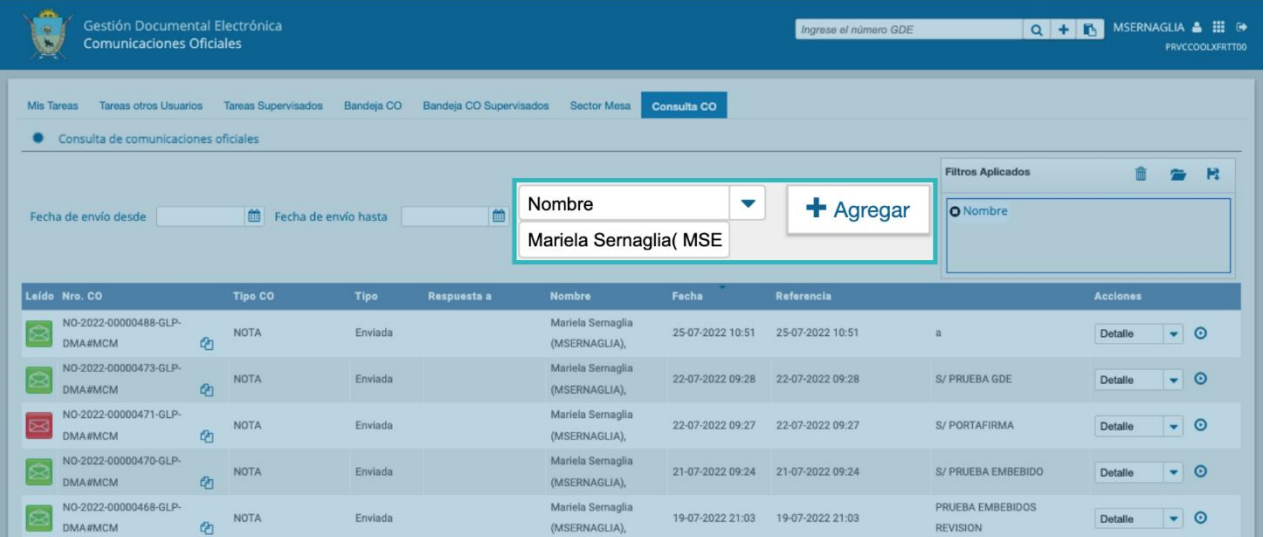

Al ejecutar la acción "**Detalle**" de la columna "**Acciones**" del campo en el cual se visualizan los resultados de la consulta, la persona usuaria podrá acceder a la información de la comunicación y descargar en formato PDF.

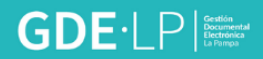

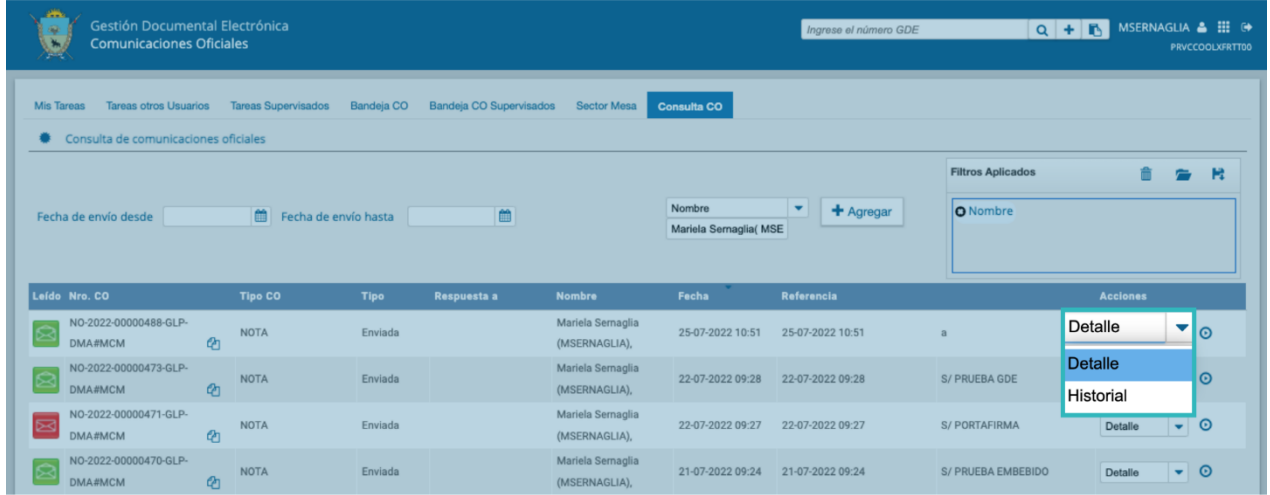

Al ejecutar la opción "**Historial**" permitirá visualizar la ruta del documento oficial.

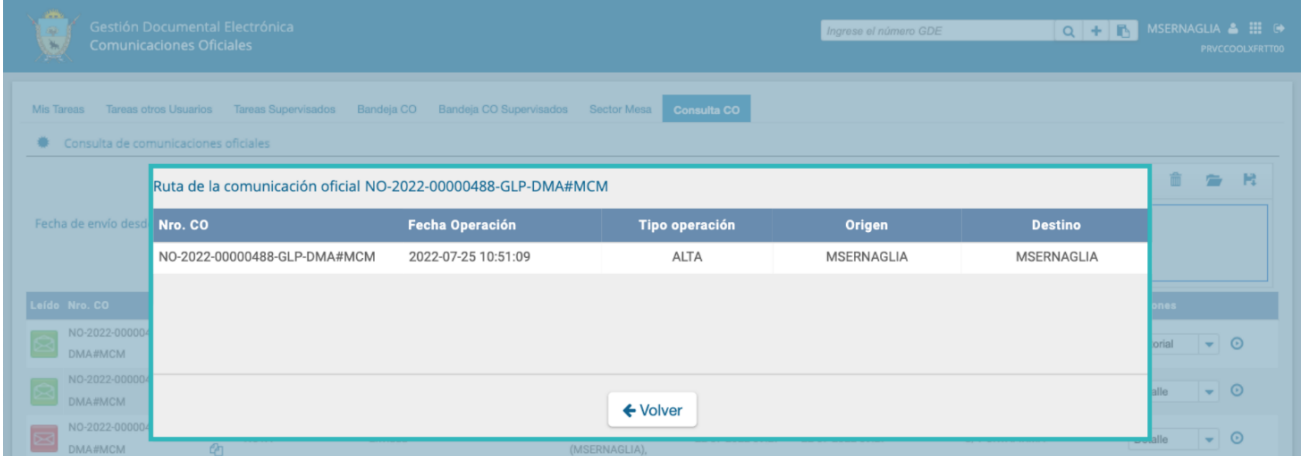

## <span id="page-58-0"></span>9.3 Filtros Aplicados

En el cuadro a la derecha de la pantalla con el nombre de "**Filtros Aplicados**" se visualizarán los distintos filtros que la persona usuaria aplicó. Estos funcionan de modo conjunto, es decir, se van acumulando a medida que se apliquen más filtros.

Dicha combinación de filtros de consulta puede guardarse para ser aplicada luego en otra consulta futura. Para ello se deberá presionar el botón "**Guardar**".

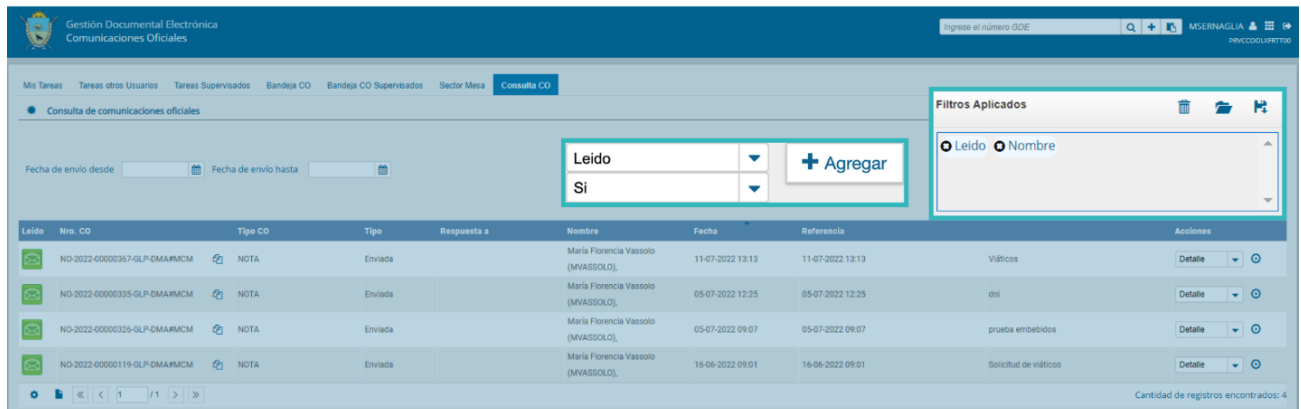

Al guardar la combinación de filtros de consulta, el sistema solicitará que se proceda a asignarle un nombre.

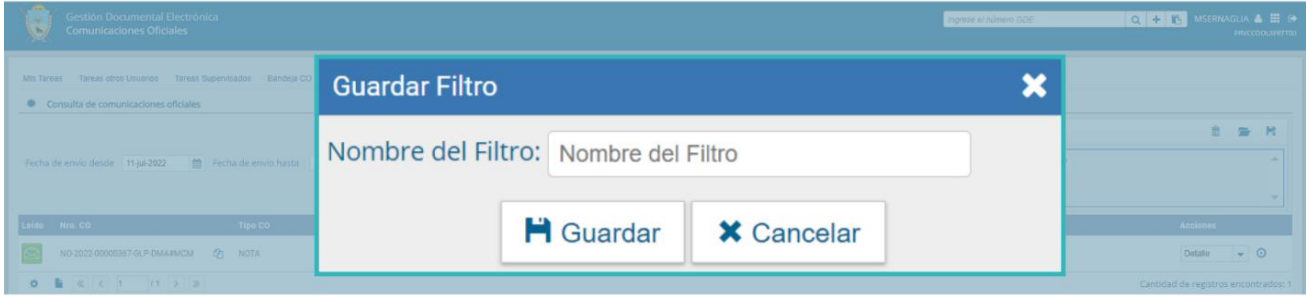

Luego de asignado el nombre, el sistema informará la creación del filtro.

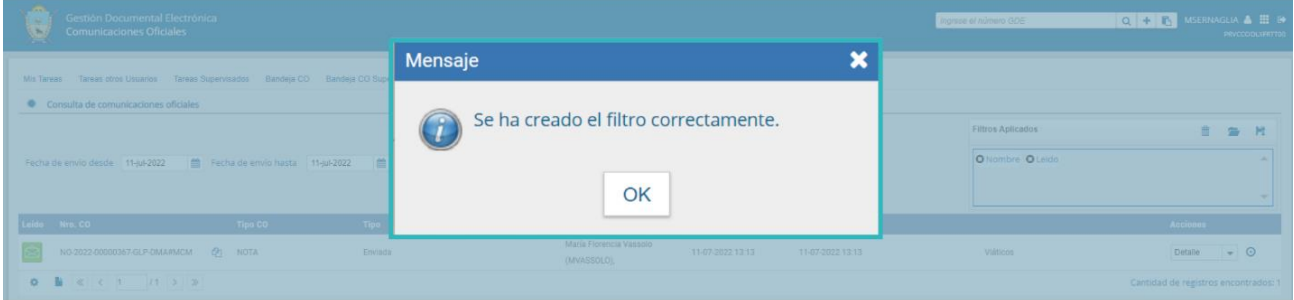

Para seleccionar una combinación de filtros que la persona usuaria guardó, se deberá seleccionar de la carpeta "**Cargar Filtros**".

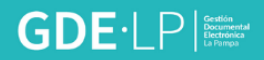

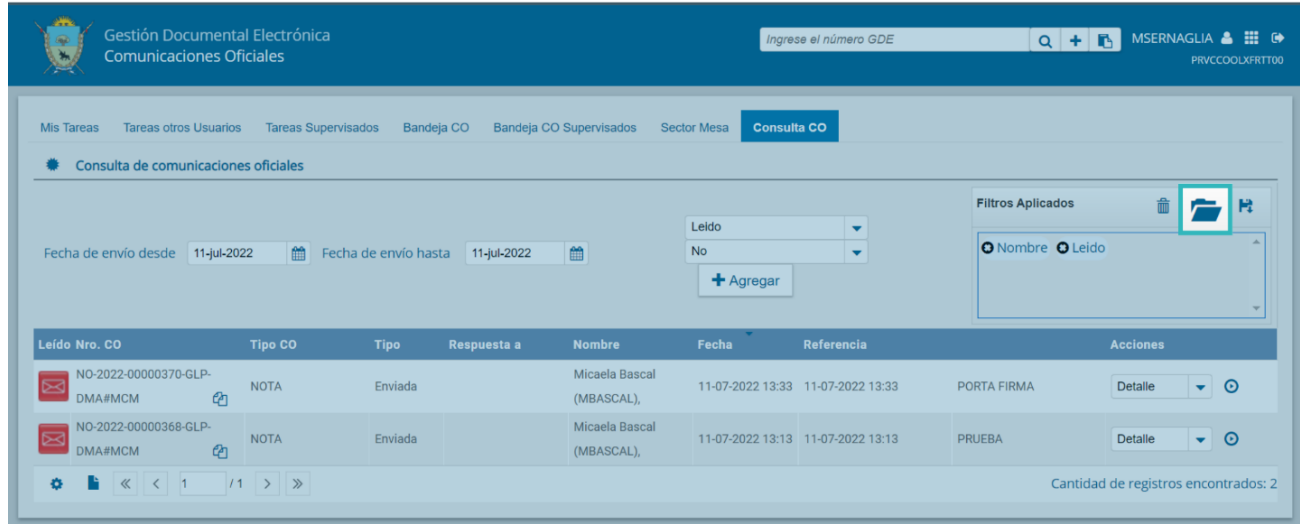

El sistema abrirá la pantalla **"Cargar Filtros**" en la cual se encontrarán los filtros creados por nombre y fecha de creación. Desde allí, la persona usuaria seleccionará el que corresponda y luego presionará la opción "**Cargar".**

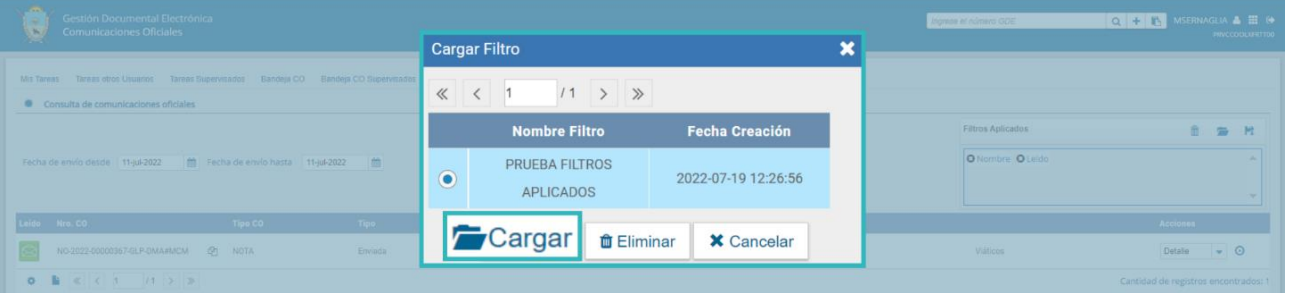

En la misma pantalla la o el agente usuario podrá eliminar, previa selección, los filtros creados que desee.

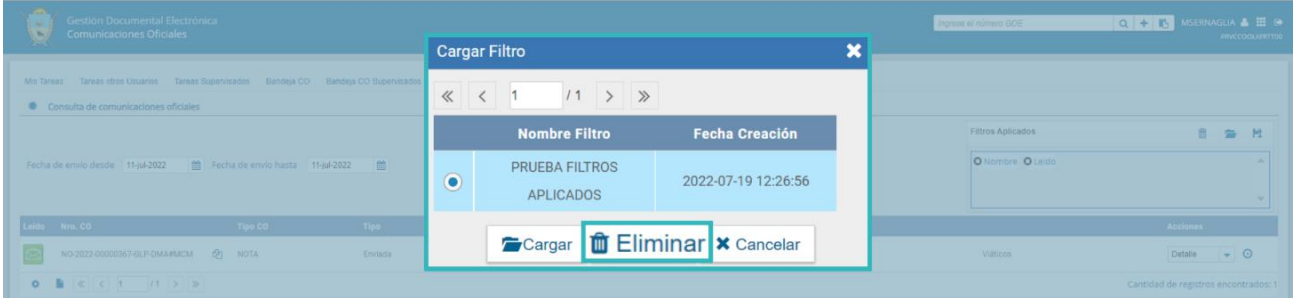

## <span id="page-61-0"></span>10. Búsqueda por número de registro

Para realizar la búsqueda por número de registro se deberá ingresar el número de registro de forma completa y respetando el formato correcto, en el campo de búsqueda que figura en la sección superior derecha de la pantalla.

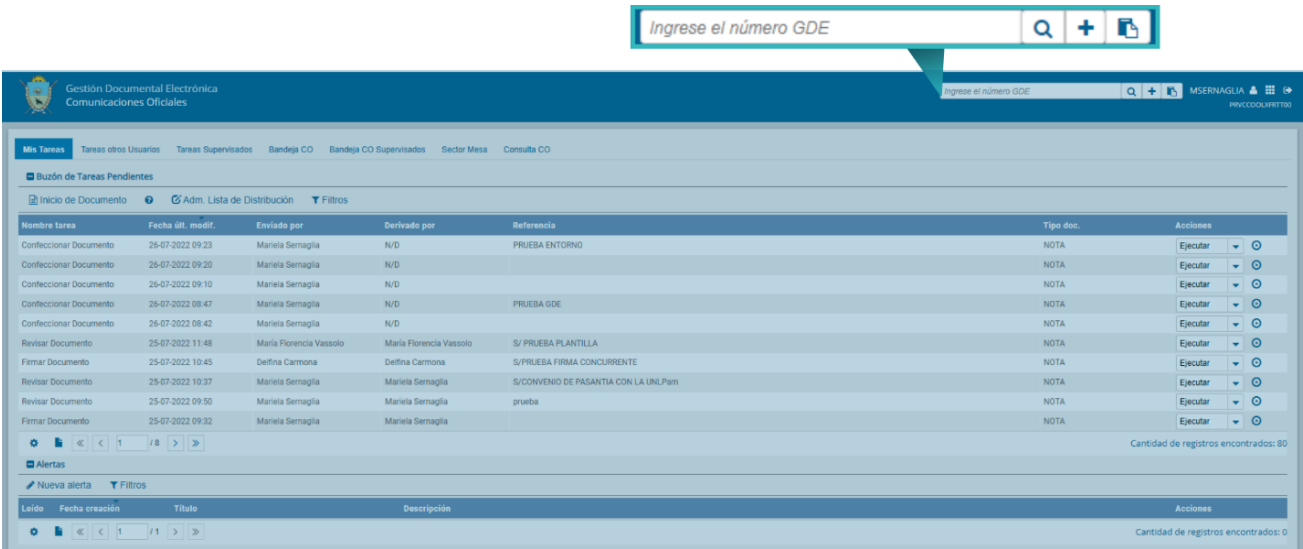

A su vez si se presiona en el ícono **"+"**, la persona usuaria podrá completar cada campo del número de registro de forma individual:

- **Actuación/Tipo**: identifica el tipo de actuación.
- **Año**: en el que fue generada la actuación.
- **Número**: de la actuación.
- **Ecosistema:** en el que fue generada la actuación.
- **Repartición**: en la que se generó la actuación.

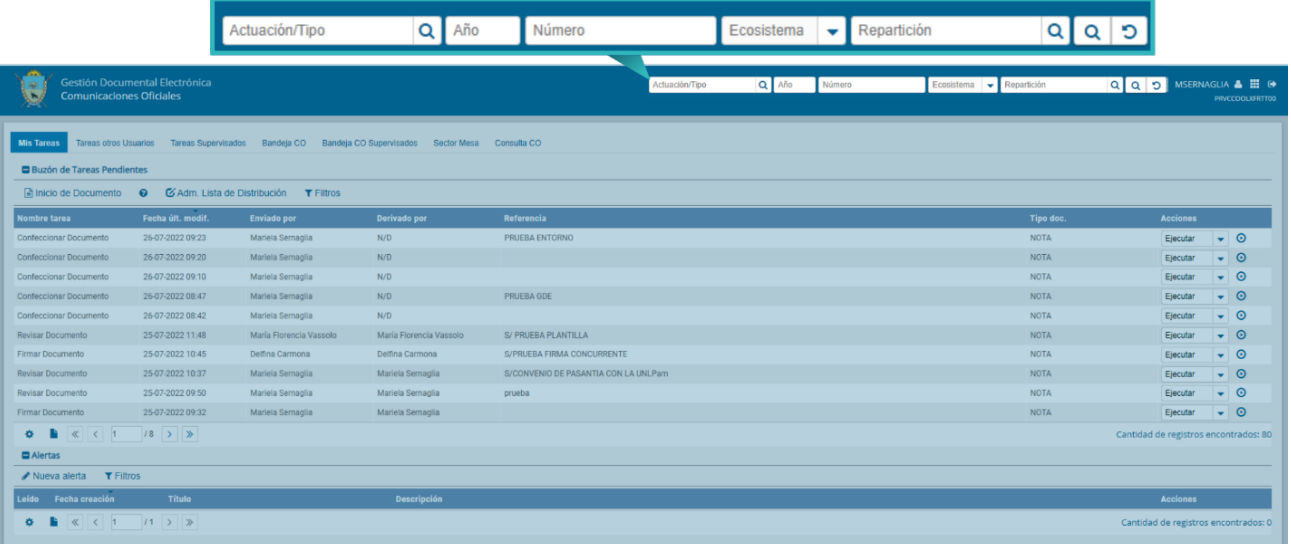

Una vez ingresados los datos solicitados para la opción de búsqueda deseada se deberá presionar en el botón "**Buscar"** y el sistema arrojará el resultado de la búsqueda. Al ejecutar la acción "**Detalle**" de la columna "**Acciones**" del campo en el cual se visualizan los resultados de la consulta, la persona usuaria podrá acceder a la información de la comunicación y descargarla en formato PDF. Al ejecutar la opción "**Historial**" se podrá visualizar la ruta del documento oficial; tal lo descripto en el punto 3.13.

## CURCIAR Firmado ELLO Antonio digitalmente por CURCIARELLO Antonio Fecha: 2022.08.22 09:46:21 -03'00'

*Ante cualquier consulta, podés contactarte con el servicio de ayuda del Sistema de Gestión Documental Electrónica (GDE)*

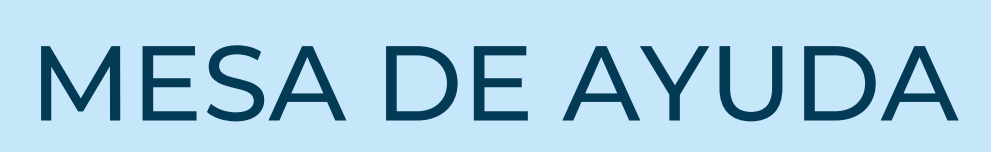

O Correo electrónico: Consultasgde@lapampa.gob.ar

**C**Teléfonos: (02954)-452600 int. 6452-6453-6454-6444-6443

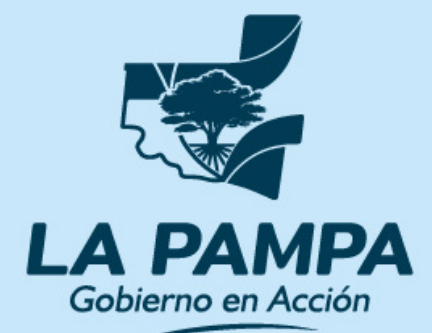

**Conectividad y Modernización MINISTERIO**